<span id="page-0-0"></span>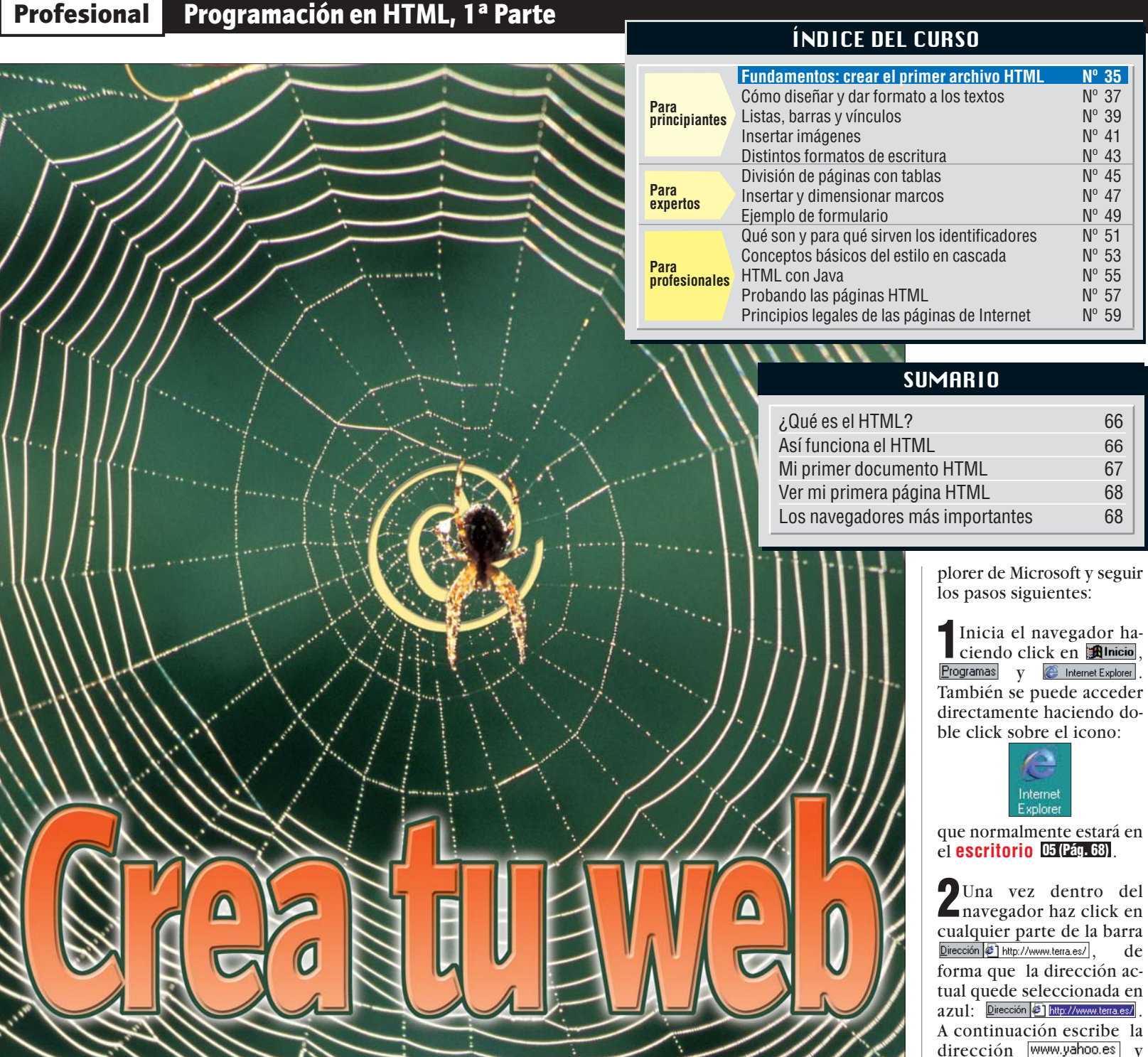

*La palabra Web significa en inglés tela de araña y se utiliza por su similitud con la estructura de las páginas de Internet. Nosotros no nos vamos a convertir en el hombre araña pero vamos a aprender a crear nuestra propia página Web.*

a mayoría de las páginas<br>
Web que visitamos en la<br>
red Internet pertenecen<br>
a las empresas, que utilizan a mayoría de las páginas Web que visitamos en la red Internet pertenecen este medio para vender o promocionar sus productos y servicios. Pero Internet es un medio que puede ser utilizado por todos. Dominando el lenguaje **[HTML](#page-1-0)** se **01** pueden crear páginas Web propias y publicarlas en Internet. El HTML es el lenguaje que se utiliza en las páginas Web y debe ser in[terpretado por los](#page-1-0) **navegadores D** para mostrar los

textos y las imágenes contenidos en las páginas.

Aprender el lenguaje HTML no es demasiado difícil. En Computer Hoy hemos dividido este curso en trece capítulos donde explicaremos paso a paso todas las herramientas necesarias para diseñar atractivas **[páginas de inicio](#page-1-0)** . **03**

En esta primera entrega del curso vamos a crear un pequeño archivo HTML que cargaremos con el navegador. Así aprenderemos a introducir los textos e imágenes de nuestra página. Poco a poco aprenderemos a dar formato a los elementos y complicaremos las cosas con **hipervínculos M**, tablas y formularios.

## **¿Qué es HTML?**

La abreviatura HTML significa "Hypertext Markup Language", traducido al castellano "Lenguaje para crear hipertextos". Con el lenguaje HTML se puede dar formato al texto de las páginas Web y lo más importante, permite interrelacionar unas páginas con otras

utilizando hipervínculos para "navegar" a través de la información y saltar de página en página para localidar la información deseada.

## **Así es el HTML**

El texto HTML que se oculta detrás de una página Web se puede ver sin más. Para echar tu primer vistazo al código HTML de una página Web de Internet puedes utilizar el navegador Ex-

cualquier parte de la barra Dirección <sup>2</sup> http://www.terra.es/ de dirección **WWW.yahoo.es** y pulsa la tecla  $\blacksquare$ .

**3**Tendrás que esperar unos instantes hasta que aparezca la página principal de "Yahoo España":

ひょびへく

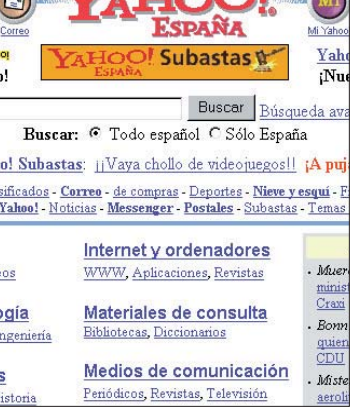

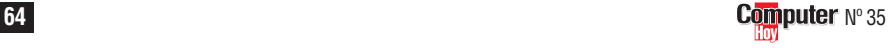

## **Programación en HTML, 1ª Parte Profesional**

<span id="page-1-0"></span>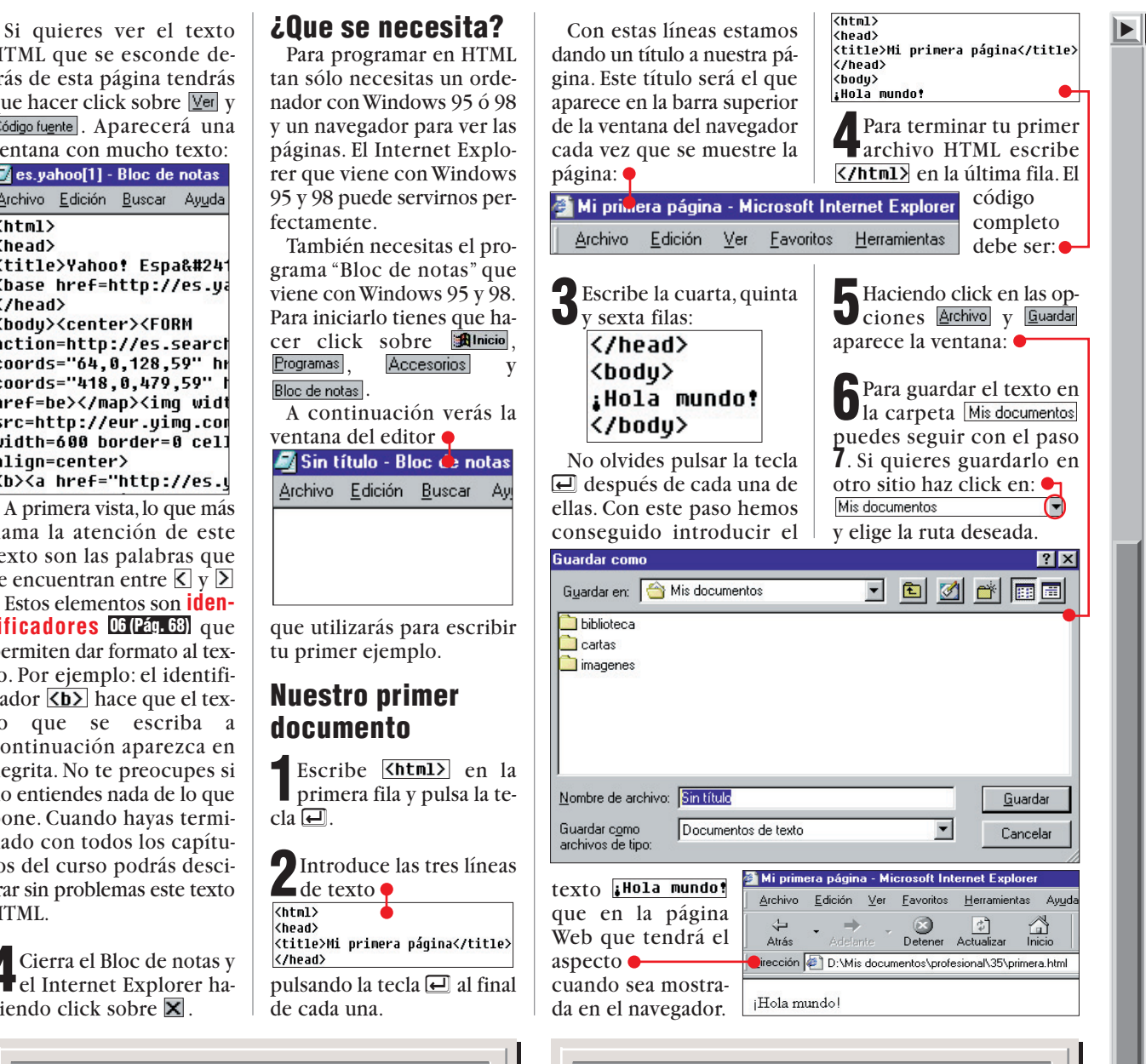

## ! **No es programación**

Aunque escuches una y otra vez la frase "programar en HTML", el HTML no es un lenguaje de programación. En HTML no se pueden cre-ar <mark>[Bucles](#page-2-0) 07(Pág.68)</mark> ni evaluar las **[condiciones](#page-2-0)** de las **varia-08 (Pág. 68) bles** . **[09 \(Pág. 70\)](#page-3-0)**

Al HTML también le falta otra característica: no permite evaluar los datos introducidos por el usuario. En HTML sólo se pueden insertar datos a través de los campos de un formulario. Pero la evaluación de esta información se debe realizar posteriormente con un programa adicional.

La realidad es que el HTML es un lenguaje para presentar textos. Su estructura es sencilla y resulta muy adecuado para mostrar diferentes tipos de contenidos de texto e imágenes. La idea básica de funcionamiento de este lenguaje comenzó a surgir a principios de la era de la informática. En esa época se estaba empezando a procesar textos con ordenadores y todavía no existía nada que se pareciera a **[WYSIWYG](#page-3-0)** . **10 (Pág. 70)**

En aquella época, cuando se quería presentar una palabra determinada en cursiva, se colocaba delante y detrás de la palabra una orden que indicaba a la impresora: "escribe el siguiente texto en cursiva". En HTML se sigue el mismo principio de funcionamiento para mostrar los textos.

## ¿Qué es...?

#### **HTML 01**

 $\bullet$ 

 $|?|X|$ 

 $\sum_{\text{Inicio}}$ 

Significa "Hypertext Markup Language" y es el lenguaje de programación utilizado para crear las páginas de Internet. En él se definen las imágenes, los textos y los hipervínculos que tendrá la página. En el HTML se permite la utilización de dos formatos de imagen: el GIF y el JPEG. En algunas variaciones de este lenguaje se han incluido otros formatos gráficos como el PNG. También permite la introducción de otros contenidos como vídeo y sonido.

## **Navegadores 02**

Estos programas permiten visualizar el contenido de las páginas Web de Internet. También se utilizan para descargar ficheros o visualizar contenidos multimedia. En la actualidad los navegadores más utilizados son el Explorer de Microsoft y el Navigator de Netscape. El sistema operativo Windows 98 incorpora el navegador de Internet como uno de los accesorios básicos del sistema.

#### **Página 03 de Inicio**

También llamada Home o Homepage. La presentación de personas o empresas en Internet consiste en varias páginas conectadas entre sí. La página de inicio es la principal y la que da acceso a las demás.

#### **Hipervínculos 04**

También se conocen como enlaces. Son referencias entre varias páginas que se encuentran en la red Internet. Se suelen distinguir por tener un color distinto al resto del texto, estar subrayados o representados por una imagen. Al hacer click sobre ellos, el navegador carga la página correspondiente. Los hipervínculos permiten que el usuario seleccione la información que desea visualizar.

HTML que se esconde detrás de esta página tendrás que hacer click sobre  $\boxed{\text{Ver}}$  y Código fuente . Aparecerá una ventana con mucho texto:

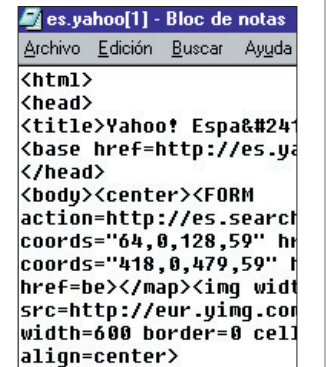

<b><a href="http://es.y A primera vista,lo que más llama la atención de este texto son las palabras que se encuentran entre  $\overline{\leq}$  y  $\overline{\geq}$ [Estos elementos son](#page-2-0) **identificadores 06 (Pág. 68)** que permiten dar formato al texto. Por ejemplo: el identificador  $\overline{\langle b \rangle}$  hace que el texto que se escriba a continuación aparezca en negrita. No te preocupes si no entiendes nada de lo que pone. Cuando hayas terminado con todos los capítulos del curso podrás descifrar sin problemas este texto HTML.

**4**Cierra el Bloc de notas y el Internet Explorer haciendo click sobre  $\overline{\mathbf{x}}$ .

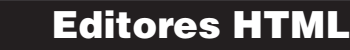

La forma más sencilla de crear una página Web es utilizar un editor especial de HTML. Este tipo de programas permiten colocar fácilmente los textos e imágenes que se desean presentar en la página Web y genera el código HTML automáticamente.

Pero estos editores también tienen sus inconvenientes. Los programas económicos suelen ser poco eficaces y los más caros tienen un manejo muy complicado.

Además, muchos de estos editores crean un código HTML poco depurado. En muchos casos se repiten instrucciones que no sirven para nada y ralentizan el funcionamineto de la página. Para solucionar este

problema hay que conocer el lenguaje HTML y optimizar las instrucciones de las páginas manualmente. En Computer Hoy hemos preferido centrarnos en el diseño de páginas con un editor de texto normal. Esto te permitirá aprender la sintaxis y funcionamiento de este lenguaje y crear páginas mucho más eficientes. Si después de este curso dominas el HTML, podrás utilizar cualquier editor sin problemas. Además, tendrás una gran ventaja: dispondrás de amplios conocimientos sobre el lenguaje HTML. Esto te permitirá optimizar el funcionamiento de tu páginas introduciendo parte de código manualmente.

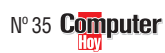

¿Qué es...?

 $\overline{\blacksquare}$ 

## <span id="page-2-0"></span>**Profesional Programación en HTML, 1ª Parte**

## **Escritorio 05**

Es la superficie de trabajo de Windows 95 y 98. En ella podemos dejar todo tipo de ficheros y aplicaciones para que estén accesibles en cualquier momento. En el escritorio se encuentran los iconos más importantes del sistema como el de Mi PC, la Papelera de reciclaje o Mis documentos. El escritorio se puede personalizar a nuestro gusto con colores, gráficos o incluso sonidos y animaciones. También puede ser configurado para verse como si fuese una página Web.

#### **Identificador 06**

El lenguaje HTML se escribe utilizando identificadores. Los identificadores son órdenes que damos al navegador para que muestre la página Web tal y como deseamos. Cada identificador es una orden y pueden indicar atributos del texto, posición de imágenes, hipervínculos o cualquier otra propiedad de la página.

#### **Bucles 07**

En programación se entiende por bucle una secuencia de instrucciones que se repite varias veces. Pero las instrucciones sólo se introducen una vez en el código de programa. El número de repeticiones depende del valor de una variable que se llama contador. Cada vez que se ejecuta el código, el contador aumenta su valor hasta alcanzar un valor determinado en el que se detiene el bucle.

#### **Condiciones 08**

En programación se utilizan mucho las condiciones para tomar decisiones en el flujo de programa. Por ejemplo: si el usuario pulsa el botón "x" entonces se cierra la ventana activa y si pulsa el botón "z", se abre una nueva ventana con más opciones que se pueden seleccionar.

**7**Sobreescribe el nombre<br>de archivo Sintítulo con primerapag.html

Si Sintítulo no aparece sobre fondo azul,haz click con en botón izquierdo en la parte derecha, junto a la "o" y sin soltar el botón, desplaza el puntero hacia la izquierda hasta que toda la palabra aparezca seleccionada sobre fondo azul  $\frac{1}{2}$  in titulo Y escribe el nombre del archivo primerapag.html

Para guardar el documento tienes que pulsar sobre el botón **Guardar**, La **extensión 11 (Pág. 70)** del archivo puede ser "htm" o "html" indistintamente.

 $\bullet$  Cierra el editor hacien-

#### **Ver nuestra primera página HTML**

**1**Para ver tu primera página HTML tendrás que iniciar el navegador repitiendo el paso **1** del apartado "Así es el HTML" que se encuentra en la página anterior.

**2**Haz click en las opciones Archivo v Abrir....

**3**[En el siguiente](#page-3-0) **cuadro de diálogo 12 (Pág. 70)** tendrás que pulsar el botón.

**4**Entonces aparecerá una ventana de diálogo en la que debes seleccionar la carpeta donde se encuentra el archivo.

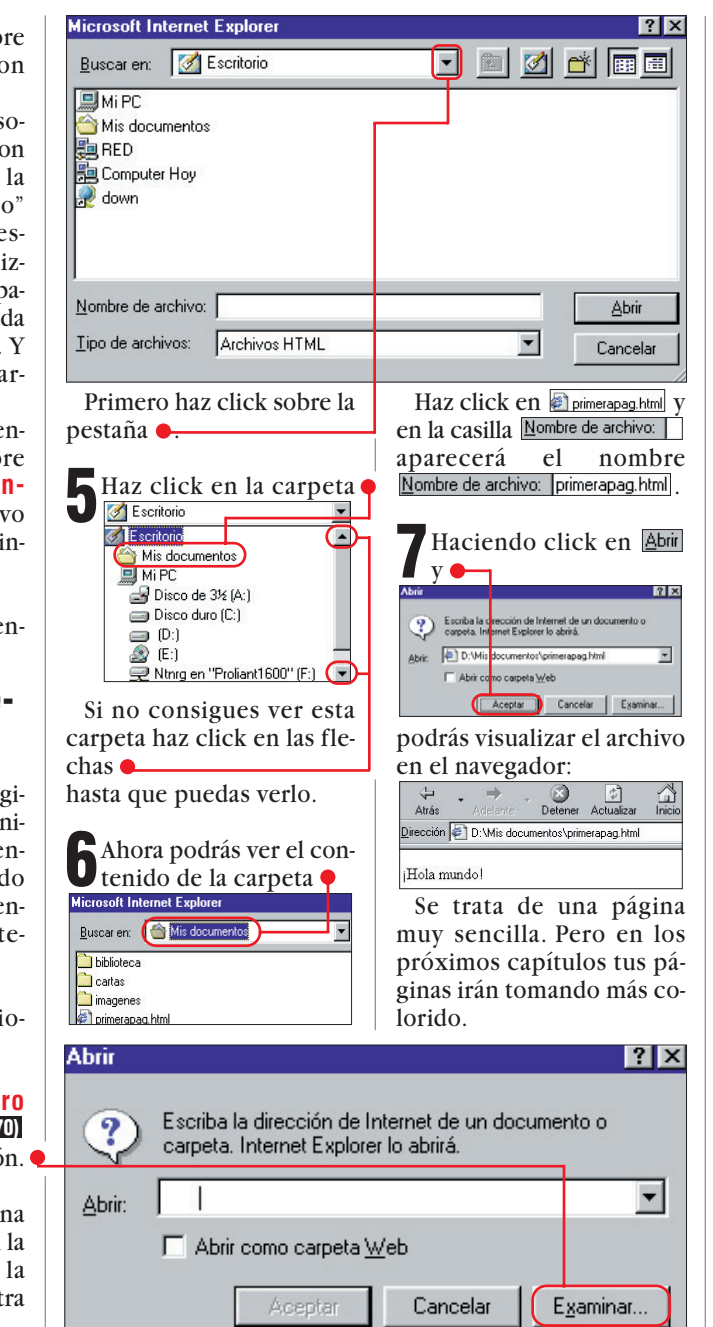

**8**Haz click en Verly en nuevo el texto HTML de la página:

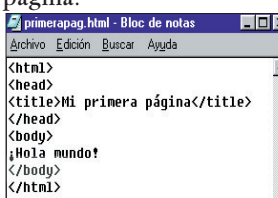

Si se compara el texto HTML con la página Web, nos damos cuenta que los únicos elementos que se repiten en ambos sitios son:<br>Mi primera página y "Hola mundo!.

**KhtmI>** quiere decir que el texto que aparece a continuación es una página Web.

<head> y <br/>
<br/>
<br/>
significan "cabeza"y "cuerpo".

Con ellos se divide el código HTML en dos partes: la "cabeza" o "cabecera" es la primera parte del texto HTML y se utiliza para definir algunos valores que se refieren a toda la página.

Por ejemplo, en la sección se puede definir el título de la página para que posteriormente este aparezca en la barra superior del navegador.

En la sección **Kbody** se suelen introducir los textos y las imágenes que se mostrarán en el navegador.

Si te fijas un poco en el texto HTML te darás cuenta de que todas las expresiones que se encuentran entre paréntesis de flecha aparecen por duplicado.

## ! **Navegadores para diseñar HTML**

Quién desee escribir documentos HTML necesita un navegador para comprobar el resultado de sus trabajos. Los

navegadores más **tegrado en Windows 95 y 98.** utilizados son el Microsoft Internet Explorer y el Netscape Comunicator. El Explorer viene incluido en el sistema operativo Windows 95 y 98. También se puede descargar gratuitamente desde Internet para instalar la última versión en el ordenador. Basta con visitar la dirección →**D** y acceder al área de descarga. El navegador

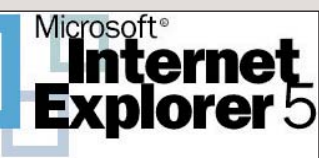

**El navegador Internet Explorer viene in-**

Netscape Comunicator también está disponible de forma gratuita. Para encontrarlo tienes que acceder a Internet y visitar la página →**②** donde también tienes que visitar la zona de descarga. Estos navegadores también se encuentran disponibles en numerosos CD-ROM que vienen con las revistas. Los CDs de proveedores de In-

ternet (Por ejemplo: Alehop, Pobladores y CTV) que han sido insertados en Computer Hoy incluían estos programas. Si editas en HTML lo ideal es disponer de ambos navegadores, ya que,

aunque el HTML es estándar, los navegadores tienen algunas diferencias en sus instrucciones. Algunos identificadores pueden ser irreconocibles por el navegador. También se puede dar el caso de distintas interpretaorden.

Además, debes procurar tener siempre instalada en tu ordenador la versión más actual del navegador. Internet Explorer tiene ahora mismo la versión 5 y Netscape Comunicator la 4.6.

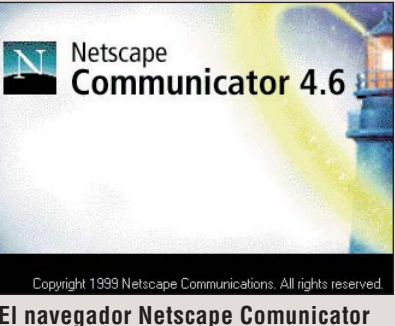

ciones para la misma **El navegador Netscape Comunicator se puede obtener gratis en la red.**

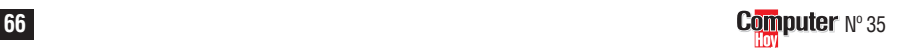

## <span id="page-3-0"></span>**Experto Programación en HTML, 1ª Parte**

archivo  $\bullet$ 

**Abrir** 

 $\bigcap$  hiblioteca **D** cartas imagenes primerapag.html

Nombre de archivo:

## **Variables 09**

¿Qué es...?

। च

En programación, las variables son unos elementos que se utilizan para contener datos de distintos tipos: números, letras, palabras, textos, valores lógicos, etcétera. El valor contenido en una variable puede cambiar a lo largo de la ejecución de un programa. Existen otros elementos llamados constantes que tienen un valor fijo que no se puede cambiar durante toda la ejecución del programa.

#### **WYSIWYG 10**

Es la abreviatura de la frase en inglés "what you see is what you get", en castellano: "Lo que hay es lo que ves". En informática se utiliza para indicar que lo que aparece en pantalla es lo mismo que saldrá por la impresora. Esta tecnología es relativamente reciente y se emplea en la mayoría de programas editores de textos y diseño gráfico que se utilizan en la actualidad.

#### **Extensión 11**

Todos los archivos tienen un nombre que indica su contenido y lo diferencia de los demás. A continuación tienen una coletilla de tres letras que indica su tipo. La extensión de un archivo, son estas tres últimas letras. Por ejemplo, las terminaciones: .txt (archivo de texto), .bat (archivo de proceso por lotes, .exe y .com (archivos ejecutables), .doc (documento de texto, normalmente Word). Estas terminaciones son utilizadas por el usuario y por el sistema operativo para averiguar rápidamente cuál es el tipo de archivo.

#### **Cuadro de 12 diálogo**

Son ventanas de Windows que muestran un mensaje donde se solicita una respuesta del usuario para una determinada situación.

Primero aparece <html> y después </html>. Con pasa lo mismo y aparece  $\overline{\left| \zeta/\text{body} \right|}$ . A estos identificadores que van precedidos de una línea oblicua se les llama "identificadores de cierre". Gracias a esta metodología podemos dividir el documento HTML en varias secciones independientes y todos los elementos que estén entre dos identificadores del mismo tipo estarán relacionados. Por ejemplo: todo lo que se encuentre entre los identificadores <title> v es el título de la página. En HTML todas las funciones tienen un identificador de inicio y otro de cierre que permiten indicar al ordenador donde empieza y donde acaba una determinada función. Si has terminado de visualizar tu primer documento HTML, cierra las ventanas del navegador y block de notas haciendo click sobre sus  $\times$ .

## **Más texto para nuestra página**

Antes de pasar a otros capítulos de este curso puedes ampliar un poco el contenido de la página que hemos creado.

Abre el editor de textos<br>haciendo click en click en **Alnicio**, Programas, Accesorios y Bloc de notas.

**2** Haz click en **Archivo** y **Apartecerá** la ventana de diálogo:

cionar la entrada

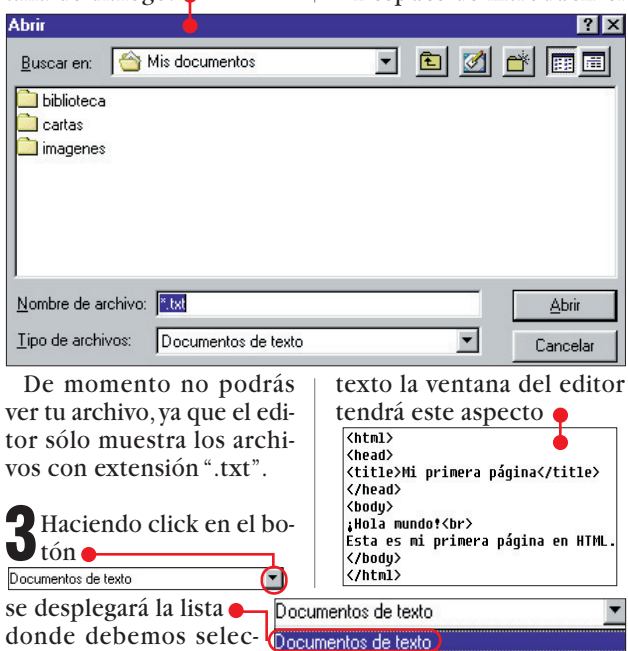

Todos los archivos (\*.\*)

to siguiente.

</body>

Archivo Edición Buscar Ayuda

—<br><html>

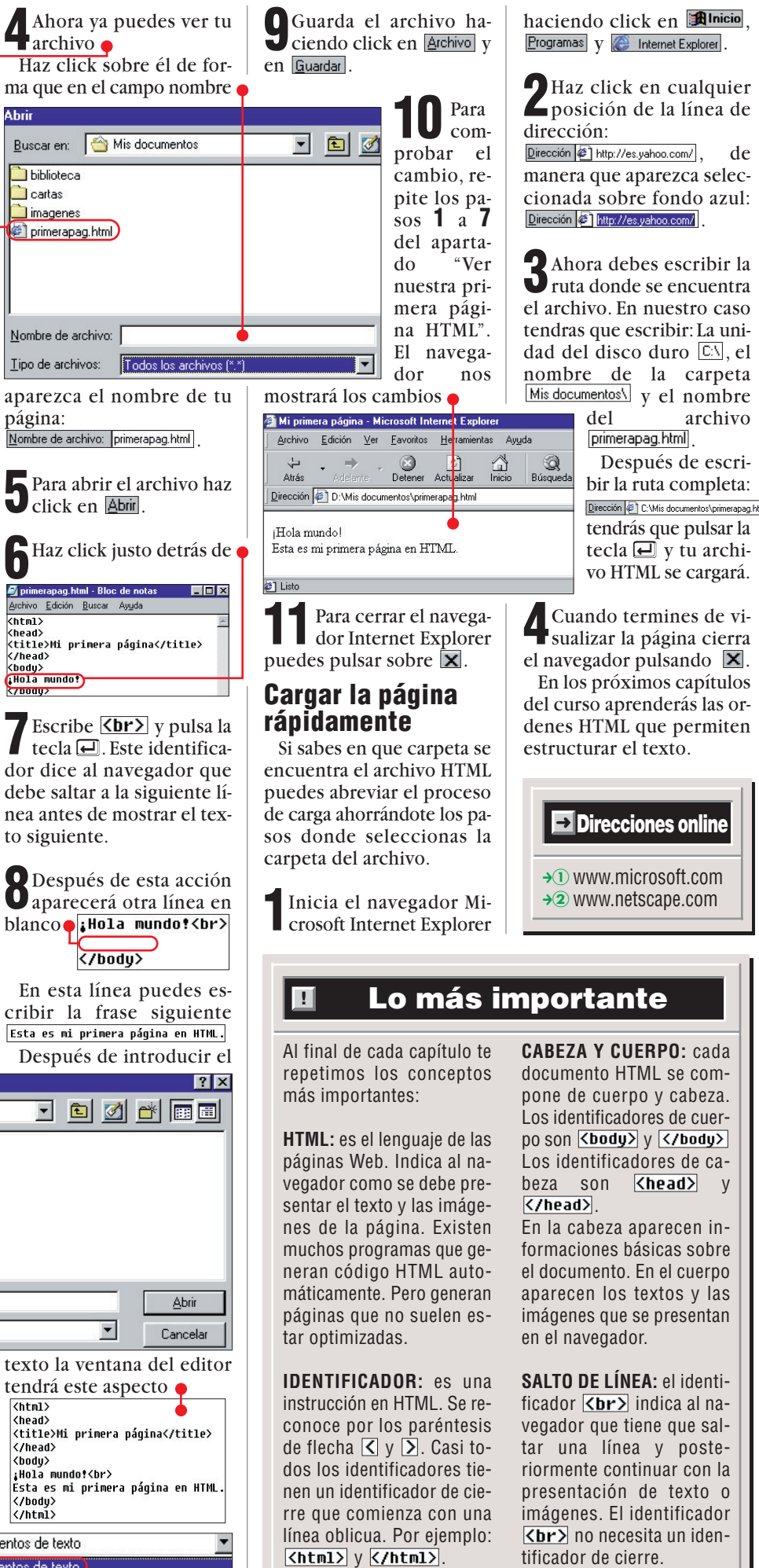

, de

## <span id="page-4-0"></span>**Programación en HTML, 2a Profesional Parte**

#### **SUMARIO**

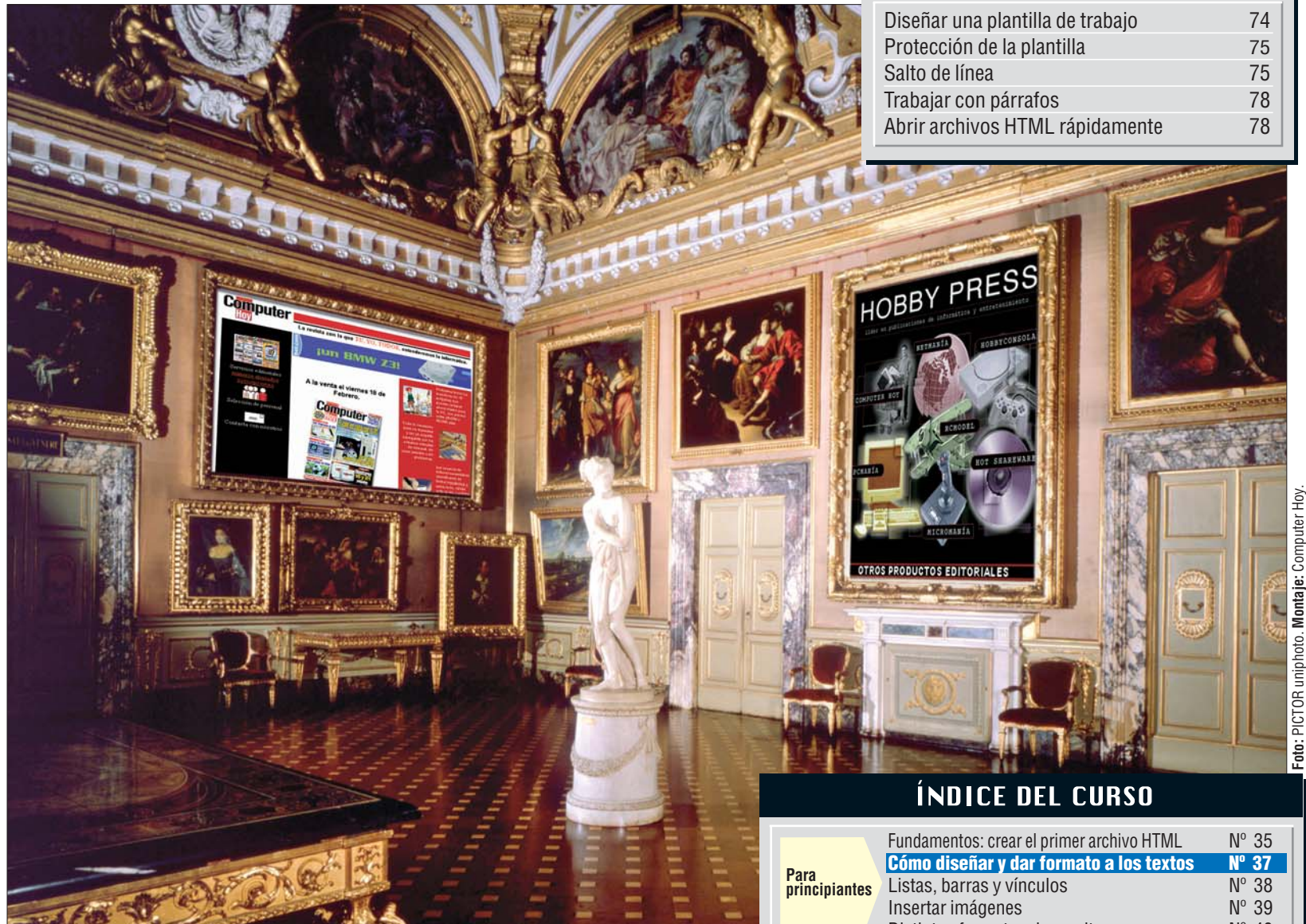

*Lo primero que debe aprender un diseñador de páginas web es a organizar el texto. En Computer Hoy te lo vamos a explicar muy claro, para que tus páginas se conviertan en auténticas obras de arte.*

**E** n la primera entrega del curso de creación de páginas Web con **[HTML](#page-5-0)** aprendimos los **01** principios básicos de este lenguaje y creamos nuestra primera página web. Para comprobar el resultado de nuestros ejercicios,tuvimos que recurrir a la utilización de un **[navegador](#page-5-0)**  $\mathbf{E}$ .

En esta segunda entrega aprenderemos algunas instrucciones que nos permitirán dar un formato más atractivo a nuestros textos. Hemos recibido una abalancha de cartas, emails y faxes en los que nos pediais que este curso apareciera en todos los números. Por eso,a partir de esta entrega el curso se publicará en todos los números.

#### **Diseñar una plantilla de trabajo**

Los que utilizamos HTML para crear nuestras páginas Web sabemos que la mayoría de nuestras páginas tienen una estructura muy similar. Por esta razón, normalmente creamos una plantilla en la que se incluyen todos los comandos comunes a nuestras páginas.Si sigues los pasos que te indicamos a continuación, obtendrás una plantilla que te servirá de estructura básica para todos los documentos HTML que creemos en los próximos capítulos del curso.Esto nos permitirá no tener que introducir las mismas líneas cada vez que creamos una página.

Inicia el editor hacienen: Alnicio, es Programas  $\boxed{4}$  Accesorios  $\boxed{y}$   $\boxed{2}$  Bloc de notas.

**2**Haz click en cualquier parte del área blanca de la ventana del editor .

Archivo Edición Buscar Ayuda

**3**En la primera línea de tex-to tendrás que escribir Archivo Edición Buscar Ayuda  $\overline{\text{thm}}$ 

y pulsar la tecla **□**. El cursor se situará en la segunda línea

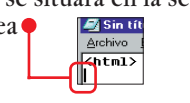

#### **74 Computer** N° 37

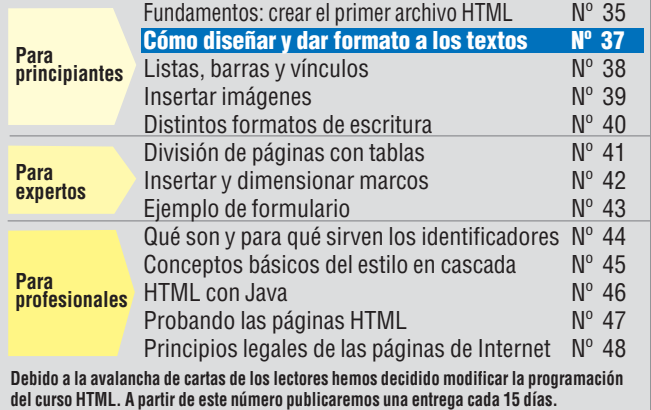

del documento.Este identificador sirve para indicar al navegador que todo lo que viene a continuación es código HTML.

**4**Escribe **Khead**> y pulsa<br>
la tecla *A*. Después escribe **Ktitle** y vuelve a pulsar la tecla  $\Box$ . Estos identificadores confirman que a continuación viene el texto de cabecera y el título de la página.

**5**Ahora puedes escribir al-go que te permita recordar que debes escribir el texto de esta sección. Por

ejemplo Escribir título 0 cualquier otro texto que posteriormente aparecerá en la **[barra de título](#page-5-0)** de **03** la ventana del navegador.

**6** Pulsa la tecla  $\bigoplus$  y escri-<br>be  $\overline{\overline{\text{ (/title)}}}$ .

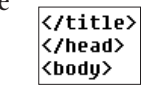

No olvides pulsar la tecla  $\triangleq$  al final de cada línea.

Las dos primeras líneas que hemos escrito cierran las secciones de cabecera y título de la página. La línea indica el comienzo del texto. Si quieres repasar

## **Programación en HTML, 2a Parte Profesional**

<span id="page-5-0"></span>HTML puedes consultar el primer capítulo de este curso, que apareció en la página 64 del número 35 de Computer Hoy.

**7** Puedes rellenar la siguiente línea con **Escribir texto** para recordar que en esta sección debes escribir el texto de la página. Posteriormente tendrás que sustituir este texto por el texto real de la página.

**8**Para completar las líneas de la plantilla tienes que introducir las líneas:  $\langle /$ body $\rangle$  $\langle$ /html> El contenido de la ventana del editor tendrá que tener el siguiente aspecto:  $\bullet$ . Sin título - Bloc de notas Archivo Edición Buscar Ayuda

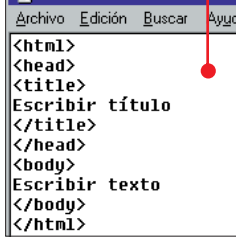

**9** Para guardar la plantilla [.Aparecerá un](#page-6-0) **cuadro** de diálogo 04 (Pág. 76) donde se indica el nombre del archivo  $\bullet$ 

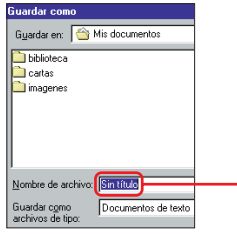

Si el nombre de archivo "Sin título" aparece sobre fondo blanco debes seleccionarlo haciendo click a la derecha  $\bullet$ 

Nombre de archivo: Sin título o

Mantén pulsado el botón izquierdo del ratón y desplaza el puntero hacia la izquierda hasta que la palabra se vuelva azul:

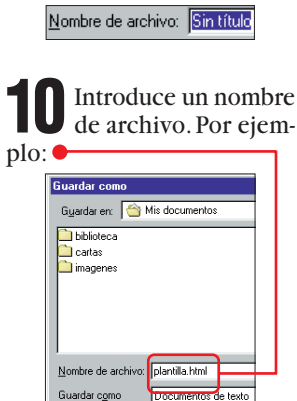

Haz click en el botón dará la plantilla en la carpeta "Mis documentos".

Si deseas guardar la plantilla en otra carpeta, tendrás que hacer click sobre

y seleccionar una unidad de disco.Posteriormente podrás acceder a la carpeta deseada haciendo click sobre ella.

En nuestros ejemplos hemos guardado todos los archivos en la carpeta "Mis documentos".

**12** Después de guardar el archivo, cierra el editor haciendo click en el símbolo  $\mathbb{Z}$ .

## **Protección de la plantilla**

La plantilla que acabamos de crear nos puede resultar muy útil. Pero es muy importante que se mantenga intacta y no se borre. Para conseguir esto, lo mejor es proteger contra escritura el archivo de la plantilla.

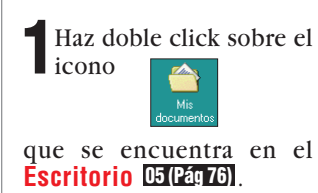

**2**En la siguiente ventana tendrás que hacer click con el botón derecho sobre el icono $\bullet$ .

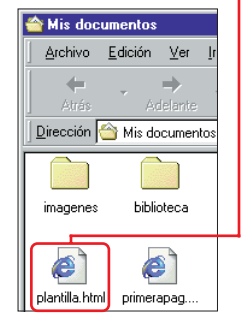

 $3$ Aparecerá un menú en cionar la opción  $\bullet$ .

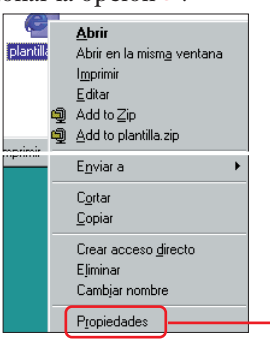

las secciones de las páginas si el nombre de archivo **Protección**<br> **4**Para activar la opción de la nombre de archivo **Protección**<br> **4**Para activar la opción de la nombre de la nombre de la nombre de la nombre de la nombre protección contra escritura del archivo haz click sobre la casilla .

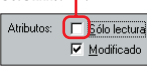

 $\sum$ Cierra la ventana hacien-<br>do click en el botón *[<del>Aceptar]</del>* . Si quieres desactivar la protección, repite los pasos del **1** al **4** y haz click en la casilla **P** Sólo lectural para que desaparezca la marca de selección **Sólo lectura**. Después, haz click sobre el botón **Aceptar** para guardar los cambios realizados sobre el archivo.

**6** Por último, cierra la ventana **comes** con un click sobre  $\mathbf{\overline{x}}$ .

## **Salto de línea**

En la primera entrega de este curso, te explicamos el funcionamiento del identificador  $\overline{\text{Kbr3}}$ . En esta ocasión vamos a profundizar un poco más sobre el funcionamiento de este comando que se utiliza para provocar un salto de línea. Los pasos que te indicamos a continuación te permitirán aprender a insertar líneas con el comando  $\overline{\langle br \rangle}$ :

Inicia el editor tal y co-<br>mo te indicamos en el paso **1** del apartado "Diseñar una plantilla de trabajo". Para comenzar a utilizar el comando  $\overline{\langle \text{Br} \rangle}$  tendrás que abrir tu plantilla.

**2**Haz click sobre las opra abrir el archivo.

En este apartado se resumen los contenidos más importantes que han sido tratados en es-

te capítulo del curso.

## **Estructura básica**

Cuando se generan páginas web escribiendo sus instrucciones HTML, lo más lógico es crear una página con los comandos que son comunes a todas las páginas. Esto permite aprovechar este archivo para crear todas las páginas que diseñemos, evitando tener que introducir los mismos comandos una y otra vez. Lo mejor es proteger el archivo de la plantilla contra escritura para evitar que pueda ser sobreescrito accidentalmente.

**E Resumen de este capítulo** 

#### **El comando <br>**

El comando  $\sqrt{\text{Br} \sum}$  se utiliza para generar un salto de línea. Si se omite, el navegador sólo realizará un salto de línea cuando sea estrictamente necesario para poder mostrar todo el texto. Hay que tener en cuenta que pulsar la tecla **e** en el **códi**[go fuente](#page-6-0) 06 (Pág. 76) de la

página web no significa que el navegador vaya a interpretar esta orden. La unica forma de forzar al navegador para que se produzca un salto de línea es utilizar el comando **chr>**. El salto de línea se utiliza con mucha frecuencia cuando se desea ajustar el margen derecho del texto de un documento o cuando se desea dividir el texto en varios párrafos.

## **Los párrafos**

Cuando se presentan textos **06 (Pág. 76)** de la muy largos en una página Web, capítulos posteriores.

lo mejor es dividir el texto en varios párrafos. Gracias a esto se consigue una mayor fácilidad en la lectura. En el lenguaje HTML los párrafos se generan mediante el comando  $\overline{\langle \mathbf{p} \rangle}$ antes del párrafo deseado y el comando  $\overline{\langle\mathbf{Z}\rangle}$  al final de párrafo que se desea definir. Aunque pueden parecer poco útiles, lo mejor es que comiences a familiarizarte inmediatamente con estos formatos de párrafo, ya que los utilizarás con mucha frecuencia en los

## ¿Qué es…?

#### **HTML 01**

Significa "Hypertext Markup Language" y es el lenguaje de programación utilizado para crear las páginas de Internet. En él se definen las imágenes, los textos y los hipervínculos que estarán incluidos en la página. En HTML se permite la utilización de dos formatos de imagen: el GIF y el JPEG. En algunas variaciones de este lenguaje se han incluido otros formatos gráficos como el PNG. También permite la introducción de otros contenidos como vídeo, sonido o incluso programas que se ejecutan en nuestro ordenador al abrir la página.

#### **Navegador 02**

Es un programa que permite visualizar el contenido de las páginas web de Internet. También se utilizar para descargar ficheros o visualizar contenidos multimedia. En la actualidad los navegadores más utilizados son el Explorer de Microsoft y el Navigator de Netscape. El sistema operativo Windows 98 incorpora el navegador de Internet como uno de los accesorios básicos.

#### **Barra 03 de título**

Es la barra azul que aparece en la mayoría de las ventanas de Windows 95 y 98 en la parte superior. En la parte izquierda aparece el icono correspondiente al programa, seguido del nombre de la aplicación y el fichero que se encuentra abierto en ese momento. En los navegadores también aparece el título de la página web que se está visitando en cada momento. En la esquina derecha de la barra encontramos tres iconos que sirven para abrir, cerrar y minimizar la ventana sin tener que recurrir a las opciones del menú del programa.

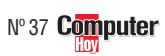

## <span id="page-6-0"></span>**Programación en HTML, 2a Profesional Parte**

## **Cuadro 04**  $\frac{20}{2}$  igué es...?

**de diálogo**

Son ventanas de Windows que muestran un mensaje donde se solicita una respuesta del usuario para una determinada situación.

#### **Escritorio 05**

Es la superficie de trabajo de Windows 95 y 98. En ella podemos dejar todo tipo de ficheros y aplicaciones para que estén accesibles en cualquier momento. En el Escritorio se encuentran los iconos más importantes del sistema como el de Mi PC, la Papelera de reciclaje o Mis documentos. El Escritorio se puede personalizar a nuestro gusto con colores, gráficos o incluso sonidos y animaciones. También puede ser configurado para verse como si fuese una página Web.

## **Código fuente 06**

Son una serie de instrucciones y comandos de programación que se utilizan para indicar al navegador lo que debe hacer cuando muestra un archivo que tiene formato HTML. Este término también se utiliza por los programadores para referirse al archivo que tiene las instrucciones de un programa.

## **Extensión 07**

Todos los archivos tienen un nombre que indica su contenido y lo diferencia de los demás. A continuación tienen una coletilla de tres letras que indica su tipo. La extensión de un archivo, son estas tres últimas letras. Por ejemplo, las terminaciones: .txt (archivo de texto), .bat (archivo de proceso por lotes, .exe y .com (archivos ejecutables), .doc (documento de texto, normalmente Word). Estas terminaciones son utilizadas por el usuario y por el sistema operativo para averiguar rápidamente cuál es el tipo de archivo.

**3**En la siguiente ventana de diálogo aparecerá el contenido de la carpeta

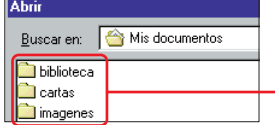

Si aparece el contenido de otra carpeta que no sea "Mis documentos"tendrás que hacer click en la pestaña  $\blacksquare$ , que se encuentra situada en la parte derecha de **Euscaren**. Aparecerá una lista en la que tienes que seleccionar la entrada

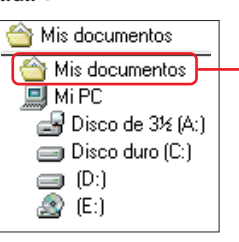

Si la lista es demasiado larga puedes desplazarte por las opciones con los controles  $\blacksquare$  y  $\blacksquare$ , que se encuentran a la derecha de la lista hasta que puedas visualizar la carpeta

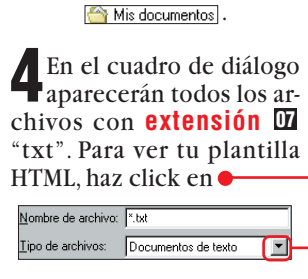

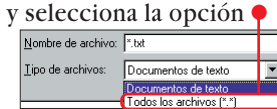

De esta forma también se mostrarán tus archivos HTML<sup>.</sup>

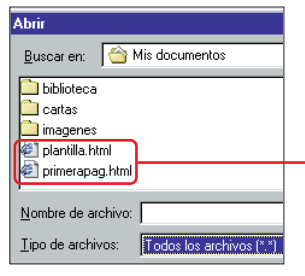

**5** Haz click en el archivo **Abric** para que aparezca el código de nuestra plantilla en la ventana del editor.

**6** Ahora tienes que guar-dar este archivo con distinto nombre para evitar reescribirlo. Haz click en las opciones **Archivo** y

Guardar como Después repite el paso **10** y del apartado "Diseñar una plantilla de trabajo" pero dando el nombre

Nombre de archivo: curso2.html al archivo y haz click sobre el botón **Guardar** .

**7**Selecciona la línea Escribir texto moviendo el puntero al final de la palabra "texto", y sin soltar el Escribir texto

**11**Para poder ver el re-sultado de estas modificaciones tienes que hacer click en la opción **Euardar**.

**12** Cierra el editor ha-

**13**Abre tu navegador y carga el documento. Si no recuerdas cómo se ha-

 $\rightarrow$ 

Atrás

Escribir título - Microsoft Internet Explorer

Dirección <sup>2</sup> D:\Mis documentos\curso2.html

Archivo Edición Ver Favoritos Herramientas Ayuda

 $\circledcirc$   $\circ$ 

Detener Actualizar

el cuadro "Abrir rápidamente un archivo HTML"que se encuentra en la página 78.

Con esto hemos terminado de diseñar nuestra página de inicio. Ahora puedes

图

Ø

Historial

 $\overline{\phantom{a}}$ 

0

Búsqueda Favoritos

 $\begin{matrix} & \mathcal{N} \\ \mathcal{N} \\ \mathcal{N} \end{matrix}$  Inicio

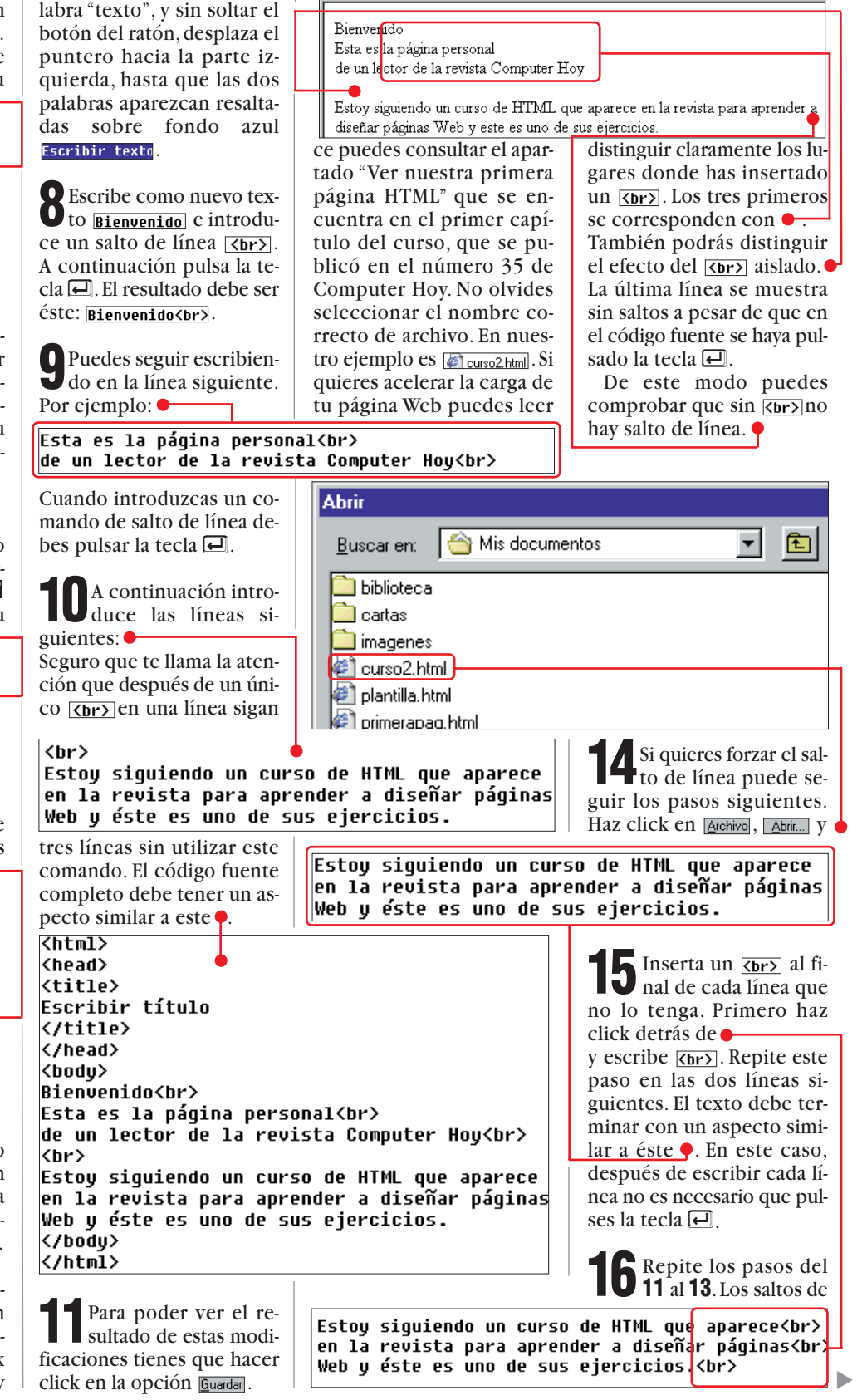

## <span id="page-7-0"></span>**Programación en HTML, 2a Profesional Parte**

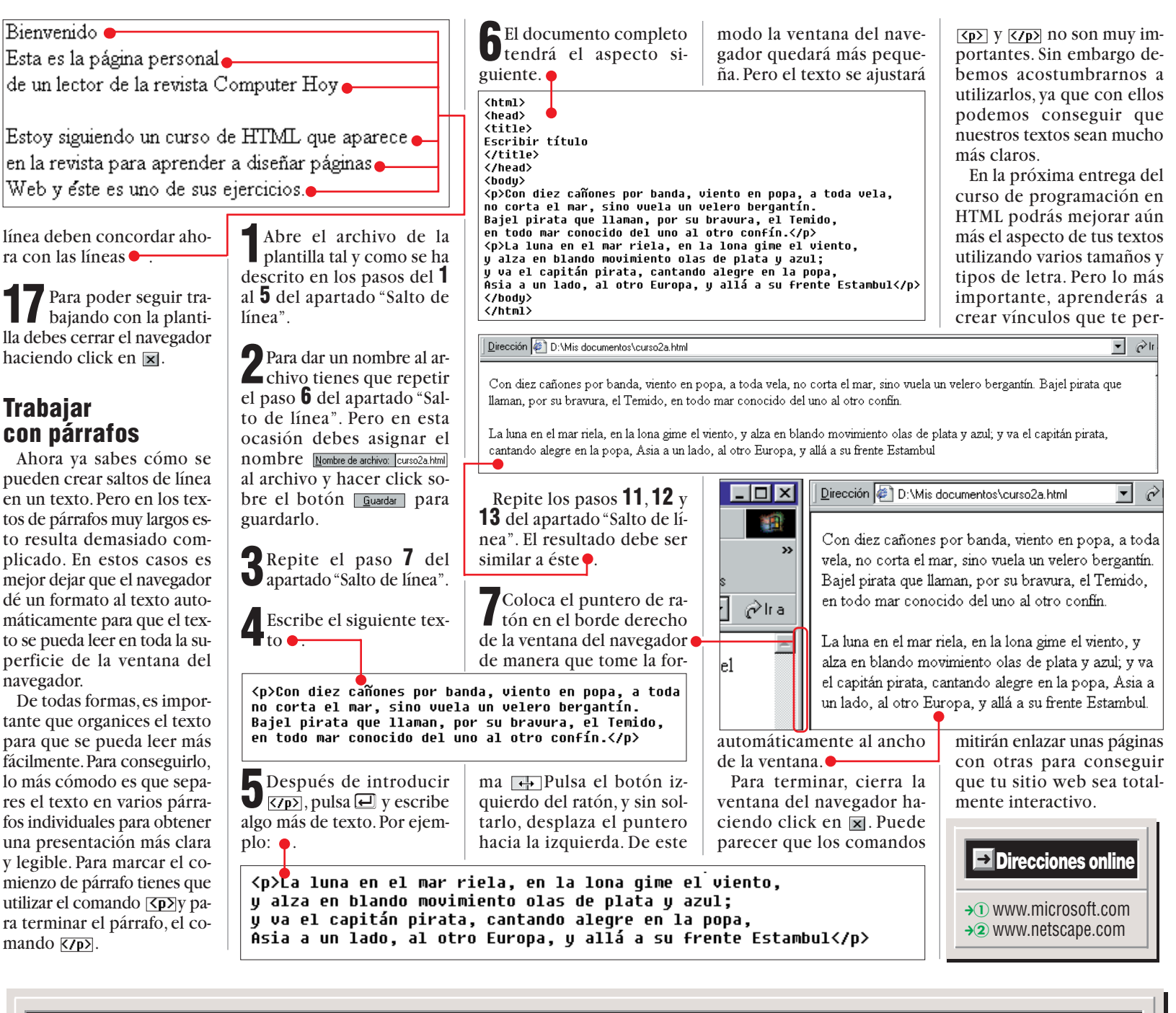

## ! **Abrir archivos HTML rápidamente**

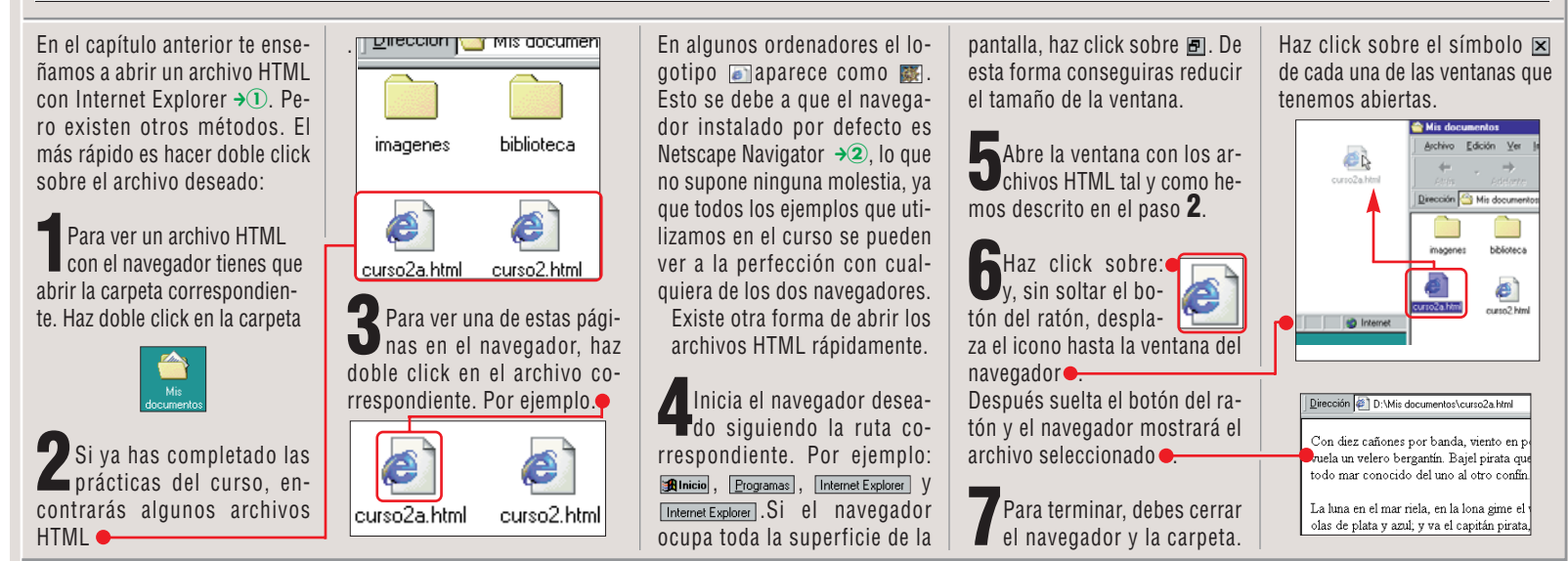

**78 Computer** N° 37

#### <span id="page-8-0"></span>**Profesional Programación en HTML, 3ª Parte SUMARIO** Utiliza títulos para resaltar el texto 58 Archivo Edición Ver Favoritos Herramientas Avuda [Varios formatos de título diferentes](#page-9-0) 59  $\leftarrow$  Atrás  $\rightarrow$   $\rightarrow$   $\otimes$ **O**Búsqueda **Real Favoritos SHistorial**  $\overline{h}$   $\overline{h}$ Ejemplo con títulos de varios tamaños 60 Computer Dirección **& http://www.** Separación del texto con líneas 60 [Organiza tu texto con listas 60](#page-10-0) [Enlaza unas páginas con otras 61](#page-11-0)**Omputer** iPincha omputer  $OBB'$ **PRESS** HOT SHAREW MICROMANÍA **ÍNDICE DEL CURSO** OTROS PRODUCTOS EDITORIALES [Fundamentos: crear el primer archivo HTML](#page-0-0)  $N^{\circ}$  35 Cómo diseñar y dar formato a los textos  $N^{\circ}$  37 @ 1995-1999 HOBBY PRESS **Para Listas, barras y vínculos Nº 38 principiantes** Insertar imágenes N° 39 Distintos formatos de escritura  $N^{\circ}$  40

*Una de las opciones más interesantes que puedes hacer con una página web es enlazar sus contenidos con otras páginas. En Computer Hoy te enseñamos la forma más fácil de dar vida propia a tus páginas web.*

**E** n la segunda entrega del curso de creacción de páginas web con **[HTML](#page-9-0)** has creado una **01** plantilla que te servirá como base para tus documentos y has aprendido a utilizar el **[identificador](#page-9-0) 02** para el salto de línea y <p> para definir los párrafos del documento.

En esta tercera entrega aprenderás a mejorar el aspecto de tus páginas cambiando el tamaño y tipo de letra de los textos, utilizando listas e introduciendo líneas de separación. Además, nos referiremos a los **[hipervínculos](#page-9-0)**  $\mathbf{\mathbb{E}}$ , que te servirán para que el contenido de tus páginas web puedan servir de enlace con otras páginas HTML.

#### **Utiliza títulos para resaltar el texto**

Todos los textos que se publican en Internet o en cualquier otro medio de comunicación suelen tener un título y estar divididos en varios capítulos que permiten diferenciar las cuestiones que tratan. En HTML se dispone de seis tamaños de título diferentes. Los más grandes se utilizan para encabezar el documento y los más pequeños para diferenciar sus distintos apartados.

**1**Para practicar con el primer título tienes que arrancar el editor haciendo click sucesivamente en: **Alnicio**, **Figure 1988**,  $\Box$  Accesorios,  $\Box$  Bloc de notas.

A continuación aparecerá la ventana del editor:

Sin título - Bloc de notas Archivo Edición Buscar Ayuda

Abrir

Buscar en: Mis documentos

**2**En el capítulo anterior del curso creaste una plantilla que te puede servir de base para la creación de tus documentos HTML.

Para abrir este archivo de plantilla haz click en Archivo y | Abrir... Se desplegará el **[cuadro de diálogo](#page-9-0)** : **04**

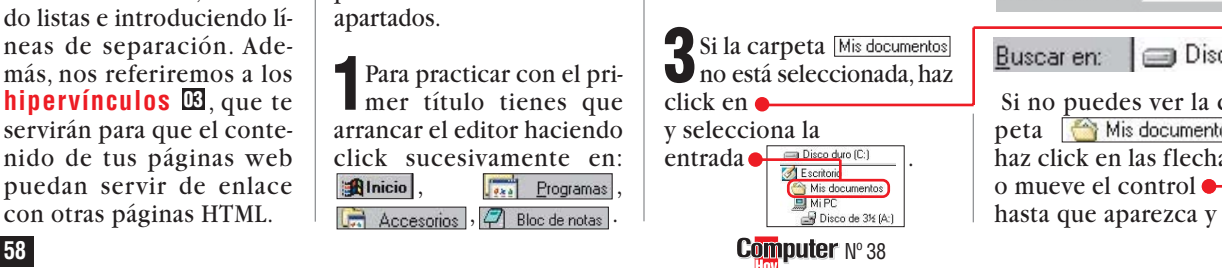

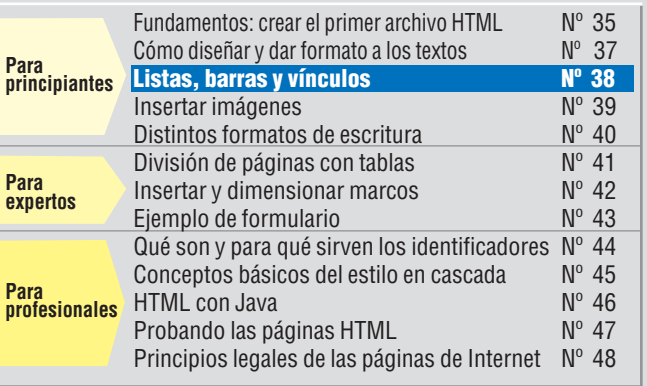

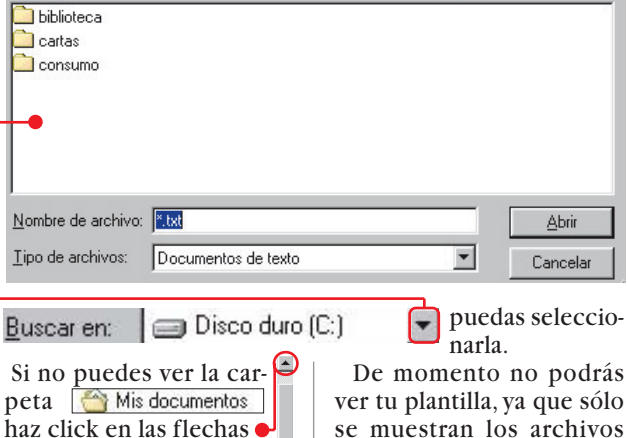

se muestran los archivos [que tengan](#page-10-0) **extensión 05 (Pág 60)** ".TXT".

<u>ddd allad</u>

<span id="page-9-0"></span>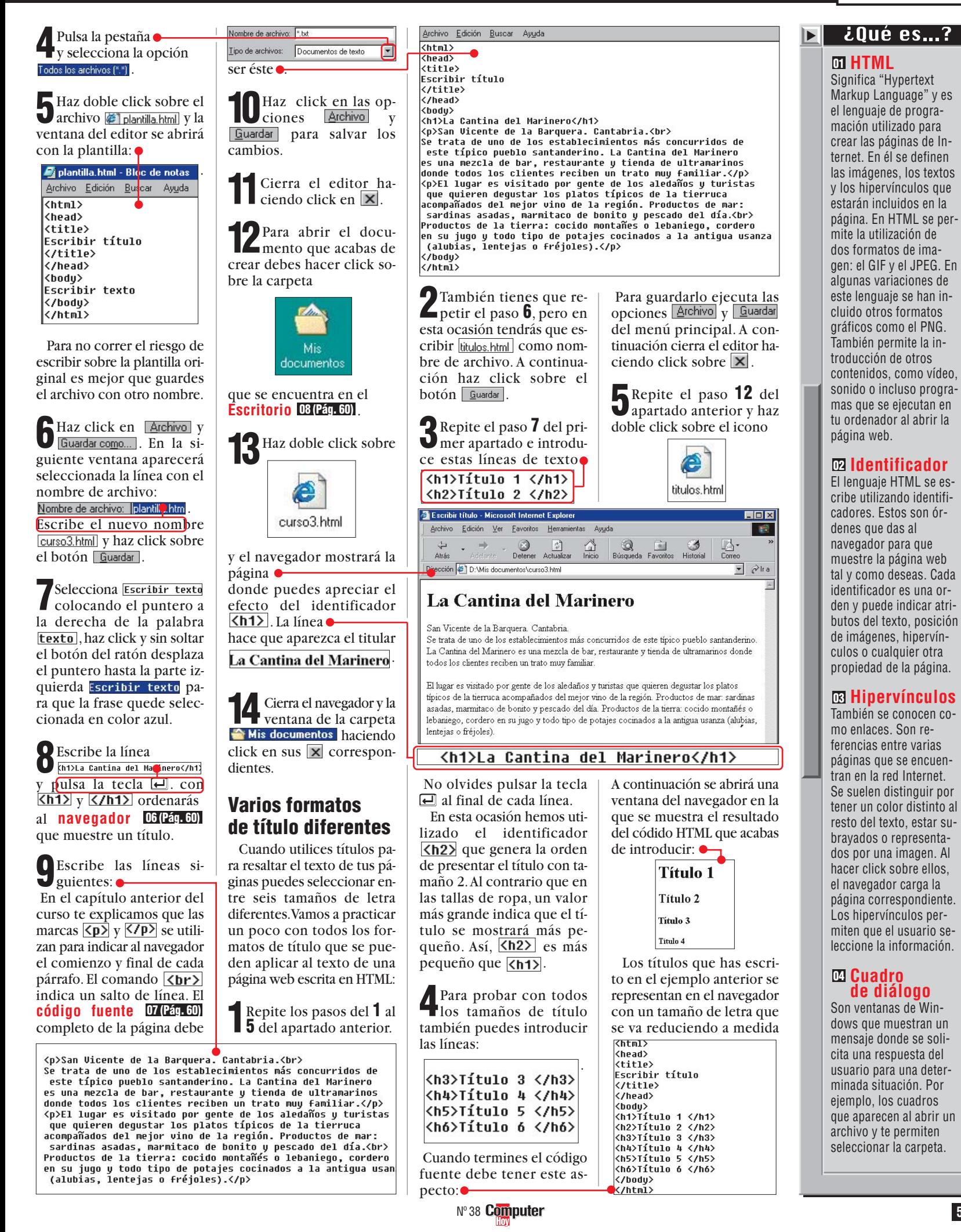

## <span id="page-10-0"></span>**Programación en HTML, 3a Profesional Parte**

# **Extensión 05**

 $\lambda$ Qué es...?  $\blacksquare$ 

Todos los archivos tienen un nombre que indica su contenido y lo diferencia de los demás. A continuación tienen una coletilla de tres letras que indica su tipo. La extensión de un archivo, son estas tres últimas letras. Por ejemplo, las terminaciones: .txt (archivo de texto), .bat (archivo de proceso por lotes, .exe y .com (archivos ejecutables), .doc (documento de texto, normalmente Word).

#### **Navegador 06**

Es un programa que permite visualizar el contenido de las páginas web de Internet. También se utiliza para descargar ficheros o visualizar contenidos multimedia. En la actualidad, los navegadores más utilizados son el Explorer de Microsoft y el Navigator de Netscape. El sistema operativo Windows 98 incorpora el navegador de Internet como uno de los accesorios básicos.

#### **Código fuente 07**

Son una serie de instrucciones y comandos de programación que se utilizan para indicar al navegador lo que debe hacer cuando muestra un archivo que tiene formato HTML. Este término también lo utilizan los programadores para referirse al archivo que tiene las instrucciones de un programa.

#### **Escritorio 08**

Es la superficie de trabajo de Windows 95 y 98. En ella puedes dejar todo tipo de ficheros y aplicaciones para que estén accesibles en cualquier momento. En el Escritorio se encuentran los iconos más importantes del sistema, como el de Mi PC, la Papelera de reciclaje o Mis documentos. El Escritorio se puede personalizar a tu gusto con colores, gráficos o incluso sonidos.

que aumenta el valor del título. Los valores más pequeños que se pueden usar son  $\overline{\langle h5 \rangle}$  y  $\overline{\langle h6 \rangle}$ .

**6** Cierra el navegador y la haciendo click en sus  $\overline{\mathbf{x}}$ correspondientes.

#### **Ejemplo con títulos de varios tamaños**

Ya sabes cómo funcionan los títulos. Sin embargo, la mejor forma de comprenderlos es realizar un ejemplo práctico como el que te exponemos a continuación:

**1**Repite los pasos **<sup>1</sup>** <sup>a</sup>**<sup>5</sup>** del primer apartado de este artículo.Pero cuando tengas que elegir el archivo haz click sobre **.** curso3.html . Así recuperarás el primer documento que has creado.

**2**Haz click exactamente

 $\blacktriangle$ aquí $\blacktriangleright$ y pulsa  $\Box$ . rizontal, es decir, una línea que recorre el texto de izquierda a derecha. El identificador encargado de generar esta línea es <u>Khr></u>l. Cuando utilicemos el identificador  $\overline{\text{Rn}}$  no hace falta ningún identificador de cierre con una barra oblicua.

más atractivas es la línea ho-

**1**Repite los pasos **<sup>1</sup>** <sup>a</sup>**<sup>5</sup>** del primer apartado. Pero cuando realices el paso **5** tendrás que hacer doble click sobre el archivo **@** curso3.html . De esta forma abrirás el documento que has utilizado a lo largo de los últimos apartados.

**2**Haz click en la ante-penúltima línea,justo detrás de

y pulsa la tecla  $\blacksquare$  de modo que aparezca una nueva línea en blanco.

**3**Teclea Khr> y pulsa de escribe la línea siguiente:

que quieren degustar los platos típicos de la tierruca<br>acompañados del mejor vino de la región∬Productos del mar:<br>sardinas asadas, marmitaco de bonito y pescado del día.<br>

**3**En la línea que acabas de El código franceses el aspecto simple aspecto simple aspecto simple aspecto simple aspecto simple and región.  $\bigcup$ crearo, El código fuente tendrá un aspecto similar a este  $\bullet$ .

Productos del mar: sardinas asadas, marmitaco de bonito y pescado del día

escribe  $\langle \text{Br} \rangle$ , pulsa  $\Box$ , y escribe en la nueva línea.A continuación pulsa la tecla  $\Box$  para insertar otra nueva línea.

#### <h3>Menú de todos  $\log$  días.  $\langle /h3 \rangle$

**4**Haz click en las opciones Archivo y Guardar. Después cierra el editor haciendo click sobre  $\overline{\mathsf{x}}$ .

**5**Repite los pasos **12** y **<sup>13</sup>** del primer apartado y comprueba el resultado de tu trabajo. Debe tener un aspecto similar a éste:

Geierra el navegador ha-

#### **Separación del texto con líneas**

Con los títulos,los párrafos y los saltos de línea puedes hacer un montón de cosas para cambiar el aspecto de tus textos.Pero existen otras formas de delimitar y organizar los textos. Una de las Con  $\langle$ hr  $\rangle$  se introduce una línea y se separa la parte inferior del texto del resto del documento. Esto puede resultar ideal para introducir una nota a pie de página.En

este ejemplo, la nota consiste en un número de teléfono de información que se presenta en pantalla aplicando el comando de título para que el texto aparezca con un tamaño de letra bastante más pequeño que el resto del documento.

#### **X Experimentos propios** Después de estos tres capítu-Cada vez que cambies algo los del curso ya sabes mucho en un documento procura guarsobre HTML. Es lógico que tendar una copia del documento gas ganas de experimentar con anterior. Así podrás volver al los conocimientos que tienes. documento original cuando te Pero es muy importante que equivoques y visualizar los dos archivos en el navegador para antes de aventurarte tengas en cuenta estos puntos: comprobar los resultados de las **Procura organizar todo tu tra**modificaciones. bajo en una misma carpeta. De **Procura realizar las modifi**caciones poco a poco. Tendrás esta forma dispondrás de un acceso más cómodo a todos los que llevar a cabo los cambios documentos HTML y podrás detalle a detalle y comprobar realizar una copia de seguridad los resultados en el navegador. de todos tus archivos mucho De esta forma tus experimenmás fácilmente. tos serán más didácticos y po-**Procura utilizar siempre la** drás detectar los errores más extensión ".HTML" para todos fácilmente en el caso de que allos documentos. go no funcione correctamente.de potajes cocinados a la antigua usanza **fréjoles).</p>**

<h5>Para más información llamar al teléfono (123) 45 67 89.</h5>

 $\langle$ html>  $<sub>heat</sub>$ </sub> |<nead><br>|<title><br>|Escribir título<br>|</title>  $\langle$ /head>  $\langle$ hndu $\rangle$ <br/><br>
<br/> </br/><br>
</br/>
</br/>
</br/>
</br/>
</br/>
</br/>
</br/>
</br/>
</br/>
</br/>
</br/>San Uicente de la Barquera. Cantabria.<br/> $\zeta$ by><br/>San Uicente de la Barquera. Cantabria<br/>to más concurridos de le se acompañados del mejor vino de la región. acompanados der mejor vino de la region.<br><br><br><h3>Menú de todos los días. </h3><br>Productos del mar: sardinas asadas, marmitaco de bonito y pescado del día.<br> | del dia.<br>><br>/>
cordida diferra: cocido montañés o lebaniego, cordero<br>| Productos de la tierra: cocido montañés o lebaniego, cordero<br>| en su jugo y todo tipo de potajes cocinados a la antigua usanza<br>| (alubias, lente  $\langle$ hr) <h5>Para más información llamar al teléfono (123) 45 67 89.</h5>

</body><br></html>

**4**Para comprobar el resultado de los cambios que acabas de realizar, haz click sobre Archivo  $v$  Guardar. A continuación cierra el editor haciendo click en  $\overline{\mathbf{x}}$ 

Repite los pasos **12** y **13** del primer apartado y comprueba el resultado de tu trabajo.Si has seguido todos los pasos correctamente tendrá un aspecto similar a éste:  $\bullet$ 

#### Menú de todos los días.

Productos del mar: sardinas asadas, marmitaco de bonito y pescado del día. Productos de la tierra: cocido montañés o lebaniego, cordero en su jugo y todo tipo de potajes cocinados a la antigua usanza (alubias, lentejas o fréjoles).

Para más información llamar al teléfono (123) 45 67 89.

## La Cantina del Marinero

San Vicente de la Barquera. Cantabria.

Se trata de uno de los establecimientos más concurridos de este típico pueblo santanderino. La Cantina del Marinero es una mezcla de bar, restaurante y tienda de ultramarinos donde todos los clientes reciben un trato muy familiar.

El lugar es visitado por gente de los aledaños y turistas que quieren degustar los platos típicos de la tierruca acompañados del mejor vino de la región.

Menú de todos los días.

Productos del mar: sardinas asadas, marmitaco de bonito y pescado del día. Productos de la tierra: cocido montañés o lebaniego, cordero en su jugo y todo tipo de potajes cocinados a la antigua usanza (alubias, lentejas o fréjoles).

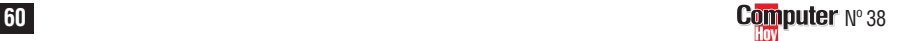

**5** Cierra el navegador ha-

## **Organiza tu texto con listas**

La página que acabas de terminar funciona correctamente. Pero aún se puede mejorar escribiendo una lista con el menú.

El lenguaje HTML proporciona los identificadores  $\langle$ u1>  $\langle$   $\langle$   $\langle$ 01> para crear listas.

## **Programación en HTML, 3a Parte Profesional**

Si aprietas el botón del ratón en este momento, el navegador saltará a la página

s<br>Viitulos.htm

.

Haz click en **Archivo** v

Después cierra el editor ha-

**Guardar** 

<span id="page-11-0"></span>Los identificadores de cierre correspondientes son los mismos pero precedidos de línea oblícua: KIully y .

indica la inserción de una lista no ordenada donde los elementos están diferenciados con varios símbolos de separación.

Por el contrario,  $\langle 01 \rangle$  enumera los distintos elementos de la lista. El ejemplo siguiente te vendrá muy bien para practicar un poco:

**1**Repite el paso **<sup>1</sup>** del apar-tado anterior. Aparecerá la ventana del editor con el archivo en el que has estado trabajando durante este capítulo.

**2**Haz click en este punto y sin soltar el botón del ratón, desplaza el puntero hasta de forma que el texto quede seleccionado sobre fondo azul.

**3**Pulsa la tecla \$ y escri-be las líneas . Para definir los elementos que forman la lista hemos utilizado el identificador  $\langle 11 \rangle$ . Cuando el navegador encuentra este identificador en el código HTML dibuja un punto de enumeración. El identificador de cierre co $r$ rrespondiente es  $\langle 711 \rangle$ .

**4**Haz click en **Archivo** y<br><u>Guardar</u> y cierra el editor haciendo click en  $\overline{\mathbf{x}}$ . Para ver el aspecto que tendrá la página web después de realizar los cambios tienes que repetir los pasos **12** y **13** del primer apartado.

 $\sum$  El comando  $\frac{\sqrt{01}}{2}$  te perde se enumeran los elementos. Repite el paso **1** de este apartado y haz click en

</ul><br>Productos de la tierra: cocido<br>en su jugo y todo tipo de potaje

No sueltes el botón y mue-

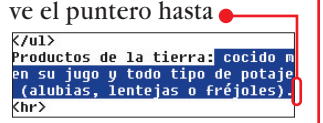

de forma que el texto quede seleccionado en azul.

Pulsa la tecla <u>D</u> y escri-No olvides pulsar la tecla  $\Box$  al final de cada línea para saltar a la línea siguiente. En esta ocasión hemos utilizado el identificador <01> que te permite crear una lista numerada.Repite el paso **4** para comprobar el resultado de las modificaciones. La lista numerada debe tener un aspecto como este:

> $\mathbf{1}$  $\overline{2}$

 $\overline{3}$  $\overline{4}$ 

 $\overline{\langle \text{ul} \rangle}$ 

 $\langle$ /ul>

 $(n1)$ 

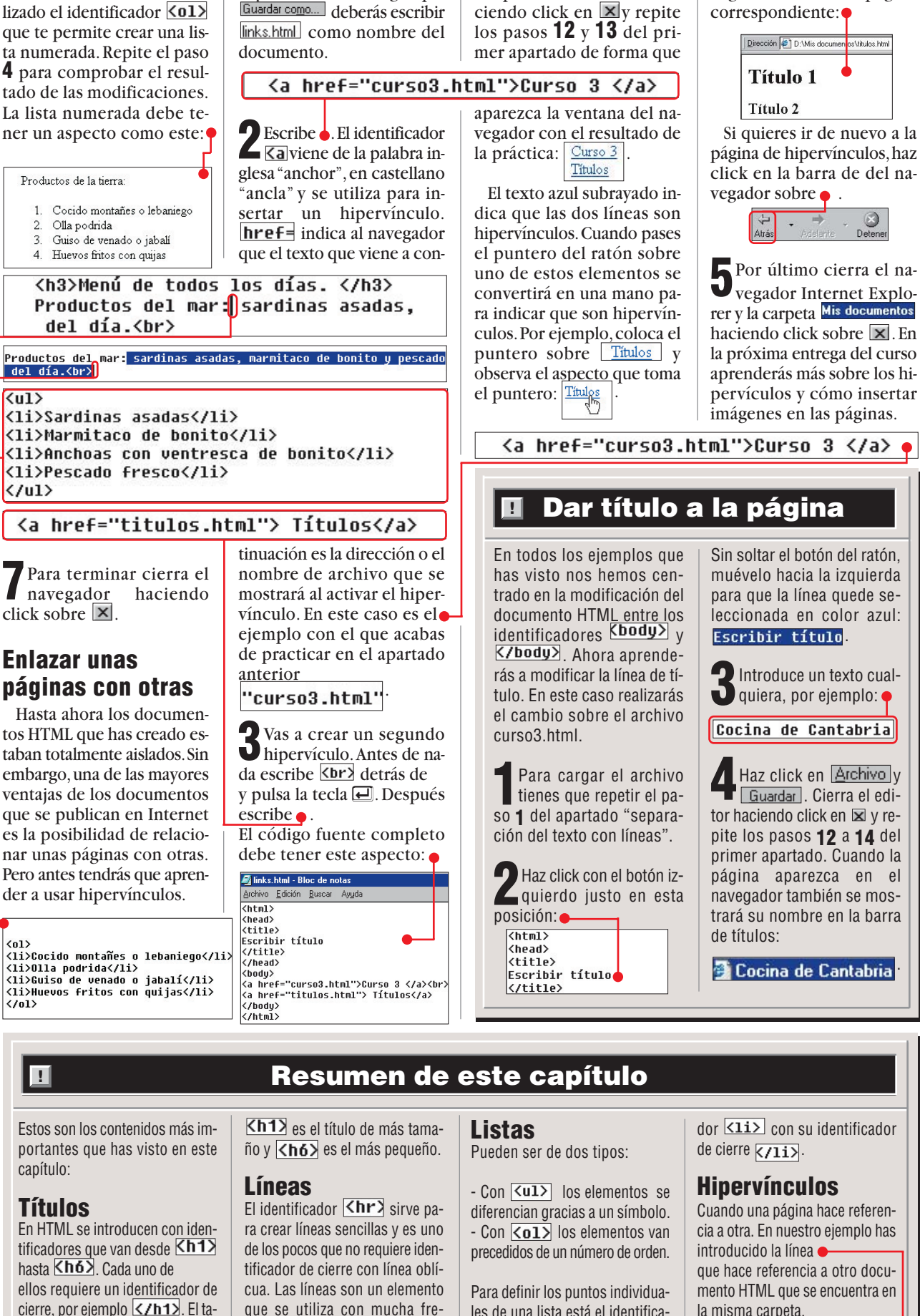

**1**Repite los pasos **<sup>1</sup>**a **<sup>7</sup>** del primer apartado. Pero en el paso **6** cuando tengas que

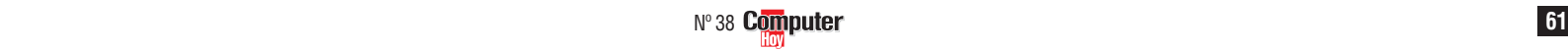

del texto.

que se utiliza con mucha frecuencia para separar las partes les de una lista está el identifica-

maño del título depende del número que acompañe a la letra "h". la misma carpeta.

<a href="curso3.html">Curso 3 </a>

.

■

## <span id="page-12-0"></span>**Profesional Programación en HTML, 4ª Parte**

#### **SUMARIO**

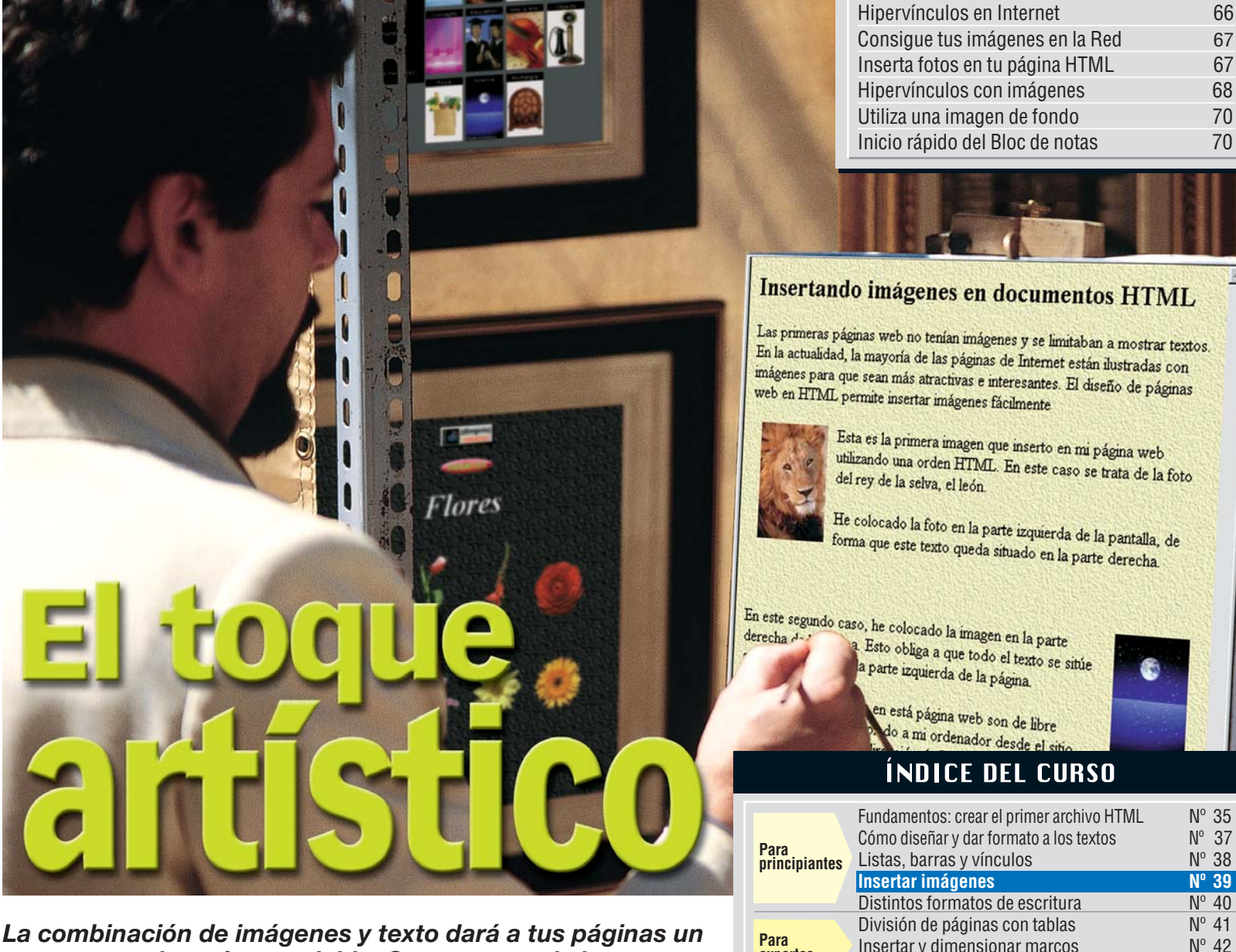

*La combinación de imágenes y texto dará a tus páginas un aspecto mucho más agradable. Con un poco de buen gusto y siguiendo los pasos que te indicamos en este capítulo te puedes convertir en un auténtico artista del HTML.*

**E** n la anterior entrega del curso de creación de páginas web **[HTML](#page-13-0)  01** has aprendido a crear títulos que mejoran el aspecto [de tus páginas e](#page-13-0) **hipervínculos** para relacionar **02** unas con otras.

En esta ocasión, aprenderás más aspectos sobre el funcionamiento de los hipervínculos y utilizarás imágenes que dotarán a tu página de un aspecto mucho más atractivo.

## **Hipervínculos en Internet**

Hasta ahora has empleado hipervínculos para hacer referencia a archivos que se encuentran ubicados en tu ordenador. El **[código fuen-](#page-13-0)**

**te**  $\mathbb{B}$  de un hipervínculo tiene un aspecto similar a éste

Para hacer que un hipervínculo haga referencia a [una página de la](#page-13-0) **World Wide Web** tendrás que se-**04** guir estos pasos:

**1**Inicia el "Bloc de notas" haciendo click en la ruta **Alnicio**, Programas Accesorios V Bloc de notas.

A continuación aparecerá la ventana del editor  $\bullet$ 

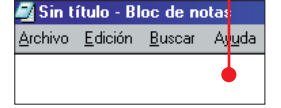

**2**Ahora tienes que abrir el archivo de plantilla que has creado en el segundo capítulo del curso.

Haz click en las opciones Archivo y Abrir.... Se abrirá el **[cuadro de diálogo](#page-13-0)  05**

**Ahri** Buscar en: **O Mis documentos** biblioteca े<br>बाटिक के बाहर स्थान<br>स्थान के बाद पर देश के बाद स्थान के बाद स्थान करने के स्थान करने के बाद स्थान करने के बाद

<sup>3</sup>Si no aparece la carpeta que hacer click en  $\bigodot$  y seleccionar la entrada  $\bullet$ 

imagenes

Si no consigues ver esta entrada utiliza las flechas para desplazarte por la lista hasta que la encuentres. Cuando la selecciones, no podrás ver tu plantilla, ya que sólo aparecen los ar[chivos que tengan](#page-14-0) **extensión 06 (Pág. 68)** ".TXT".

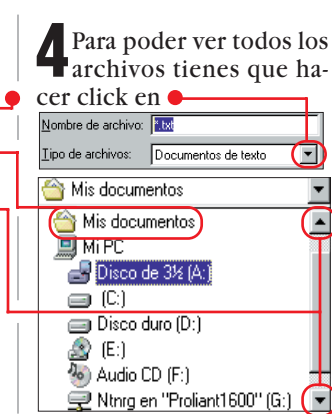

dddded

**Para expertos**

**Para profesionales**

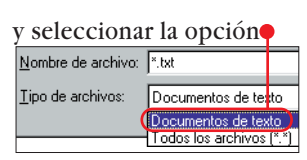

Insertar y dimensionar marcos  $N^{\circ}$  42<br>Eiemplo de formulario  $N^{\circ}$  43

Qué son y para qué sirven los identificadores  $N^{\circ}$  44<br>Conceptos básicos del estilo en cascada  $N^{\circ}$  45

HTML con Java<br>Probando las páginas HTML  $N^{\circ}$  46

[Principios legales de las páginas de Internet Nº 48](#page-47-0)

Conceptos básicos del estilo en cascada

Ejemplo de formulario

Probando las páginas HTML

 $|?| \times$ 

 $\blacksquare$ 

**5**Haz doble click sobre el archivo **D** lantilla y la ventana del editor se abrirá con la plantilla:  $\bullet$ 

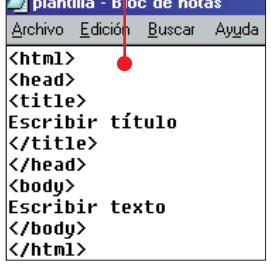

**66 Computer** N° 39

## **Programación en HTML, 4a Parte Profesional**

<span id="page-13-0"></span>**6**Guarda el archivo de plantilla con otro nombre haciendo click en Archivo y Guardar como.... En la siguiente ventana aparecerá el nombre del archivo Nombre de archivo: Dantilla seleccionado en azul. Escribe

bochoc Curso4.html) v haz click en el botón Guardar

**7**Para seleccionar la ante-penúltima línea tienes que colocar el puntero en la parte derecha de hacer click con el botón izquierdo del ratón y, sin soltar, desplazar el puntero hacia la  $i$ zquierda $\bullet$ liscribir texto, de forma que la frase quede seleccionada en color azul.

**8**Teclea<br>**8 CONTAGE REPARTMENT REPARTMENT** y pulsa  $\Box$ . ¿Te acuerdas de los dos **[identificadores](#page-14-0)** que acabas de utilizar? <mark>Kp></mark> se utiliza para señalar los párrafos y **Kbr>** indica al **navegador 08 (Pág. 68)** [que debe realizar](#page-14-0) un salto de línea. **07 (Pág. 68)**

Escribe la línea **duce esta explica de la línea de la línea de la línea de la línea de la línea de la línea de l<br>línea de la línea de la línea de la línea de la línea de la línea de la línea de la línea de la línea de la l** .Si no comprendes su significado, conviene que repases la parte final del anterior capítulo del curso.Se trata de un hipervínculo normal donde hemos cam[biado el valor del](#page-14-0) **parámetro** por la **09 (Pág. 68) [dirección de Internet](#page-14-0)** : **10 (Pág. 68)** El texto que aparece es la

[dirección del](#page-15-0) **buscador** "Yahoo". **11 (Pág. 70)**

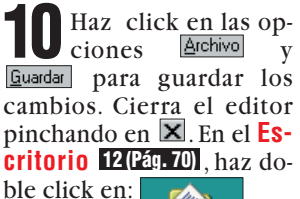

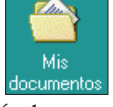

se abrirá la ventana Mis documentos donde debes hacer doble click sobre:

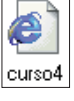

**11**El navegador se abrirá,y mostrará el resultado de la página que aca-

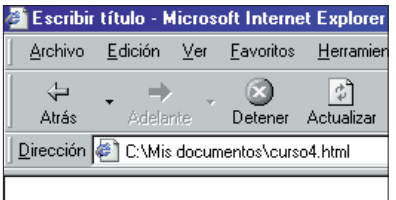

bas de escribir  $\bullet$ .

Mis hipervinculos:

Yahoo España ·

Si tu ordenador está conectado en este momento a Internet, puedes hacer click sobre *Yahoo España* de forma que el navegador salte hasta la página correspondiente

Esto te permite vincular tus páginas con cualquier otra web que se encuentre

 $\begin{picture}(120,140)(-30,140)(-30,140)(-30,140)(-30,140)(-30,140)(-30,140)(-30,140)(-30,140)(-30,140)(-30,140)(-30,140)(-30,140)(-30,140)(-30,140)(-30,140)(-30,140)(-30,140)(-30,140)(-30,140)(-30,140)(-30,140)(-30,140)(-30,140)(-30,140)(-30,140)(-30,140$ 

Archivo Edición Ver Eavoritos Herran

Dirección <sup>2</sup> http://es.yahoo.com/

**12** Cierra el navegador y la carpeta de "Mis documentos" haciendo click en sus  $\boxtimes$  correspondientes.

**imágenes en la Red** Incluyendo imágenes en tu página web conseguirás que ésta resulte mucho más atractiva.Lo primero que ne-

cesitas son los archivos de imagen que vas a insertar. Una de las formas más fáciles de obtener los archivos es visitar las páginas de algún servidor que ofrezca imágenes gratuitas.

en Internet.

Atrás

**Consigue tus**

curso <del>+</del> $\bigcirc$  (pág. 70) y pulsa la tecla  $\overline{\bigoplus}$ .

**2**Es un sitio web con un banco de imágenes gratuitas que se pueden copiar y distribuir libremente. Ahora sólo vas a utilizar un par de imágenes. Pulsa con el botón

derecho del ratón en

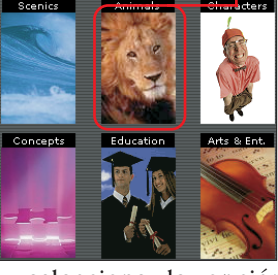

selecciona la opción Guardar imagen como...

**3**El navegador suele indi-car la carpeta donde se guardará la imagen correctamente. Si no ves la carpe $ta \rightarrow$  Mis documentos, repite el paso **3** del apartado anterior. Para terminar haz click en el botón Guardar

**4**Repite los pasos **<sup>2</sup>** <sup>y</sup>**<sup>3</sup>** con esta otra imagen:

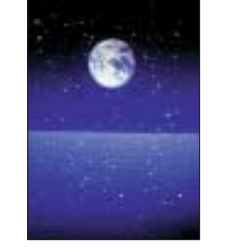

**5**Ahora tienes que conse-guir una imagen para utilizala como fondo de tu página.Haz click en la barra de direcciones  $\bullet$ 

de forma que quede seleccionada en color azul<br>Dirección Dintp://www.dimpres.com/disewifi.htm wfl1 htm y escribe la dirección **→**<sup>2</sup> y pulsa la tecla  $\Box$ .

Al cabo de unos instantes el navegador mostrará la página web:

 $\blacksquare$ **Textura Estucada** 

Haz click en ● con el botón derecho del ratón y selecciona la opción Guardar fondo como...

**6**Repite el paso **3** de este apartado para guardar el archivo y haz click sobre  $|\mathbf{x}|$ para cerrar la ventana del navegador Internet Explorer.

## **Inserta fotos en tu página HTML**

Da los pasos siguientes para practicar un poco con las imágenes.

**1**Abre el "Bloc de notas" y el archivo de plantilla repitiendo los pasos **1** a **5** del primer apartado.Sigue el paso **6** para guardar la página. Pero en este caso utiliza el nombre de archivo<br>[imagenes.html] .

**2**Selecciona la cuarta lí-nea siguiendo las indicaciones del paso **7** del primer apartado y escribe Página con imágenes.

Marca después la línea Escribir texto y teclea

las siguientes líneas ... Edición Ver Eavoritos  $\begin{array}{ccccc}\n\downarrow & & \Rightarrow & & \circled{2} & \circled{2} & \circled{2} \\
\downarrow & & \searrow & & \circled{2} & \circled{2} & \circled{2} \\
\downarrow & & & \downarrow & & \downarrow & \circled{2} & \circled{2} \\
\downarrow & & & & \downarrow & & \downarrow & \circled{2} & \circled{2} & \circled{2} & \circled{2} & \circled{2} & \circled{2} & \circled{2} & \circled{2} & \circled{2} & \circled{2} & \circled{2} & \circled{2} & \circled{2} & \circled{2} & \circled{2} &$ Atrás Dirección <sup>2</sup> http://www.dimpres.com/disewff1.htm

∖uouy<br>≮h2>Insertando imágenes en documentos HTML</h2><br>≮p>Las primeras páginas web no tenían imágenes y Kp>Las primeras paginas web no tenian imagenes y<br>se limitaban a mostrar textos. En la actualidad,<br>la mayoría de las páginas de Internet están<br>ilustradas con imágenes para que sean más atractivas<br>e interesantes. El diseño d

√p><img src="animals.jpg" align=left hspace=10> Esta es la primera imagen que inserto en mi página<br>web utilizando una orden HTML. En este caso se trata de la foto del rey de la selva, el león.</p>

≮p>He colocado la foto en la parte izquierda de la<br>pantalla, de forma que este texto queda situado en la<br>parte derecha.</p>

<br clear=all> kbr>

<p><img src="12598.jpg" align=right hspace=10><br>En este segundo caso, he colocado la imagen en la parte<br>derecha de la página. Esto obliga a que todo el texto se<br>sitúe automáticamente en la parte izquierda de la página.</p> imágenes gratuitas.</p> </body><br></html

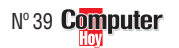

¿Qué es…?

**HTML 01** Significa "Hypertext

▼

Markup Language" y es el lenguaje de programación utilizado para crear las páginas de Internet. Con él se definen la posición, forma y funcionamiento de las imágenes, textos e hipervínculos incluidos en la página. En HTML se permite utilizar dos formatos gráficos: GIF y JPEG.

## **Hipervínculos 02**

También se conocen como enlaces. Son referencias entre varias páginas que se encuentran en la red Internet. Se suelen distinguir por tener un color distinto al resto del texto, estar subrayados o representados por una imagen. Al hacer click sobre ellos, el navegador carga la página correspondiente.

## **Código fuente 03**

Es una serie de instrucciones y comandos de programación que se utiliza para indicar al navegador lo que debe hacer cuando muestra un archivo que tiene formato HTML. Este término también lo emplean los programadores para referirse al archivo que posee las instrucciones de un programa.

#### **World Wide Web 04**

Es la red mundial de datos de Internet. Aquí puedes encontrar información sobre innumerables temas. Lo más importante es que toda la información está interrelacionada para que todos los datos se encuentren fácilmente.

#### **Cuadro 05 de diálogo**

Es una ventana de Windows que muestra un mensaje donde se te solicita una respuesta para una determinada situación. Por ejemplo, los cuadros que aparecen al abrir un archivo y te permiten seleccionar la carpeta donde se encuentra el documento.

▲

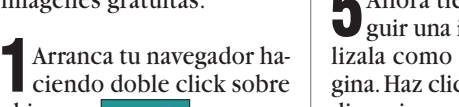

el icono: Internet Explorer

El programa se abrirá con la **[página de inicio](#page-15-0) 13 (Pág. 70)** que tengas predeterminada. En este caso, se trata de la página del buscador "Yahoo España".

Haz click en la barra de di-

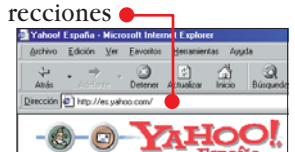

para seleccionarla <sup>2</sup> http://es.yahoo.com/ y escribe la dirección de la página de Internet que hemos elegido en Computer Hoy para este  $\lambda$ 0ué es...?  $\Box$ 

## <span id="page-14-0"></span>**Programación en HTML, 4a Profesional Parte**

## **Extensión 06**

Todos los archivos tienen un nombre que indica su contenido y lo diferencia de los demás. A continuación llevan incorporada una coletilla de tres letras que indica su tipo. La extensión de un archivo, son estas tres últimas letras. Por ejemplo: .txt (archivo de texto), .exe y .com (archivos ejecutables).

## **Identificador 07**

El lenguaje HTML se escribe utilizando identificadores. Estos son órdenes que das al navegador para que muestre la página web tal y como deseas. Cada identificador es una orden y puede indicar atributos del texto, posición de imágenes, hipervínculos o cualquier otra propiedad de la página.

#### **Navegador 08**

Es un programa que permite visualizar el contenido de las páginas web de Internet. También se utiliza para descargar ficheros o ver contenidos multimedia. En la actualidad, los navegadores más utilizados son Explorer, de Microsoft y el Navigator, de Netscape. El sistema operativo Windows 98 incorpora el navegador de Internet como uno de los accesorios básicos.

#### **Parámetros 09**

Son informaciones que determinan el funcionamiento de un programa. También se conocen como argumentos.

#### **Dirección 10 de Internet**

Todas las páginas de la red Internet se encuentran organizadas en direcciones. Cuando deseas visitar una página web bastará con que escribas la dirección correspondiente en el campo de direcciones de tu navegador. Las direcciones de Internet empiezan por "http://" y terminan con el nombre de la página web.

El texto es un poco largo y tienes que prestar especial atención cuando escribas los identificadores, ya que una equivocación puede hacer que la página se muestre incorrectamente.

**3**Antes de analizar las lí-neas de código que acabas de escribir, te conviene guardar el archivo.Haz click  $sobre$   $A$ rchivo  $v$   $G$ uardar.

#### **<h2>Insertando imágenes en documentos HTML</h2>**

La línea **o** no necesita muchas explicaciones. Se trata de un título bastante sencillo. Si no entiendes bien su significado deberás repasar el tercer capítulo del curso que publicamos en el número 38 de Computer Hoy.

Ocho líneas más abajo está el apartado donde aparece la primera imagen

El identificador  $\overline{\text{img}}$  informa al navegador que debe prepararse para mostrar una imagen.

src="animals.jpg" sirve para indicar cuál es la que se debe presentar. En este caso, la imagen se encuentra en la misma carpeta que la página HTML. Este parámetro es más que suficiente para mostrar una imagen en un navegador.

Sin embargo, hay varios parámetros adicionales que permiten modificar el modo en que se presenta la imagen en el navegador.Con align=left indicas que la imagen se debe situar a la izquierda y el texto se debe escribir en la parte derecha.

A esta técnica se le llama "texto flotante". Si omites este parámetro el texto se mostrará en las líneas que

estén situadas justo debajo de la imagen.

Para que lo escrito no esté pegado a la imagen hay que darle una separación utilizando el parámetro hspace=10. Esta instrucción deja un espacio libre a la izquierda y derecha de la imagen a modo de marco. Cuando la ilustración se muestre en el navegador la <img src="animals.jpg" align=left hspace=10> verás así ●

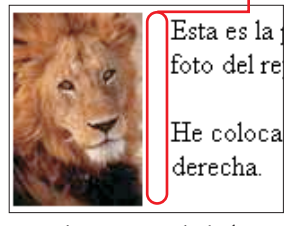

Sin "hspace"no habría ninguna separación

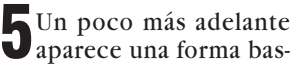

tante inusual del comando Descifrar el significado de .En esta ocasión se ha esta línea no es muy difícil. Los únicos parámetros que utilizado el parámetro se han cambiado son el , que indica al navegador que el texto nombre del archivo y align=right . "Right" signifique viene a continuación se debe escribir debajo de la ca en castellano "derecha", imagen e indica al navegador que debe situar la imagen en el Esta es la primera i foto del rey de la se He colocado la foto derecha. pervínculo  $\bullet$ En este segundo caso he colocado se sitúe automáticamente en la part Las imágenes utilizadas en está pág sitio web ComStock. Una direccio Sin este comando, el párrafo estaría junto a la primera imagen y su aspecto

<a href="http://www.comstock.com/web">ComStock</a>

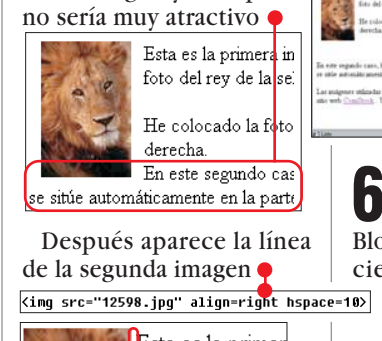

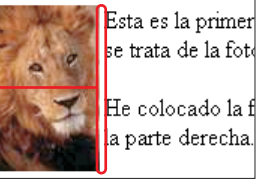

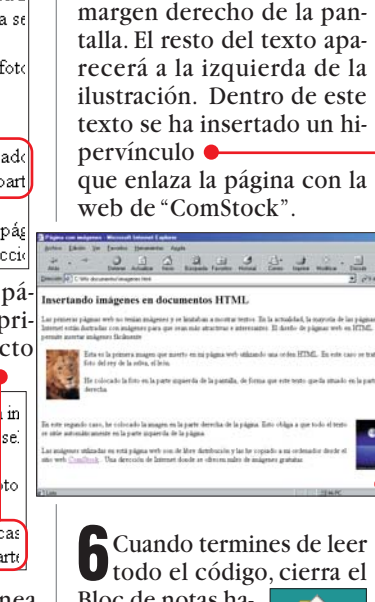

Bloc de notas haciendo click en  $\overline{\mathbf{x}}$  y doble Mis click sobre  $\bullet$ . Después sobre para que puedas ver tu primera página imagenes web con imágenes:

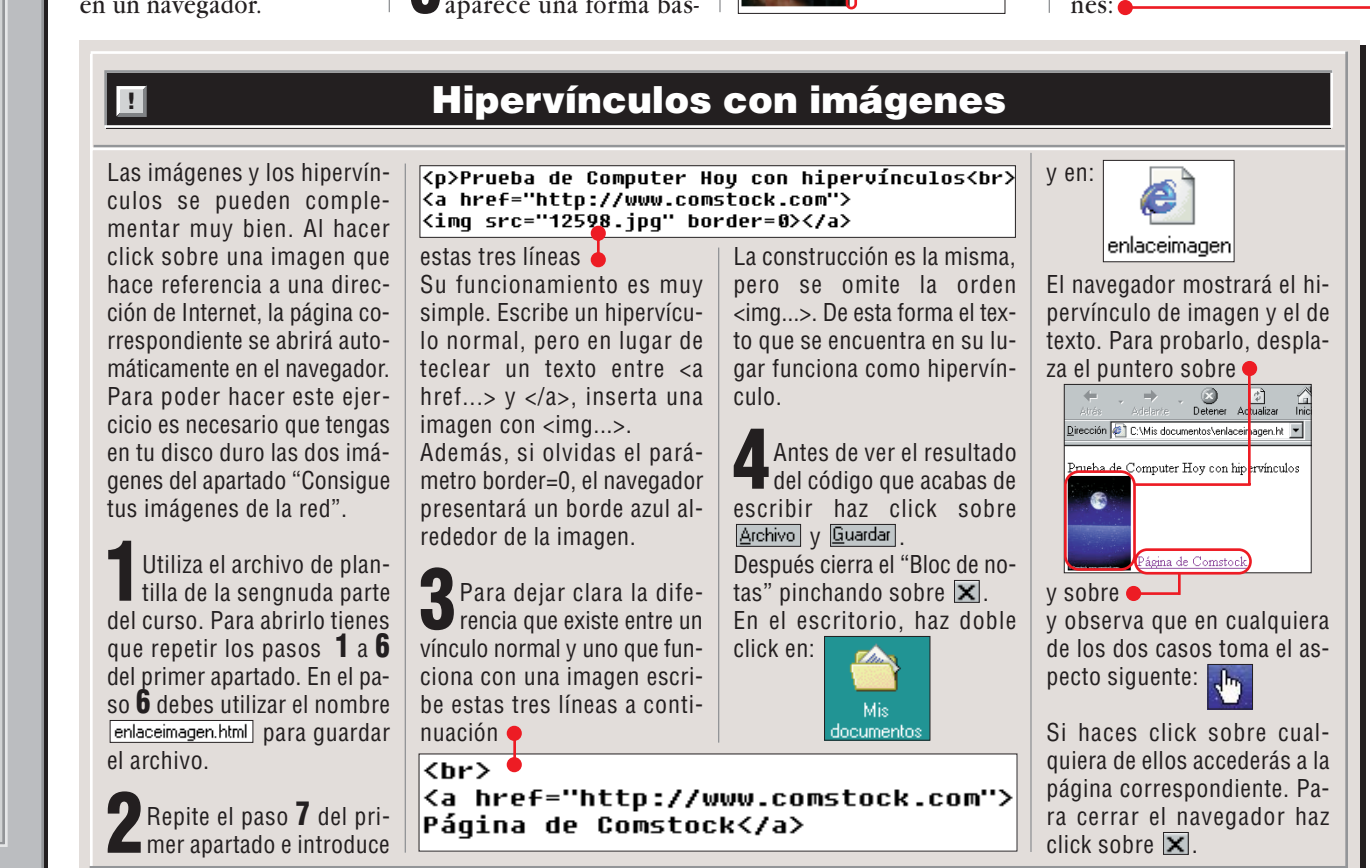

<span id="page-15-0"></span> $\lambda$ 0ué es...?  $\Box$ 

## **Programación en HTML, 4a Parte**

## $\blacksquare$  Buscador

Son sitios web que te permiten buscar información en Internet. Su funcionamiento es bastante fácil. Basta con que introduzcas las palabras del tema sobre el que deseas obtener información y pulses el botón "buscar". En pocos segundos te aparecerán los resultados en la pantalla, con una breve descripción de las páginas que te permitirá seleccionar la que más te interese.

#### **Escritorio 12**

Es la superficie de trabajo de Windows 95 y 98. En ella puedes dejar todo tipo de ficheros y aplicaciones para que estén accesibles en cualquier momento. En el Escritorio se encuentran los iconos más importantes del sistema, como el de Mi PC, la Papelera de reciclaje o Mis documentos. Y se puede personalizar a tu gusto con colores, gráficos o incluso sonidos.

#### **Página 13 de inicio**

Es la primera página web que se muestra cuando se inicia el navegador. Normalmente es la de un buscador conocido o aquella que te permite acceder a otras páginas.

#### **URL 14**

Siglas correspondientes a "Uniform Resource Locator" (en castellano "Localizador homogéneo de recursos"). Una URL es una dirección de Internet donde se encuentra una página web.

#### **Píxeles 15**

Las imágenes con las que trabaja el ordenador se componen de muchísimos puntos de varios colores que al ser observados en conjunto forman una imagen. Cada uno de estos puntos es un pixel. Cuantos más píxeles tenga la imagen, mejor, ya que ofrecerá más calidad.

**7**Cuando quieras cerrar el navegador tendrás que hacer click sobre  $\vert \mathbf{x} \vert$ .

## **Utiliza una imagen de fondo**

Las imágenes que has insertado en tu página web han mejorado mucho su aspecto. Sin embargo, ésta puede seguir mejorando en muchos aspectos. Por ejemplo en el fondo. Para conseguirlo sigue estos pasos:

**1**Ejecuta el "Bloc de notas" y prepárate para abrir un archivo siguiendo los pasos **1** a **4** del primer apartado.

**2**Cuando tengas que seleccionar el archivo, haz click sobre y después sobre **Abrir**.

**3**Ahora busca la línea que comienza por **<br/>body>** y haz click exactamente detrás de la palabra  $\bullet$ 

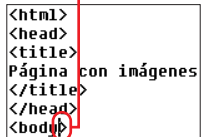

**4** Pulsa la barra espacia-<br>dora y escribe el si-<br>guiente texto: dora y escribe el siguiente background="1beig.gif".La línea completa tendrá este aspecto: **(body background="1beig.gif">** 

Con el parámetro "back-

ground", el navegador coge el archivo de imagen que se le indique y lo utiliza como fondo de la página. La ilustración se repetirá varias veces como si fuera un mosaico que cubre todo el fondo de la pantalla.

**5**Para ver el resultado de los cambios haz click en Archivo y Guardar Después cierra la ventana del "Bloc de notas"pulsando sobre y abre la carpeta de documentos haciendo doble click sobre:

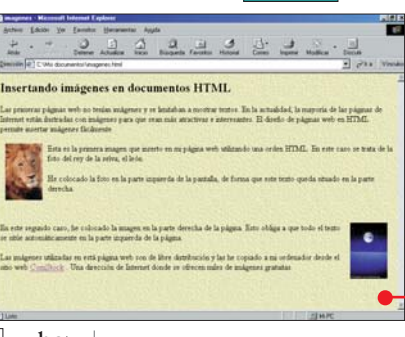

**6**Haz doble click sobre el imagenes

para ejecutar el navegador y ver el resultado de tu página: Con esto damos por ter-

minado este capítulo donde has aprendido a trabajar con imágenes en HTML. En la próxima entrega sabrás cómo dar formato al texto de tu página web, alineando, justificando y tabulando los párrafos y líneas.

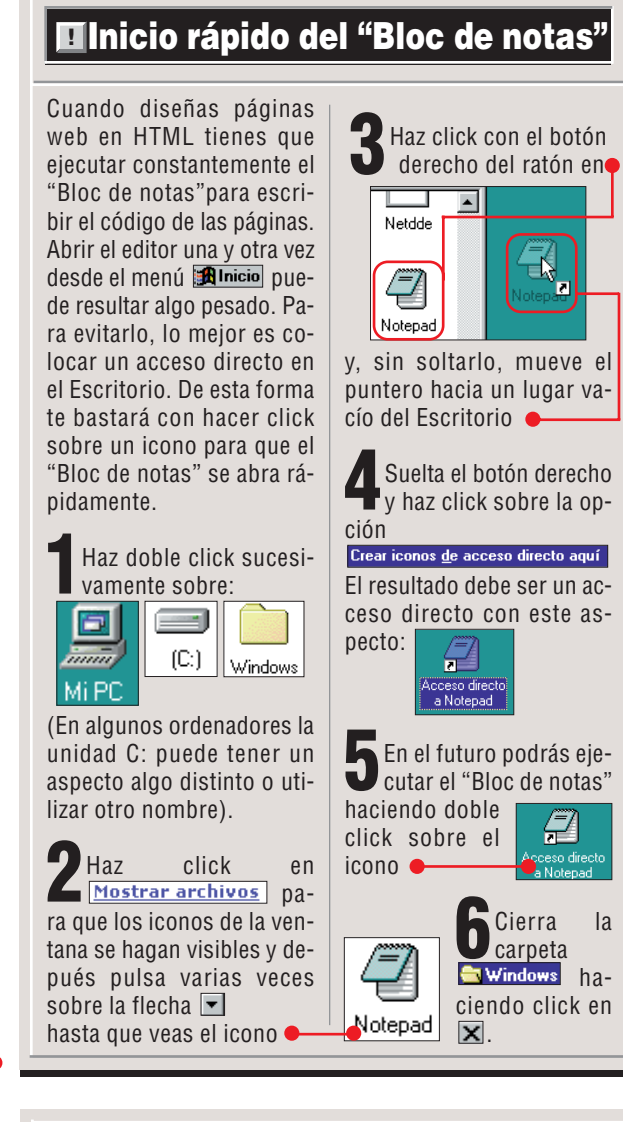

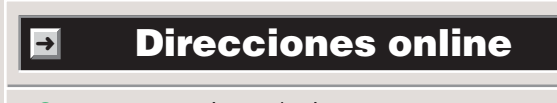

■

- → ① <www.comstock.com/web>
- → 2 <www.dimpres.com/fonbeig3.htm>

**→3** <www.altavista.com>

#### ! **Resumen de este capítulo** <img src="foto1.jpg" aling=right hspace=202 **Insertar Posición**  En este apartado te explicamos los puntos más imporindica cuántos **píxeles 15** se **imágenes de las imágenes** tantes de este capítulo. separa el texto de la imagen. Para insertar imágenes en tus El parámetro align se utili-Por ejemplo:  $\bullet$ distancia el texto de la ima-**Hipervínculos** páginas HTML tienes que utiza para indicar si la imagen lizar el identificador **King...>** se sitúa en el margen derecho<br>
sing src="foto1.jpg" align=right> gen en 20 píxeles. **en Internet** Además, debes utilizar el pa-Ka href="http://www.altavista.com">Altavista</a> rámetro 5rC o en el margen izquierdo **Utilizar una**  Para referirse a una dirección para indicar el nombre del fi-<img src="foto1.jpg" align=left> **imagen de fondo** de Internet desde una página chero de imagen. Por ejem-HTML hay que especificar la plo: Kimg src="foto1.jpg">. **Colocación**  En este caso, el navegador **URL** completa de la pági-**14** muestra el archivo de imagen AltaVista - Search - Microsoft Inte **del texto** na deseada. especificado en forma de mo-Archivo Edición Ver Favoritos Por ejemplo, la orden  $\bullet$ El texto se amolda automátisaico en el fondo de la pan-→<sup>3</sup> es la dirección de una pácamente al espacio que queda talla. El comando se introdu-⇦ ÷ G gina web que puedes introlibre entre las imágenes. Para ce en la sección  $\langle \text{body} \rangle$ , que Atrás Adelante Detener ducir en el recuadro de didejar un borde alrededor de tomará el aspecto siguiente Dirección (5) http://www.altavista.com/ recciones de tu navegador ellas se utiliza hspace, que .

**70 Computer**  $N^{\circ}$  39

#### **SUMARIO**

<span id="page-16-0"></span>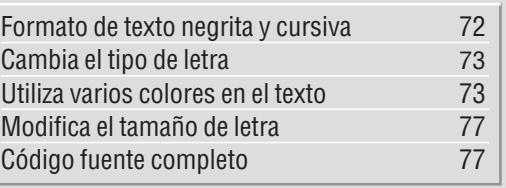

#### *Si quieres conseguir que tus páginas dejen de ser monótonas y aburridas tendrás que jugar un poco con el formato del texto. Prueba a cambiar tus letras con varios tamaños, colores y formas buscando el resultado más divertido.*

**E** curso sobre **HTML D**<br>aprendiste a insertar<br>information the national n la cuarta entrega del aprendiste a insertar imágenes en tus páginas web para hacerlas más llamativas.En esta ocasión trataremos un tema que también está muy relacionado con el diseño: el formato del texto. Utilizando letras de distintos colores,tamaños y tipos puedes conseguir que tus páginas resulten mucho más claras y fáciles de leer.

## **Formato de texto negrita y cursiva**

La forma más rápida y sencilla de dar formato a los textos es mostrarlos en negrita o *cursiva*. En HTML existen dos *identificadores* <sup>D2</sup> para este fin. Para realizar este ejemplo utilizarás de nuevo el archivo de plantilla que creaste en el segundo capítulo del curso (ver Computer Hoy nº37, pág. 74).

**1**Ejecuta el "Bloc de notas" haciendo click en **Alnicio** y llevando el puntero hacia<br><u>Frogramas</u>, **Accesorios** y Accesorios Bloc de notas . Haz click de nuevo. Si has seguido todos los pasos del anterior capítulo del curso, te bastará con hacer doble click sobre el icono:

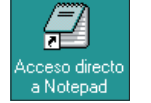

que se debe encontrar en el **[Escritorio](#page-17-0)** .Cualquiera de **03** los dos métodos puede ser

válido.Al final tienes que ver la ventana del "Bloc de notas":<br>El Sin título - Bloc de notas Archivo Edición Buscar Ayuda

**2**Haz click en las opciones Archivo y Abrir... A continuación se abrirá el **[cuadro de diálogo](#page-17-0)** que **04** te permitirá seleccionar el archivo de la plantilla:

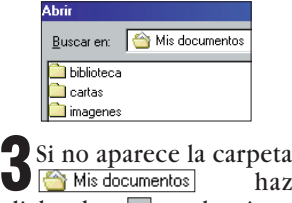

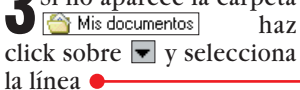

## **72 Computer**  $N^{\circ}$  40

## **ÍNDICE DEL CURSO**

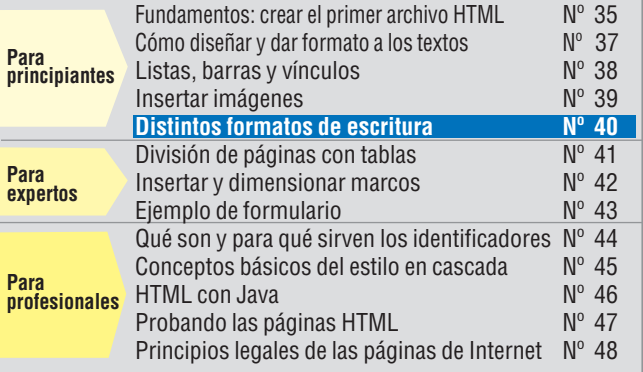

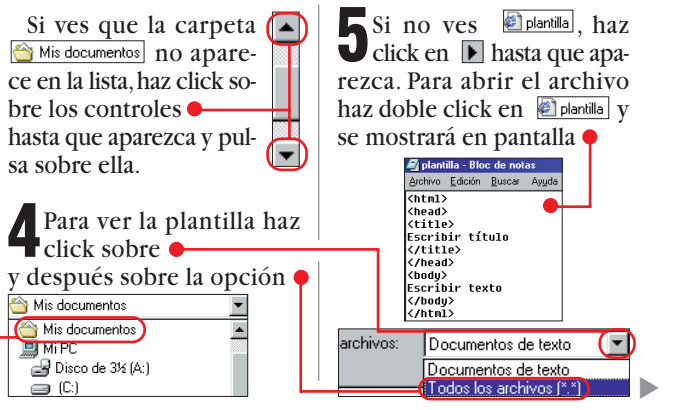

## **Programación en HTML, 5a Parte**

**Profesional**

**HTML 01** Significa "Hypertext Markup Language" y es el lenguaje de programación utilizado para crear las páginas de Internet. En él se definen

P ¿Qué es…?

## <span id="page-17-0"></span>**6**Para dar un nombre al ar-chivo haz click en Archivo y Guardar como...

En el lugar de plantilla, debes escribir el nombre curso5.html. Después haz click sobre el botón **Guardar**.

#### **7**Mueve el puntero hasta la parte derecha de  $\bullet$ Escribir textor

Haz click con el botón izquierdo y, sin soltarlo, desplázate hacia la parte izquierda hasta que el texto aparezca seleccionado: Escribir texto

# **8**Escribe las siguientes lí-neas:

Esto es texto en negrita <br/>b>prueba</b>.<br> Esto es texto en cursiva <i>prueba</i> <br>

Además del conocido identificador  $\overline{\text{Br} \Sigma}$  que se utiliza para generar un salto de línea, aparecen dos nuevos comandos: **<br/>b>** muestra el texto que aparezca a continuación en negrita hasta el identificador de cierre  $\langle$ /b). Con  $\langle i \rangle$  aplicas el formato *cursiva* hasta que escribas  $\overline{\langle \mathbf{1} \rangle}$ .

**9**Para ver los resultados, guarda el documento con las opciones **Archivo** y Guardar. Después cierra el "Bloc de notas" haciendo click en  $\overline{\mathbf{x}}$  y abre el documento haciendo doble click sobre el icono:

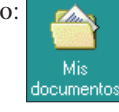

que se encuentra en el Escritorio.Aparecerá una ventana con todos tus documentos HTML.

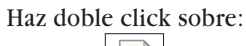

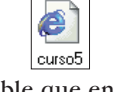

(Es posible que en tu ordenador el archivo aparezca con un tamaño más reducido. En ese caso haz doble click sobre **(2)** curso5).

**10** El **navegador**  mostrará el resultado con letra en **negrita**

Esto es texto normal prueba. Esto es texto en negrita prueba.)

El navegador **CG** 

Dirección <sup>2</sup> C:\Mis documento<mark>s\curso5.html</mark>

Para cerrar la ventana haz

Esto es texto en cursiva prueba.

y *cursiva .*

click sobre  $\overline{\mathbf{x}}$ 

## **Cambia el tipo de letra**

Hasta el momento,el texto de todas las páginas que has creado durante el curso se visualizan con el tipo de letra "Times New Roman".

Para cambiarlo, te bastará con hacer una breve indicación al principio y final del texto que desees modificar. Para transformar una página completa al tipo de letra "Arial"tendrás que dar los pasos siguientes:

**1**Para este ejemplo utiliza-rás la página HTML que has creado en el capítulo anterior de este curso

 $\rightarrow$ 

Dirección <sup>2</sup> C:Vilis documentos/imagenes.htm

)<br>ner Actualizar

Insertando imágenes en documentos HTML

.<br>Las primeras páginas web no tenían imágenes y se limitaban a mostrar textos. En la actualidad, la mayoría de las páginas de Internet están ilustradas con imágenes para que sean más atractivas e interesantes. El diseño de páginas web en HTML permite insertar imágenes fácilmente

En este segundo caso, he colocado la magen en la parte derecha de la página. Esto obliga a

Las imágenes utilizadas en está página web son de libre distribución y las he copiado a mi<br>ordenador desde el sitio web ComStock . Una dirección de Internet donde se ofrecen miles de

que todo el texto se sitúe automáticamente en la parte izquierda de la página.

Esta es la primera imagen que inserto en mi página web utilizando una orden HTML. En este caso se trata de la foto del rey de la selva, el león.  $\rm He$ colocado la foto en la parte izquierda de la pantalla, de forma que este texto queda situado

Si no tienes el archivo, puedes realizar el ejercicio con cualquier otra página, pero debes prestar mucha atención,porque algunos pasos pueden variar un poco. Lo mejor es que utilices la página indicada, que mostramos en el número 39 de

imágenes gratuitas

en la parte derecha

**2**Repite los pasos del **1**al **4** del apartado anterior.

 $3$ Haz click en el archivo .

**4**Cuando tengas abierto el archivo, haz click justo

y pulsa la tecla  $\blacksquare$  para insertar una nueva línea

<body background="1bei<mark>g.gif"></mark>

\/viture/<br>\/head><br>\/bead><br>\h2>Insertando imágenes en documentos HTML</h2>

**5** Escribe ahora el texto: El identificador **KFont>** 

Computer Hoy.

detrás de<br> **Chtml>**<br>
(thead)<br>
(title)

\titie∕<br>Página con inágenes<br></title>

se utiliza para indicar al navegador un formato de texto y se acompaña de varios **[parámetros](#page-18-0)** . **06 (Pág. 76)**

En esta ocasión,sólo vas a utilizar uno de ellos. Con face="Arial" se consigue que el texto escrito a continuación se muestre con letra "Arial" hasta que aparezca el identificador de cierre ".

#### Insertando imágenes en documentos HTML

 $\overline{\ln |x|}$ 

重

 $\overline{\bullet}$   $\phi$  Ir a Vincule

G

Las primeras páginas web no tenían imágenes y se limitaban a mostrar textos. En la actualidad, la mayoría de las páginas de Internet están ilustradas con imágenes para que sean más atractivas e interesantes. El diseño de páginas web en HTML permite insertar imágenes fácilmente

> Esta es la primera imagen que inserto en mi página web utilizando una orden HTML. En este caso se trata de la foto del rey de la selva, el león.

> > de letra que acabas de seleccionar:

Gierra el navegador ha-

#### **Utiliza varios colores en el texto**

Algunos elementos de texto tienen mejor aspecto y resultan más llamativos cuando utilizan un color distinto del resto. Empleando el identificador "Font"también puedes dar el color que desees a letras, palabras o párrafos enteros.Para practicar un poco, sigue estos consejos:

**1**Repite los pasos del **1**al **3** del apartado anterior.

**2**El texto del principio de-be aparecer en un color

<mark>≺p>Las imágenes utilizad</mark><br>distribución y las he co sitio web <a href="http: . Una dirección de Inter imágenes gratuitas.</p>  $|?|x|$ <u>J @ Ø ෆ | @ @ </u>

**C** enlaceimager a imagenes

**E**llinks

@ plantilla

<sup>2</sup> titulos

@ primerapag

distinto. Por ejemplo, marrón. Para conseguirlo haz click en esta posición

<body background="1beig.g<mark>if"></mark> <font face="Arial">

 $\blacktriangledown$ 

Página con imágenes

 $\langle$ /title> </head>

 $\bigcirc$ 

Cancelar

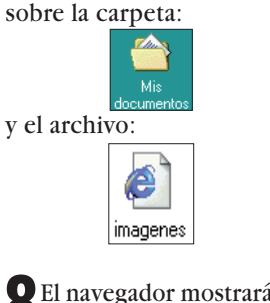

**8**El navegador mostrará el documento con el tipo

la posición, forma y funcionamiento de las imágenes, los textos y los hipervínculos incluidos en la página web. **Identificador 02** El lenguaje HTML se escribe utilizando identifi-

cadores. Estos son órdenes que das al navegador para que muestre la página web tal y como deseas. Cada identificador es una orden y puede indicar atributos del texto, posición de imágenes, hipervínculos o cualquier otra propiedad de la página.

#### **Escritorio 03**

Es la superficie de trabajo de Windows 95 y 98. En ella puedes dejar todo tipo de ficheros y aplicaciones para que estén accesibles en cualquier momento. En el Escritorio se encuentran los iconos más importantes del sistema, como el de Mi PC, la Papelera de reciclaje o Mis documentos.

#### **Cuadro 04 de diálogo**

Es una ventana de Windows que muestra un mensaje donde se te solicita una respuesta para una determinada situación. Por ejemplo, los cuadros que aparecen al abrir un archivo y te permiten seleccionar la carpeta donde se encuentra el documento.

#### **Navegador 05**

Es un programa que permite visualizar el contenido de las páginas web de Internet. También se utiliza para descargar ficheros o ver contenidos multimedia. En la actualidad, los navegadores que se utilizan más frecuentemente son el Explorer, de Microsoft, y el Navigator, de Netscape.

el botón  $\mathbb Z$ .

**≺h2>Insertando imágenes en documentos HTML</h2>** 

los cambios. Cierra el "Bloc de notas"haciendo click en

Tipo de archivos:  $\boxed{\phantom{a}}$  Todos los archivos  $\binom{x}{x}$ 

**6** Pulsa las teclas **<sup>GH</sup>** y **Find**<br>simultáneamente para que el <mark>Cursor 07 (Pág. 76)</mark> se [coloque justo al final del](#page-18-0) **código fuente** . **08 (Pág. 76)** Haz click justo detrás de y pulsa  $\Box$ . Ahora escribe la

 $\Box$ 

**7**Haz click en Archivo y

Mis documentos

bookmark

 $\epsilon$  curso 2

@curso2a

∉1 curso3

@ curso4

<sup>2</sup>curso<sub>5</sub>

 $\widehat{$ línea}  $\overline{$  <  $\sqrt{$  font  $\overline{>}$  .

Buscar en:

**biblioteca** 

imagenes

cartas

 $\overline{3}$  12598

**S** 1beig

**B** animals

Nombre de archivo:

▼

## <span id="page-18-0"></span>**Programación en HTML, 5a Profesional Parte**

## ¿Qué es…? **Parámetros 06**

Son informaciones que determinan el funcionamiento de un programa. También se conocen como argumentos.

#### $\bm{\mathsf{\Xi}}$  Cursor

Es la marca que indica en que punto del documento tendrá lugar la siguiente introducción de datos. En la mayoría de casos se representa con una pequeña línea vertical negra que parpadea.

#### **Código fuente 08**

Es una serie de instrucciones y comandos de programación que se utiliza para indicar al navegador lo que debe hacer cuando muestra un archivo que tiene formato HTML. Este término también lo emplean los programadores para referirse al archivo que posee las instrucciones de un programa.

#### **W3C 09** Es el "**World Wide**

**Web** Consortium". **10** Este consorcio es la unidad de control más importante para las normas en Internet y posee filiales en Estados Unidos y Europa. Se ocupa de definir el estándar del lenguaje HTML para conseguir una normalización mundial. También se encarga de coordinar las tecnologías que surgen para Internet.

#### **World Wide Web 10**

Es la red mundial de datos de Internet. Aquí puedes encontrar información sobre innumerables temas. Lo más importante es que toda la información está relacionada para facilitar la búsqueda de datos.

#### **Hojas 11 de estilo en cascada**

Son plantillas de formato para los textos de las páginas Web. Determinan, por ejemplo el tamaño y tipo de letra o el ancho de párrafos o el color de fondo.

**3** Pulsa la barra de espacio color="maroon". Las primeras líneas del archivo tendrán éste aspecto:  $\bullet$ .

.<br>Archivo <u>E</u>dición <u>B</u>uscar Ayuda  $\overline{\text{thm1>}}$ .nemi/<br>(head)<br>(title) ágina con imágenes </title> *(Thead)*<br>
Achody background="1beig.gif"><br>
4<br>
4 Haz click grimeras páginas web no tennients HTML</h2><br>
4<br>
4 Haz click grimeras páginas web no tennian inágenes y<br>
q> limitaban a mostrar textos. En la actualidad,<br>
la mayo .<br>Zhead>

 $\blacksquare$ esta posición  $\blacksquare$ .

la foto del<mark>(rey de la</mark> selva, el

Si no ves esta parte del texto, utiliza la tecla  $\textcircled{1}$  para desplazarte hacia abajo hasta que aparezca.

**5** Escribe la orden

Después haz click en la misma línea, justo detrás de rey de la selva, e inserta el texto **</a>** </a> </a>Pulsa la tecla  $\Box$ . Después  $\Box$  y por último <a>[84]</a>. El resto del texto se moverá hasta la línea siguiente para mostrarse con más claridad.

La línea completa debe terminar con un aspecto similar a éste:

Su funcionamiento es bastante sencillo. Primero has introducido un comando que cambia el texto a color azul y después el identificador de cierre *</ent>* que lo devuelve al color que tenía anteriormente.Esta propiedad suele recibir el nombre de "anidación".

Para comprender el principio de la anidación puedes pensar en varias cajas de diferentes tamaños y colores que están contenidas unas dentro de otras.Imagina que la más grande es marrón y contiene a todas las demás. Si la comparamos con la página web que estás creando en este ejemplo se correspondería con el primer identificador **<Font>**. Ahora piensa que dentro de la caja grande hay otra más pequeña que está pintada de azul. En este caso se corresponde con el segundo identificador **KFont**> del código fuente.Cuando se ejecuta la orden **color=** de la línea<br><sup>kfont face="Arial" color="maroon"></sup> coges la caja más grande y la pintas de color marrón.Después viene la

instrucción<br><mark>Kfont color="blue"></mark> con la que colocas en el interior una una caja más pequeña que previamente has pintado de color azul. El co-

mando  $\overline{\langle$  / font  $\rangle}$  te sirve para cerrar las cajas con su tapa correspondiente.

**6**Ahora puedes compro-bar el resultado del ejercicio. Haz click en Archivo, Guardar y **X** para guardar los cambios y cerrar el Bloc de notas.Abre la página web haciendo doble click sobre el icono del escritorio:

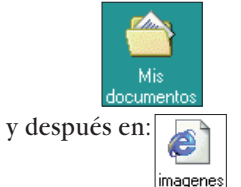

El texto del documento aparece en color marrón pero algunas palabras resaltan por el color azul  $\bullet$ .

Esta es la primera imagen que inserto en mi página web utilizando u<u>na orden HTML. En este caso se trata</u> de la foto del *(font color="blue">rey de la selva</font>* , el león.</p>

 $28$ 

En este apartado te explicamos los puntos más importantes de este capítulo.

## **Negrita y cursiva**

Si quieres dar formato **negrita** a una parte del texto tienes que utilizar el identifica- $\overline{\text{dor } \text{Kb}}$ . Todas las palabras que aparezcan a continuación se mostrarán en **negrita**, cuando escribas el identificador de cierre  $Z/b$ . La escritura en *cursiva* funciona de la misma forma, pero utiliza los identificadores  $\langle i \rangle$  y  $\langle i \rangle$ .

#### **Uso del identificador <font>**

Se utiliza para dar un formato continuo a los textos. Este identificador aparece siempre con uno o varios parámetros adicionales. Para concluir un formato de escritura hay que utilizar  $\overline{\langle$  / font  $\rangle$ .

#### **Otros tipos de letras**

Existe la posibilidad de determinar un tipo concreto de letra para todo o una parte del documento. Por ejemplo, <font face="Arial"> es una orden con la que se comienza a escribir utilizando la fuente Arial.

El parámetro que escribas detrás de Font face= designa el tipo de letra elegido y siempre debe ir escrito entre comillas, ya que en caso contrario el navegador puede encontrar problemas con los nombres de fuentes de letra que tienen varias palabras. Por ejemplo, "Times New Roman".

## **X El polémico <font>**

Muchos diseñadores de páginas web huyen del identificador **<Font>**. La razón es que su manejo puede llegar a resultar bastante complejo. Por ejemplo, cuando hay que cambiar el color de letra en cada apartado o si todas las primeras letras de cada párrafo deben aparecer con un tamaño más grande y un tipo de letra determinado.

En estos casos hay que utilizar el identificador  $\overline{\langle \text{font } \rangle}$  tantas veces que al final se pierde la perspectiva de la página y resulta menos comprensible.

Este es el motivo por el que el **W3C**  $\mathbf{C} \rightarrow \mathbf{D}$ , organismo responsable de la normalización del lenguaje HTML, recomienda no utilizar el identificador **<Font>**. En su lugar

**de estilo en cascada 11** . Sin embargo, aunque esta solución pueda resultar válida, tiene el inconveniente de no funcionar correctamente con los navegadores que son algo antiguos. Por el contrario, el  $identificador$   $Font$  puede trabajar sin problemas con las primeras versiones de los navegadores. Además, en muchas ocasiones el comando **<Font>** es la forma más cómoda y rápida de dar formato al texto. Por ejemplo, cuando se fija un mismo tamaño y tipo de letra para todo el documento. No obstante, conviene que aprendas a utilizar las hojas de estilo en cascada, que serán tratadas en el número 45 de Computer Hoy.

se debe recurrir a las **Hojas**

#### Insertando imágenes en documentos **HTML**

as primeras páginas web no tenían imágenes y se limitaban a mostra textos. En la actualidad, la mayoría de las páginas de Internet están. lustradas con imágenes para que sean más atractivas e interesantes. El diseño de páginas web en HTML permite insertar imágenes ácilmente

> Esta es la primera imagen que inserto en mi página web<br>utilizand<u>o una orden H</u>TML. En este caso se trata de la foto del rey de la selva) el león.

He colocado la foto en la parte izquierda de la pantalla, de forma que este texto queda situado en la parte derecha.

## **X Resumen de este capítulo**

Utilizando el comando<br> **Kfont color="maroon">** establece el color del texto como marrón. Detrás de "color" aparece el nombre del color en inglés, por ejemplo "red" (rojo) o "green" (verde). En el cuadro de la página 72 tienes los colores más importantes con sus nombres correspondientes.

**Color de la fuente**

#### **Tamaño de letra**

Viene indicado por el parámetro *size*=, por ejemplo en <Font size=3>. El valor 3 indica un tamaño de fuente normal, mientras que los valores más altos se corresponden con un tamaño más grande y los inferiores con una fuente más pequeña de lo habitual. Los valores válidos van del 1 al 7.

**Programación en HTML, 5a Parte Profesional**

<span id="page-19-0"></span>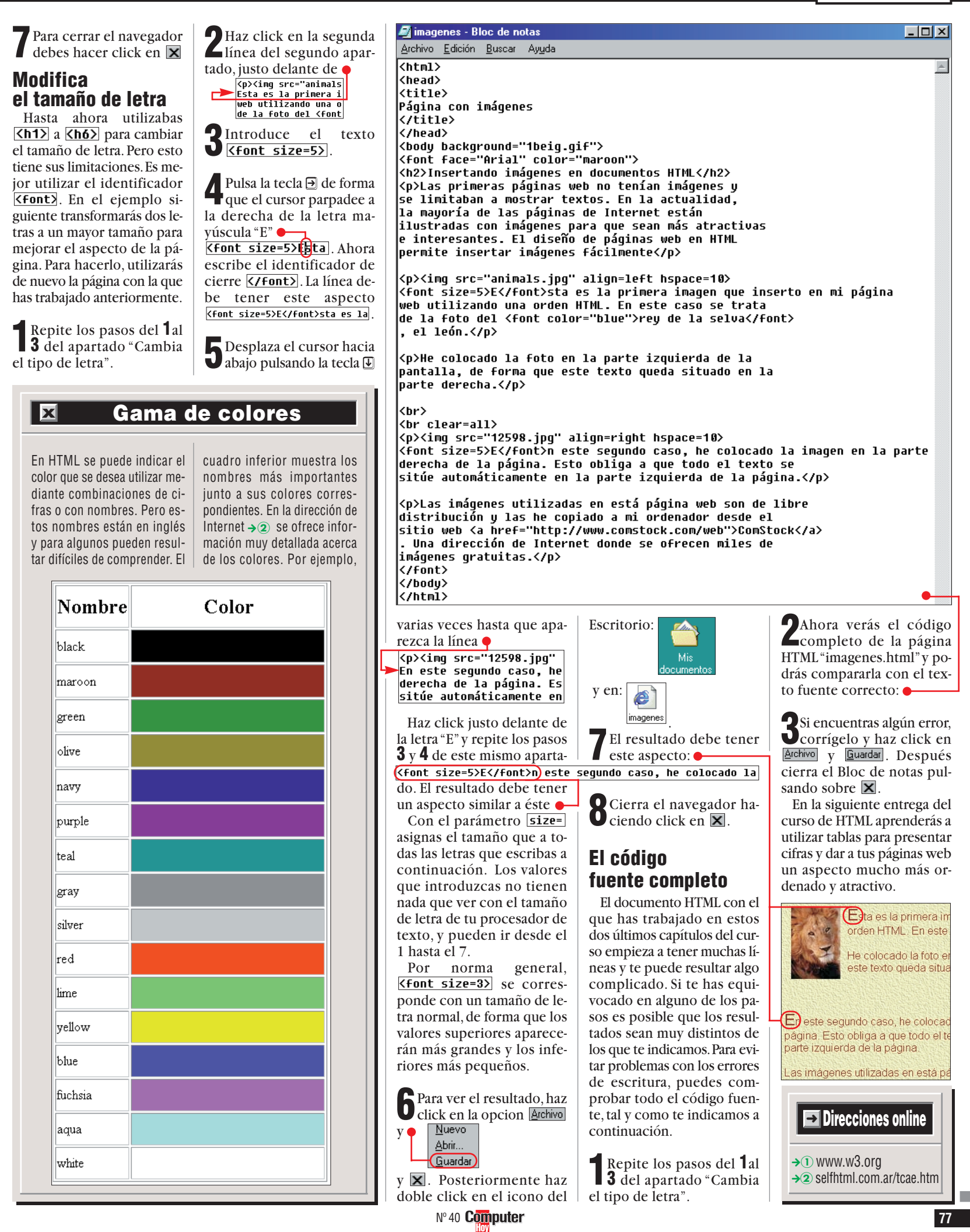

## <span id="page-20-0"></span>**Profesional Programación en HTML, 6ª Parte**

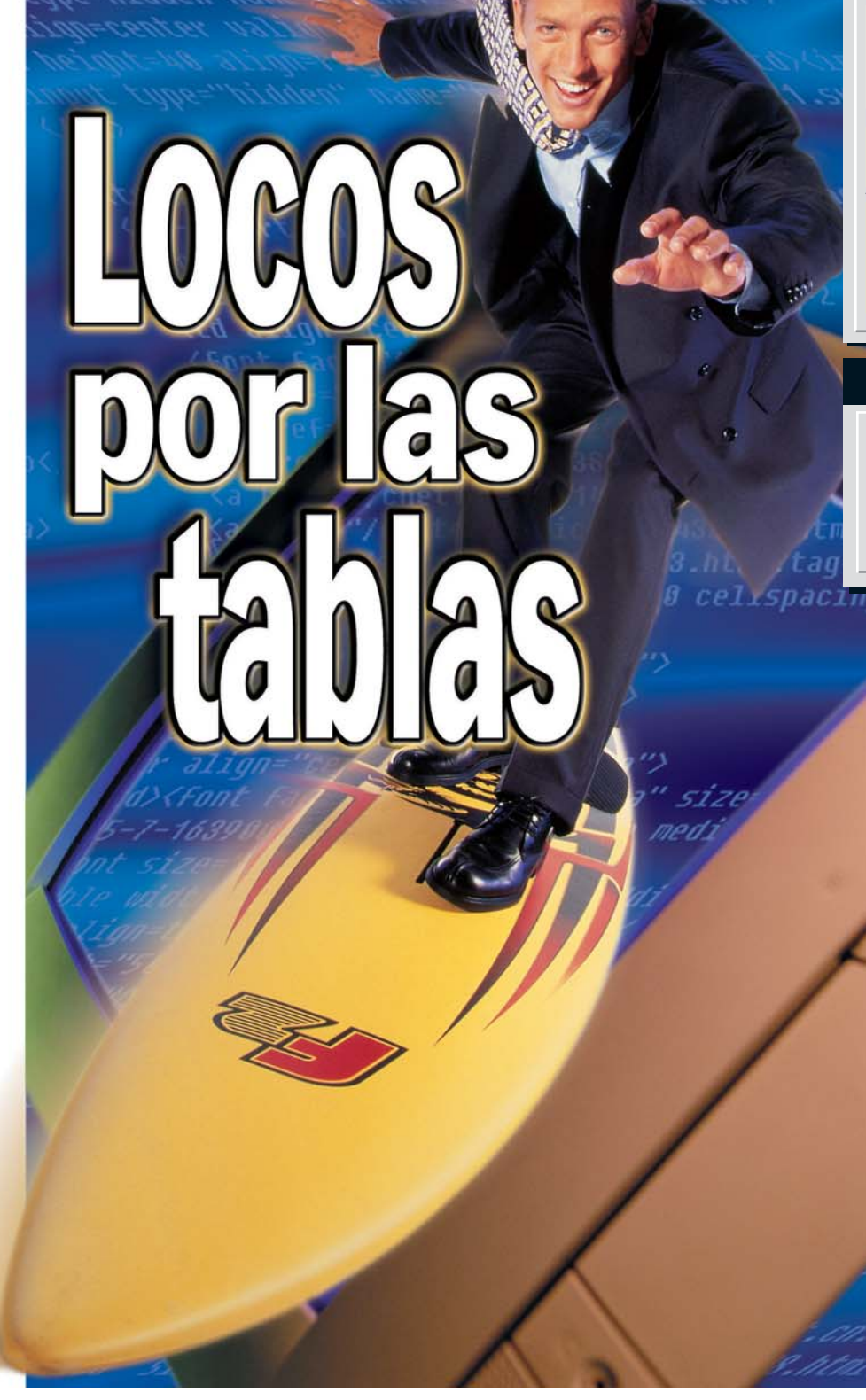

*¿Te parece impresionante lo que hacen estos chicos con sus tablas? Tú puedes hacerlo mucho mejor. Con la sexta entrega del curso de HTML serás, en muy poco tiempo, un as de las tablas. Eso sí, aquí ni te mojarás ni tragarás agua.*

**E** este curso de**HTML D**<br>
aprendiste a configuration n la última entrega de aprendiste a configurar el tipo de letra. En la próxima entrarás de lleno en el diseño de una página completa, y para ello, las tablas son una herramienta fundamental. Con ellas podrás mostrar en tu web todo tipo de informaciones perfectamente ordenadas y de un modo mucho más atractivo. Las tablas son algo realmente práctico que te permitirá sacarle el máximo jugo a tus páginas.

El nombre del **[tag](#page-21-0)** para **02** diseñar tablas es fácil de recordar: **<table>** y su terminación es *</table>*, térmi-

#### **62 Computer**  $N^{\circ}$  41

## **ÍNDICE DEL CURSO**

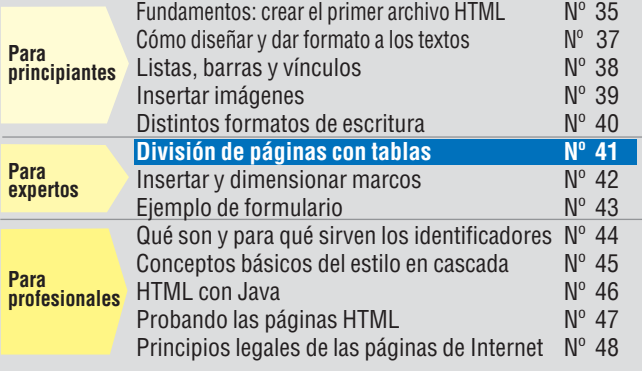

## **SUMARIO**

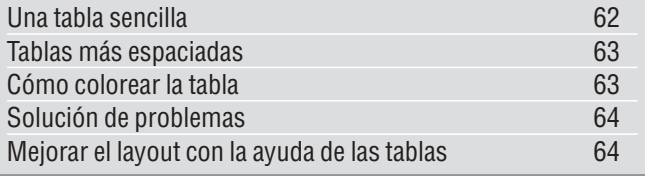

no que traducido del inglés significa "mesa"o "tabla".

En esta primera parte de esta entrega verás cómo utilizar correctamente este tag para mostrar texto y números en tu página. En la segunda, pondrás en práctica estos nuevos conocimientos utilizando la página ejemplo de la entrega anterior del curso. Después descubrirás lo bien que funciona como ayuda en el **layout**  $\mathbf{\mathbb{E}}$ .

Empezarás construyendo una sencilla tabla de temperaturas. Esta tabla contiene el nombre de tres meses, sus temperaturas medias y Computer una pequeña observación.

## **Una tabla sencilla**

Montaje:

Con tus conocimientos actuales de HTML puedes escribir todos los datos o juntamente •

Sin embargo, escritos esta forma el resultado n el esperado · **Foto:** Fototeca 9x12 S.L. **Montaje:** Computer Hoy.

Con la avuda de una ta obtendrás un resultado timo.

Abre el editor con un ble click sobre

Enero, 6 Grados, Ha Febrero, 12 Grados, mucho viento del norte <BR>

> Enero, 6 Grados, Ha llovido bastante Febrero, 12 Grados, mucho viento del norte

(si todavía no tienes este icono en el Escritorio, puedes ver cómo crearlo en la página 74 del número 37 de Computer Hoy).

**2** Carga la **plantilla** <sup>m</sup> que utilizaste en la segunda entrega del curso.Una vez localizado, lo tienes que guardar haciendo click sobre Archivo y sobre Guardar como. En este caso selecciona el siguiente nombre Carga la **plantilla** <sup>04</sup> que

Nombre de archivo: tablas para el fichero.

**3**Haz click justo a la dere-cha de esta línea y, mientras mantienes presionado el botón izquierdo del ratón, arrastra el cursor hacia la izquierda hasta que todo el texto quede seleccionado con un fondo azul.

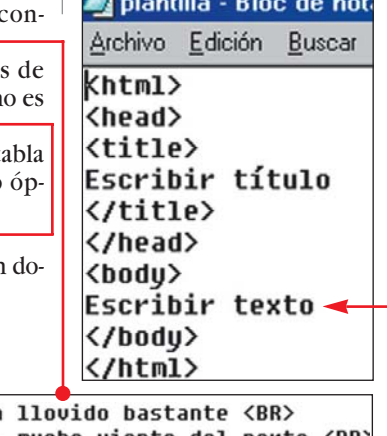

**Contract Contract** 

**Programación en HTML, 6a Parte**

**Profesional**

<span id="page-21-0"></span>**4**Introduce estas líneas de **[código](#page-22-0)** . **05 (Pág. 64)** Con <table border=1> le indicas al **navegador 06 (Pág. 64)** [que a continua](#page-22-0)ción viene una tabla. Aquí, además, tendrás que definir el **[parámetro](#page-22-0)  07 (Pág. 64)** border=1. Esta orden divide las **[celdas](#page-22-0)  08 (Pág. 64)** por medio de unas líneas muy finas.Si te decides por el valor cero, no aparecerán las líneas divisorias.

A continuación aparece el  $\text{tag } \text{tr}$ . Éste indica al navegador que todas las entradas que se encuentran hasta  $\langle$ /tr> se deben incluir en una única fila.

En inglés las filas de las tablas se conocen por "row".  $\langle \text{tr} \rangle$  se puede traducir por "table row", en castellano, fila de la tabla.

A continuación aparece <th>Mes</th>. Esta línea y las dos siguientes se encargan de los títulos de la columna.Después verás que éstos aparecen en negrita: Mes Grados Comentarios

**kth** es la abreviación en inglés de "table header",o sea, cabecera de la tabla.

Tras *</tr>*, que cierra la línea, vienen otras tres líneas como la siguiente:

#### <td>Enero</td>

Éstas contienen los datos que vas a introducir en la tabla. Por este motivo se conoce como "table data" o, traducido, datos de la tabla.

Puedes ver que siempre aparecen tres líneas con (th) o (td) que se complementan con sus respectivos K/th> o K/td>. Con estos tags,el navegador sabe que se trata de una tabla con tres columnas. Al final del texto puedes observar también **</table>**, que le indica al navegador que termina la tabla.

 $\sum$ Ya es hora de que des un click sobre Archivo y sobre Guardar . Seguidamente cierra el editor con un click sobre  $\times$  y abre la carpeta con un doble click sobre

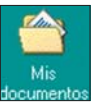

Haz doble click sobre **Tablas** Vista con el navegador, la tabla tendrá el siguiente aspecto:

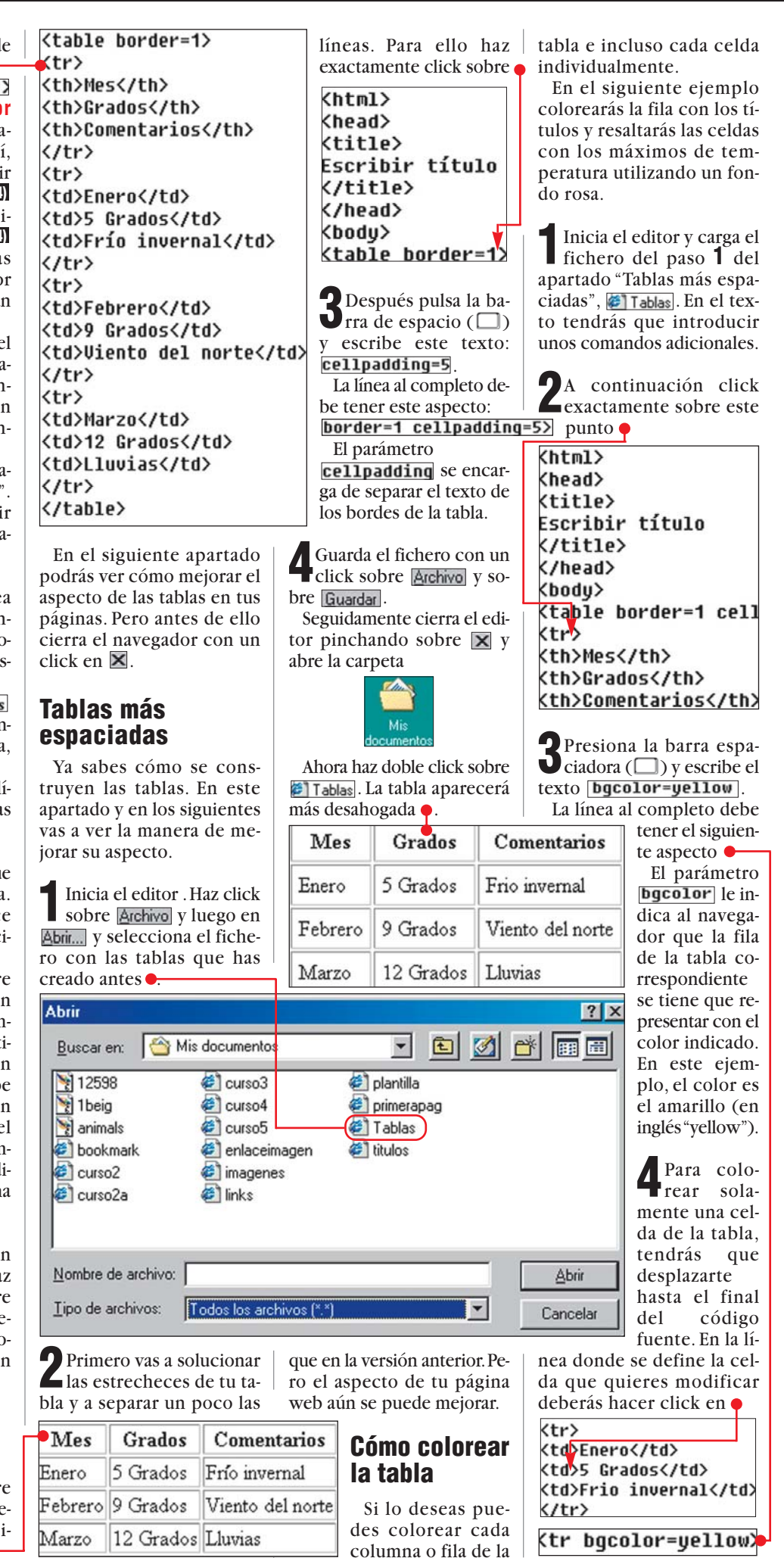

¿Qué es…?

#### **HTML 01**

▼

Significa "Hypertext Markup Language" y es el lenguaje de programación utilizado para crear las páginas de Internet. En él se definen la posición, forma y funcionamiento de las imágenes, los textos y los hipervínculos incluidos en la página web.Se puede decir que es la base misma de las páginas web.

#### **Tag 02**

El lenguaje HTML se escribe utilizando identificadores, también llamados tags, término que proviene del inglés "etiquetas". Estos identificadores son órdenes que das al navegador y que él interpreta para mostrar la página web tal y como deseas. Cada identificador es una orden y puede indicar atributos del texto, posición de imágenes, hipervínculos, así como cualquier otra propiedad de la página.

#### **Layout 03**

Es la ordenación y colocación de todos los elementos que componen una página web, es decir textos, imágenes, tablas, gráficos, etcétera. También son elementos del layout los colores y el tipo de letra. A la hora de realizar tus diseños ten en cuenta que un layout claro permitirá una navegación mucho más facil.

#### **Fichero 04 plantilla**

Seguro que recordarás aquellas hojas rayadas que, puestas bajo una hoja en blanco, permitían escribir sin torcerse. Pues bien, el concepto es similar, un fichero que incorpora los componentes estándar del código de una página web, y que al mismo tiempo sirve como recordatorio de la estructura de este tipo de ficheros, te permite ahorrar tiempo a la hora de introducirla.

Nº 41 Computer

## <span id="page-22-0"></span>**Programación en HTML, 6a Profesional Parte**

#### $i$ Qué es...? ▼

#### **Código 05**

Consiste en una serie de instrucciones y comandos de programación que se utilizan para indicar al navegador lo que debe hacer cuando muestra un archivo que tiene formato HTML. Este término también lo emplean los programadores para referirse al archivo que contiene las instrucciones de un programa.

#### **Navegador 06**

Es un programa que permite visualizar el contenido de las páginas web de Internet. También se utiliza para descargar ficheros o ver contenidos multimedia. En la actualidad, los navegadores que se utilizan más frecuentemente son el Explorer, de Microsoft, y el Navigator, de Netscape.

#### **Parámetro 07**

Cierta información que determina el funcionamiento de un programa. También se le denomina argumento.

#### **Celda 08**

La unidad más pequeña de una tabla es la celdas. En los ficheros de HTML las tablas se pueden utilizar para introducir datos numéricos, textos, imágenes, etcétera. Las tablas se componen de columnas (líneas de celdas verticales) y filas (líneas de celdas horizontales). A diferencia de las tablas que se pueden encontrar en otras aplicaciones, las de HTML no permiten realizar cálculos con su contenido.

#### **Frame 08**

Sirve para presentar en un mismo documento varias páginas a la vez, quedando limitadas por unos bordes que, en algunos casos, pueden ser modificados por el usuario. Es un componente muy utilizado ya que permite presentar la información de un modo claro y ordenado.

 $\bigcup_{i=1}^{n} S_i$  v escribe a continuación **bgcolor=pink** La línea al completo tendrá el siguiente aspecto:

En este caso el también se encargará de modificar el color. Pero este cambio sólo afecta a una celda. El color de la celda es el "pink", es decir, rosa.

6 Guarda los cambios con sobre Guardar . Seguida te cierra el editor pino do sobre  $\times$  v abre la peta con un doble sobre el icono

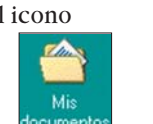

Dentro de la carpet berás hacer doble clic bre **i Tablas** y así po

5 Grados

9 Grados

Mes

Enero

Febrero

**1**Inicia el editor y carga,haciendo previamente click sobre Archivo y en Abrir..., el fichero **2** imagenes.

**2**Para mejorar el aspecto de la página haz click jus-

to sobre y, a continuación deberás pulsar  $\Box$  y  $\Box$ .

Frio invernal

Lluvias

Viento del norte

</head> **3** Como puedes compro-bar, el cursor se va a si-<body background="1beig. tuar dentro de una línea en <font face="Arial" color blanco **c 4** Presiona la tecla  $\sqcup$  y escribe el siguiente código Teclea el siguiente texto y presiona la tecla <u>C.</u> Esto<br> **Ktable width=600 align=center cellpadding=5>** <tr><td valign=top bgcolor=sandybrowm width=150>

hace que el navegador introduzca en este punto una tabla. El parámetro **width** 

Comienza una nueva fila de la tabla. En este ejemplo utilizarás una fila con dos cel-

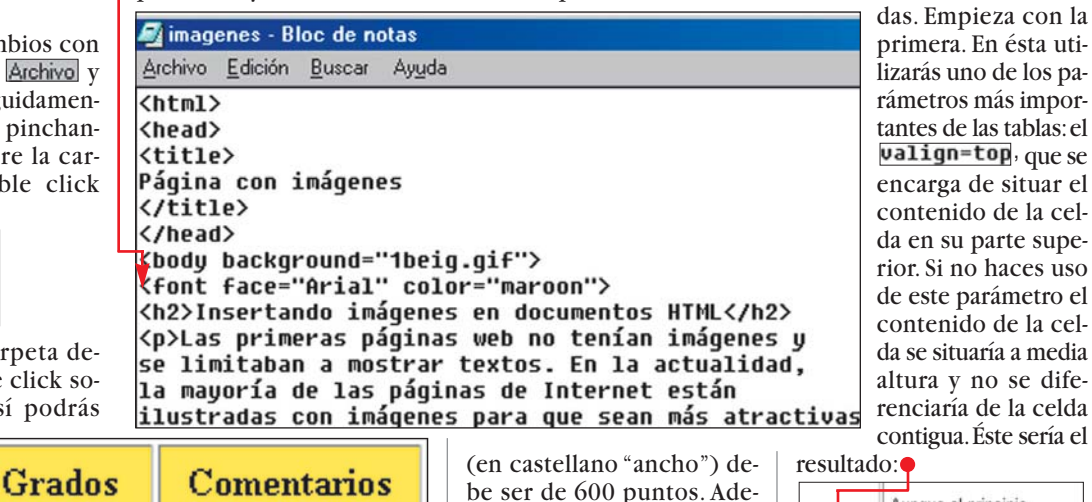

Marzo 12 Grados comprobar los cambios de colores en tu tabla.

## **¿Texto completo?**

Si el resultado no ha sido igual al que puedes observar sobre estas líneas,conviene que compares tu código con el código completo que puedes encontrar aquí .

#### **Mejorar el layout con la ayuda delas tablas**

Las tablas no sólo son útiles para presentar resultados. En este apartado verás cómo utilizarlas para mejorar el aspecto de tus páginas.

Insertarás en la página, dentro de una columna adicional, información general así como una dirección y un número de teléfono.

Para ello tendrás que utilizar el fichero con el que ya has trabajado en anteriores entregas de este curso.Si no lo tienes,podrás encontrarlo en la página 77 del número 40 de Computer Hoy

<html> <head>  $\langle \text{title} \rangle$ Escribir título </title> </head> <bodu> <table border=1 cellpadding =5> <tr bgcolor=yellow> <th>Mes</th> <th>Grados</th> <th>Comentarios</th>  $\langle$ /tr> <tr> <td>Enero</td> <td bgcolor=pink> 5 Grados</td> <td>Frio invernal</td> </tr> <tr> <td>Febrero</td> <td>9 Grados</td> <td>Viento del norte</td> </tr> <tr> <td>Marzo</td> <td>12 Grados</td> <td>Lluvias</td> </tr> </table> </body> </html>

be ser de 600 puntos. Además,vas a alinear la tabla en el centro de la página. Esto se hace con el comando ("alineación") y con el valor **center** para centro. El último parámetro,<br>cellpadding, se encarga de separar el texto de los bordes dentro de la tabla.

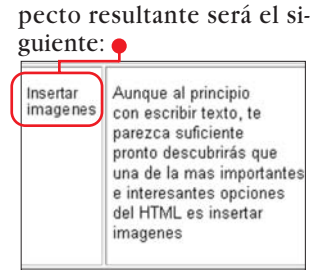

Por el contrario, con el comando **valign=top** el as-

imagenes

Aunque al principio con escribir texto, te parezca suficiente

pronto descubrirás que una de la mas importantes e interesantes opciones del HTML es insertar

Insertar<br>imagene:

A continuación vas a colorear la columna de la izquierda para resaltarla del resto. Para ello debes usar el

#### bgcolor=sandybrowm,

que ya debería resultarte familiar y que en este caso colorea la celda con un marrón claro. Finalmente sólo te queda asignar a la celda una anchura de 150 puntos. Por tanto, para la segunda columna, quedan 600 puntos menos 150 puntos, es decir 450 puntos. El mismo navegador ya calcula ese valor, por lo que no tendrás que introducir ningún valor para la segunda columna.

**5**Si deseas que el texto de la columna sea algo más pequeño y prefieres otro tipo de letra, tendrás que  $\rightarrow$ 

## **Programación en HTML, 6a Profesional Parte**

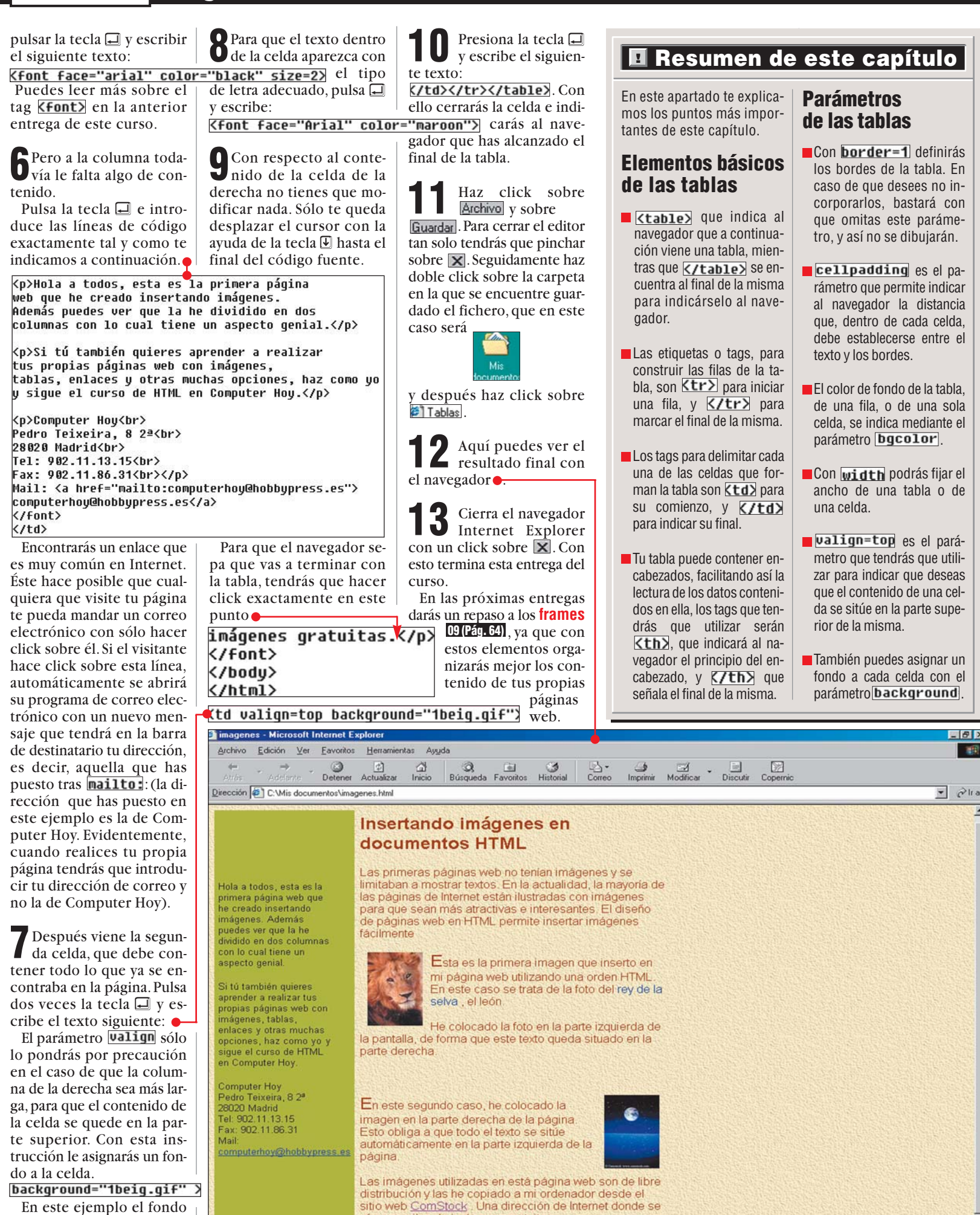

En este ejemplo el fondo de la celda se corresponde con el fondo de la página.

<sup>2</sup>] Listo

**66 Computer**  $N^{\circ}$  41

ofrecen miles de imágenes gratuitas

**E** Mi PC

■

## <span id="page-24-0"></span>**Profesional Programación en HTML, 7ª Parte**

# **SUMARIO** Preparación 66 HOBBY PRESS [Definición de los frames](#page-25-0) 67 [Frames en cascada 68](#page-26-0) **Micro ILEt panie INDICE DEL CURSO Para principiantes**

#### *Algunos diseñadores web "enmarcan" sus páginas para que sean más vistosas y fáciles de usar. Por eso, enComputer Hoy te indicamos paso a paso cómo insertar marcos y te damos consejos para colocarlos correctamente.*

**E**del curso de creación<br>
de páginas web en n el anterior capítulo del curso de creación **[HTML](#page-25-0)** aprendiste a uti-**01** lizar tablas para mejorar el apecto de tus páginas cuando escribes texto. En esta entrega te explicaremos el [funcionamiento de los](#page-25-0) **frames**  $\mathbb{Z}$ , que en castellano se puede traducir como "bordes" o "marcos".

Los frames dividen la ventana del **navegador B** en varias zonas donde se muestran distintos documentos al mismo tiempo. En el siguiente ejemplo verás como se pueden exhibir a la vez dos páginas HTML.En la parte izquierda de la pantalla vas [a presentar una lista de](#page-25-0) **hipervínculos de** que te permitirán acceder a los documentos que aparecerán en la parte derecha.

Para realizar esta práctica utilizarás las páginas que has creado en los capítulos anteriores. Si no tienes estos ficheros, no te preocupes. También puedes hacer el ejercicio con otras páginas, pero tendrás que realizar algunos cambios, como en el nombre de los ficheros en los hipervínculos.

## **Preparación**

Antes de comenzar a crear frames debes preparar las páginas que van a quedar dentro de los bordes o marcos. En esta ocasión, sólo debes organizar la página guía, ya que todas las demás son las que has creado en anteriores capítulos del curso.

Para diseñar esta página guía utilizarás de nuevo el archivo de plantilla que creaste en el segundo capítulo del curso (ver Computer Hoy nº37,pág.74).

1**Ejecuta el editor hacien**do click en el menú **Alnicio** y llevando el puntero hacia Programas, Accesorios y Bloc de notas . Haz click de nuevo.

Si has seguido las anteriores entregas del curso,tal vez tengas el icono

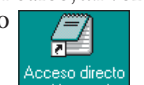

en el **[Escritorio](#page-25-0)** , que te **05** permitirá acceder directamente al editor.

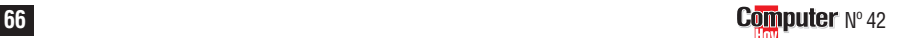

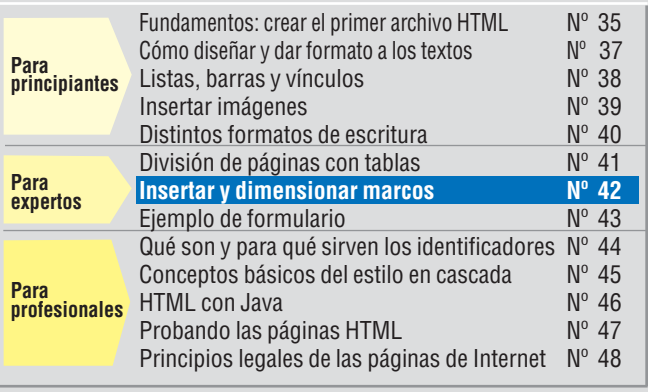

**2**Para abrir la plantilla haz click en las opciones Archivo v Abrir... de la ventana del editor. Pulsa sobre  $\overline{\mathbf{y}}$  y selecciona la opción Todos los archivos [x,x] del menú desplegable.

Después haz click sobre **D** plantilla y el botón Abrir. El archivo se cargará en el editor<sup>o</sup>.

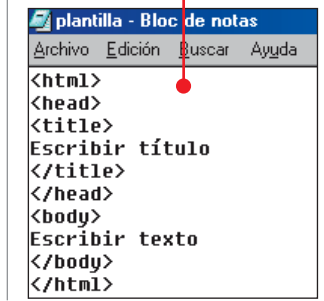

Con unos simples clicks sobre las opciones Archivo v Guardar como... podrás guardar el fichero con el nombre navegacion.html.

**3**Primero haz click a la de- $\mathbf{v}$ recha de $\bullet$ y, sin soltar el botón, arras-

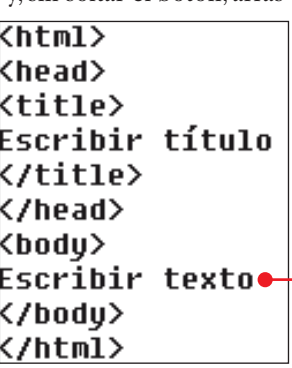

## **Programación en HTML, 7a Parte Profesional**

te izquierda, de forma que la línea quede seleccionada Escribir texto.

**4**A continuación escribe las siguientes líneas de **[código fuente](#page-26-0)** : **06 (Pág 68)**

Como puedes ver, se trat de un documento que sólo tiene enlaces que te llevan los ejemplos de las entrega anteriores del curso. El ún co **[parámetro](#page-26-0)  07 (Pág 68)** nuevo que has utilizado es és te: target="contenido". E el siguiente apartado te explicaremos detalladament su funcionamiento.

**5**Guarda el fichero ha-ciendo click sobre las opciones Archivo y Guardar Después cierra la ventana pulsando en  $\overline{\mathbf{x}}$ .

## **Definición de los frames**

[Ahora vas a crear un](#page-26-0) **Frame-Set** . Este ele-**08 (Pág 68)** mento,además de dividir la ventana del navegador en diferentes áreas,determina en qué zona debe aparecer cada uno de los documentos.

**1**Si tienes abierto el Bloc de notas puedes empezar directamente por el paso **2**. En caso contrario, tendrás que abrirlo haciendo doble click sobre el icono

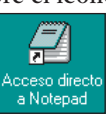

que se encuentra en el Escritorio.

**2**En esta ocasión no te ha-ce falta abrir el fichero de plantilla. Simplemente debes escribir esto:  $\bullet$ .

 $\overline{\text{thml}}$ <head> **<title>Curso HTML</title>** </head> **<frameset cols="150,\*" border=0>** 

Seguro que las cuatro primeras líneas de código te resultan muy familiares.Son las mismas que aparecen en todos los archivos HTML.Pero [no has utilizado el](#page-26-0) **identificador 09 (Pág 68) Kbody**, ya que en este tipo de documento no tiene ningún sentido. En su lugar aparece la entrada Frameset para indicar al navegador cómo se debe dividir la ventana.El pa-

<span id="page-25-0"></span>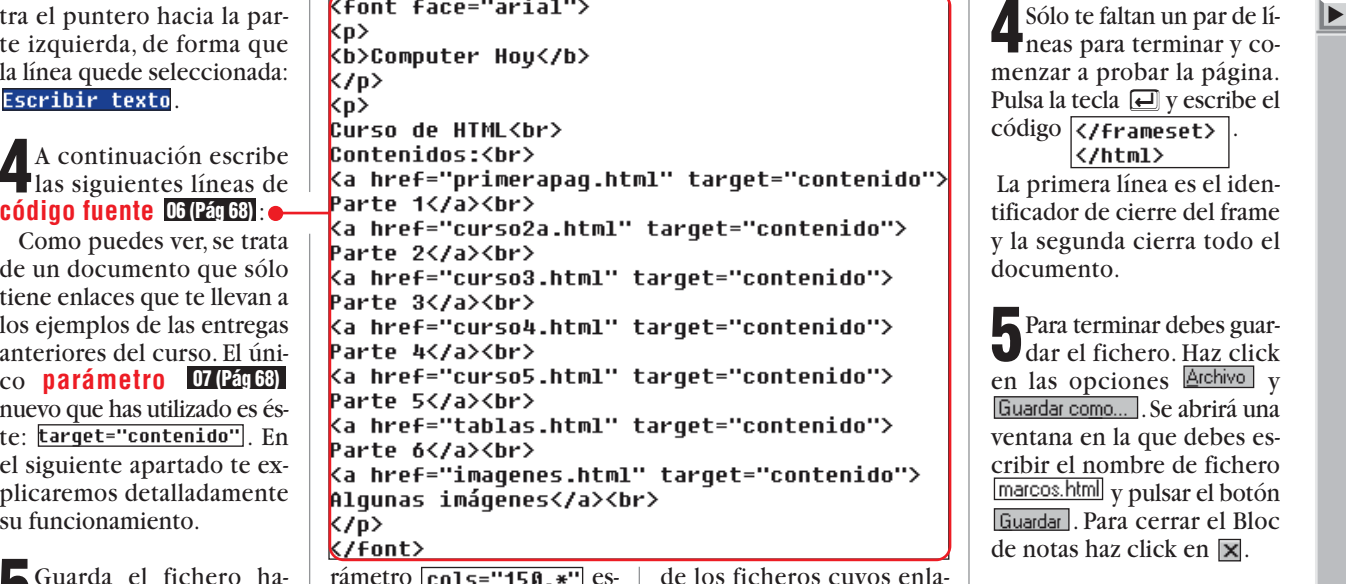

rámetro  $\lfloor \frac{\text{cols} - 150 \cdot \ast}{150 \cdot \ast} \rfloor$  especifica que en la parte izquierda se debe construir una columna con un ancho fijo de 150 puntos y que la segunda columna ocupará el resto de la página.Si quieres, puedes insertar más columnas escribiendo su anchura separada por comas. Por ejemplo: cols="100,\*,200" introduce una columna de 100 puntos de ancho en la parte izquierda y otra de 200 puntos en la derecha. Los puntos sobrantes quedarán asignados a una columna central que puede tener una anchura variable.

En este ejemplo tienes suficiente con dos columnas. Además debes escribir un segundo parámetro. Con  $b$ order= $\theta$  indicas al navegador que se eliminen las separaciones entre los bordes de cada marco.

**3**Con la línea anterior has definido el aspecto de la ventana del navegador. Pero todavía faltan algunos detalles. Pulsa la tecla  $\Box$  y escribe las líneas  $\bullet$ .

La entrada Frame se encarga de definir con qué se rellenará cada marco. El pará $metro$   $Src$ , que viene de "source", indica el fichero HTML que debe insertarse en el marco.En este ejemplo se trata del fichero navegacion.html que creaste en el primer apartado. A continuación se escri-

be el parámetro **name**=. Echa un vistazo a la segunda línea de código: name="contenido". Gra-

cias a este nombre el navegador reconoce la ubicación de los ficheros cuyos enlaces se encuentran en la página navegacion.html que has creado en el primer apartado.Si te fijas en los hipervínculos de este fichero verás que tienen el parámetro: target="contenido"] La traducción de "Target" al castellano es "Destino".Es decir, el enlace apunta al marco que tiene como nombre "contenido" (el de la derecha) para mostrar la página. De forma que el contenido del marco derecho se define realmente en la página  $\boxed{\text{nauegaction.html}}$  que es la que se muestra en el marco izquierdo. También has utilizado el parámetro

src="curso2.html" que define el valor inicial de cada marco cuando se presenta la página en el navegador.

Cuando hagas click sobre los enlaces que aparecerán en el marco izquierdo del navegador, el contenido de la parte derecha desaparecerá para ser reemplazado por el documento HTML de la selección.

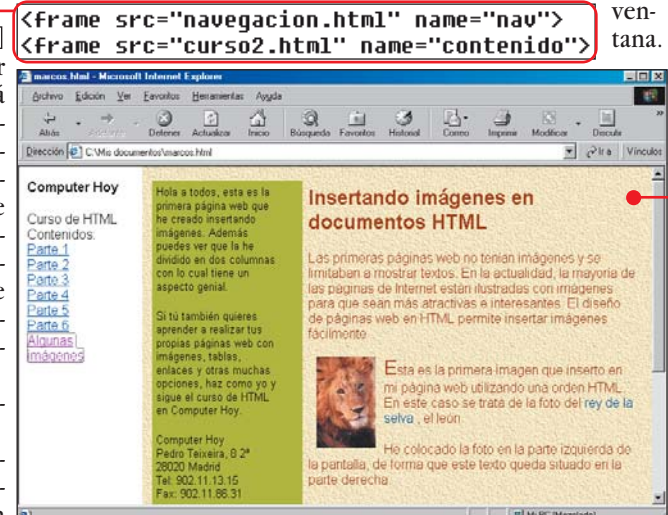

neas para terminar y comenzar a probar la página. Pulsa la tecla  $\Box$  y escribe el código </frameset>  $\langle$ /html>

La primera línea es el identificador de cierre del frame y la segunda cierra todo el documento.

**5**Para terminar debes guar-dar el fichero. Haz click en las opciones  $\boxed{\frac{\text{Archivo}}{\text{V}}}$  v Guardar como... . Se abrirá una ventana en la que debes escribir el nombre de fichero marcos.html y pulsar el botón Guardar. Para cerrar el Bloc de notas haz click en  $\overline{\mathbf{x}}$ .

**6**Si deseas ver el resulta-do haz doble click en la carpeta:

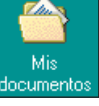

que se encuentra en el Escritorio y en el archivo:

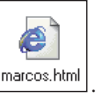

**7**Puede que el resultado no sea espectacular, pero es muy práctico  $\bullet$ .

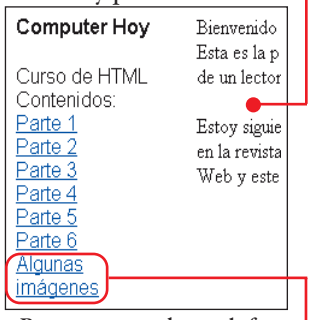

Para comprobar el funcionamiento de los marcos haz click sobre  $\bullet$ y verás como aparece la pá-

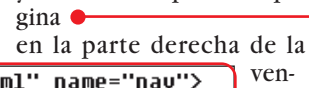

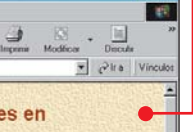

## ¿Qué es...?

#### **HTML 01**

Significa "Hypertext Markup Language" y es el lenguaje de programación utilizado para crear las páginas de Internet. En él se definen la posición, forma y funcionamiento de las imágenes, los textos y los hipervínculos incluidos en la página web.

#### **Frames 02**

Son marcos o cuadros que se utilizan para mostrar varias páginas a la vez dentro de la misma ventana. Cada frame puede contener un documento HTML distinto u otros frames. Lo más habitual es colocar un frame en la parte izquierda con los hipervínculos de la página.

## **Navegador 03**

Programa que permite visualizar el contenido de las páginas web de Internet. También se utiliza para descargar ficheros o ver contenidos multimedia. En la actualidad, los navegadores que se utilizan más frecuentemente son el Explorer, de Microsoft, y el Navigator, de Netscape.

## **Hipervínculo 04**

También se conoce como enlace. Es una referencia a otra página que se encuentra en la red Internet. Se suele distinguir por tener un color distinto al resto del texto, estar subrayado o representado por una imagen. Al hacer click sobre él, el navegador carga la página correspondiente.

#### **Escritorio 05**

Superficie de trabajo de Windows 95 y 98. En ella puedes dejar todo tipo de ficheros y aplicaciones para que estén accesibles en cualquier momento.

En el Escritorio se encuentran los iconos más importantes del sistema, como el de Mi PC, la Papelera de reciclaje, Mis documentos o la barra del menú inicio.

## <span id="page-26-0"></span>**Programación en HTML, 7a Profesional Parte**

## **Código fuente 06**

 $\lambda$ Qué es...?  $\Box$ 

Serie de instrucciones y comandos de programación que se utiliza para indicar al navegador lo que debe hacer cuando muestra un archivo que tiene formato HTML. Este término también lo emplean los programadores para referirse a los archivos que poseen las instrucciones de un programa.

#### **Parámetro 07**

Información que determina el funcionamiento de un programa. También se conoce como argumento. Los parámetros pueden tener valores de todo tipo. Por ejemplo: números, textos, expresiones o incluso el nombre de un archivo. Estos valores siempre van acompañados de una instrucción o un identificador HTML que indica qué es lo que se debe hacer con ellos.

#### **Frame-set 08**

Archivo donde se definen los frames que tendrá la página. Debe especificar el tamaño y posición de cada marco e indicar los documentos HTML que serán presentados en ellos. También puede contener otros frame-sets.

#### **Identificador 09**

El lenguaje HTML se escribe utilizando identificadores. Estos son órdenes que das al navegador para que muestre la página web tal y como deseas. Cada identificador es una orden y puede indicar atributos del texto, posición de imágenes, hipervínculos o cualquier otra propiedad de la página.

#### **Webmaster 10**

A los diseñadores de páginas web también se les llama webmasters. Cuando completes este curso de programación en HTML tendrás todos los conocimientos necesarios como para considerarte un webmaster profesional.

**8**Cierra el navegador In-ternet Explorer con un click sobre  $\boxtimes$ . Si lo deseas puedes mejorar el aspecto de la página realizando algunos cambios en el fichero "navegacion.html". Por ejemplo, puedes cambiar el color de los caracteres o poner una

imagen <frame src="externo.html" name="externo"> de fondo siguiendo los pasos que te hemos indicado en las entregas anteriores.

#### **Frames en cascada**

Un frame se puede guardar a su vez dentro de otro frame. Esto quiere decir que dentro de un marco podrás incluir otros.El resultado son unas estructuras que pueden llegar a ser bastante complejas. En el siguiente ejemplo verás cómo se hace.

Inicia el Bloc de notas ha-<br>ciendo doble click sobre: .

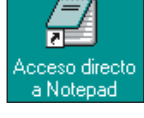

**2**Haz click en las opciones rá una ventana en la que tienes que pulsar sobre la pestaña  $\blacksquare$  de la parte inferior y seleccionar la entrada Todos los archivos [\*.\*] . A continuación debes hacer doble click sobre el icono del fichero **.** marcos .

**3**A continuación se abrirá del fichero . Haz click sobre Archivo v

sobre Guardar como.... Escribe el nombre de archivo curso7.html y pulsa el botón Guardar<sup>1</sup>.

**4**Haz click justo detrás de  $\mathbf{y}$  pulsa la tecla  $\mathbf{\boldsymbol{\square}}$ .

**5** Presiona la tecla  $\Box$  y es-

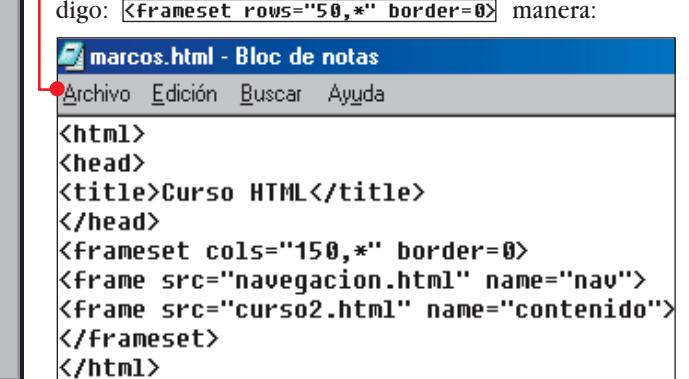

Esta línea crea un nuevo Frame-Set.En este caso aparece la expresión rows que indica al navegador que el nuevo marco debe dividir la ventana horizontalmente.

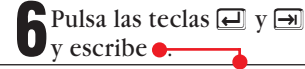

Ya sabes lo que significa. Coge el fichero "externo.html" y lo inserta en el marco de nombre "externo" que acabas de crear.

**7**Seguidamente,y en este orden,presiona las teclas  $\left[\overline{f_{\text{fin}}}\right], \overline{\Theta}$  y  $\overline{\rightarrow}$ . Así pasas a la siguiente línea e introduces un tabulador.

**8** Pulsa las teclas **ED**, 1 y donde debes escribir el identificador de cierre </frameset>.

**9**Cuando termines, el do-cumento al completo debe tener un aspecto similar a este:

<font face="Arial">

</font>

<html> khead>

</head>

</frameset> </html>

Y el resultado debe ser el siguiente: la ventana del navegador se divide primero verticalmente y después el área derecha se parte horizontalmente. Cuando el navegador interprete el fichero lo hará de la siguiente

<frameset cols="150,\*" border=0>

{\frame src="naveqacion.html" name="nav"} <frame src="curso2.html" name="contenido">

1) Divide la ventana del navegador en dos marcos verticales.El de la parte izquierda tiene un ancho de 150 puntos y el de la derecha todo el espacio que sobre.

´Rellena el primer frame (el de 150 puntos de ancho) con el contenido del fichero "navegacion.html" y lo llama "nav".

3 Dentro del segundo marco se abre otro frame-set que divide horizontalmente la zona de la derecha asignando una altura de 50 puntos para el marco superior. La parte inferior tendrá el resto de espacio disponible.

<sup>4</sup> Estas dos líneas de código rellenan los dos marcos horizontales.

 $\overline{\text{thm}}$ <br />
dead>

</head>

 $\overline{1}$ Xframeset cols="150,\*" border=0>

<title>Curso HTML</title>

**5** Para terminar se completan las dos secciones de frame-set con sus identificadores de cierre correspondientes.

Algunas líneas han sido desplazadas hacia la derecha utilizando la tecla  $\boxed{\rightarrow}$ . Esto no es imprescindible para que el código funcione correctamente, pero es una práctica bastante habitual en los programadores, ya que permite hacer el código más legible.

**10**Para guardar el fiche-ro haz click sobre Archivo v Guardar .

**11**Finalmente tienes que crear el fichero "externo.html". Para hacerlo repite el paso **2** del aparta-

2 <frame src="navegacion.html" name="nav"> 3<frameset rows="50,\*" border=0> errame\_src="externo.html" nane="externo"><br><frame\_src="externo.html" nane="externo"><br><frame\_src="curso2.html" name="contenido"> 5</frameset><br></frameset> </html> <a href="http://www.uahoo.es" tarqet="contenido">Yahoo</a> <a href="http://www.lycos.es" target="contenido">Lycos</a> <a href="http://www.altavista.com" target="contenido">Altavista</a> Courso7 - Bloc de notas do anterior. Pero al guar-Archivo Edición Buscar Ayuda darlo utiliza el nombre externo.html <title>Curso HTML</title>

**12**A continuación repite el paso **3** del apartado "Preparación" y escribe las instrucciones siguientes:

**13**En la barra de menú haz click sobre las opciones Archivo y Guardar.

## **X ¿Conviene usar frames?**

No todos los diseñadores de páginas HTML utilizan los frames. Para algunos son una herramienta imprescindible, mientras que para otros resultan superfluos.

Cada uno tiene su parte de razón. Por un lado, si se utilizan con moderación, pueden ser muy útiles porque simplifican mucho el diseño de las páginas web y hacen que sean mucho más claras. Pero si se abusa de ellos pueden llegar a resultar molestos. Las páginas con muchos frames favorecen que el visitante se pierda entre tantas opciones. Además, la creación de este tipo de páginas resulta más compleja para el diseñador.

A algunas empresas no les gusta nada que enmarquen sus páginas dentro de un frame (ver apartado "Frames en cascada"). Para evitarlo, utilizan unos "destructores de frames" que eliminan todos los marcos de la página para que sus contenidos aparezcan ocupando toda la ventana del navegador. En la undécima parte del curso aprenderás a programar estos "destructores de frames".

▲

**68 Computer** N° 42

## **Programación en HTML, 7a Profesional Parte**

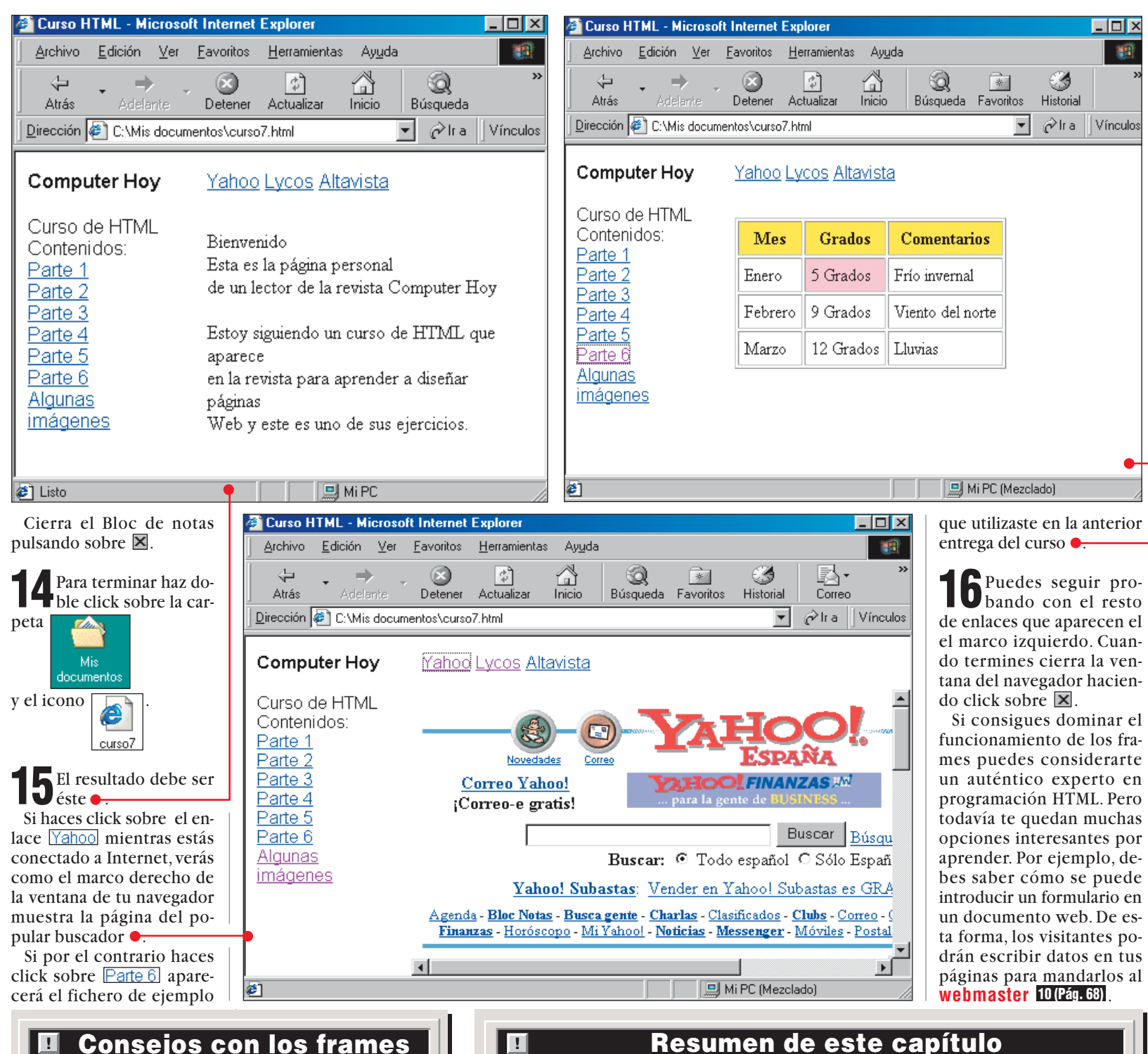

Ya sabes cómo insertar frames. Ahora te daremos unos cuantos consejos para que los utilices correctamente:

**Consejo 1:** los frames son muy prácticos para simplificar la navegación dentro de páginas, pero no hay que utilizarlos para mucho más. Si por razones estéticas deseas dividir tu página, te recomendamos utilizar las tablas. En la sexta entrega del curso (Computer Hoy nº 41 pág. 62) viste cómo diseñar una página utilizando tablas.

**Consejo 2:** no dividas tu página con más de tres marcos.

Un número mayor puede hacer hace que la página se convierta en un auténtico caos. Ten en cuenta que cada frame debe ser lo suficientemente grande para presentar el documento HTML que deseas meter dentro. **Consejo 3:** en vez de escribir  $\overline{\text{co1s}}$ ="150,\*" puedes indicar el valor en tanto por ciento. Por ejemplo, con  $\boxed{\text{co1s}$ ="10%, \*" el navegador asignará un diez por ciento de la ventana para el primer frame y dejará el noventa por ciento restante para el segundo marco.

**E Resumen de este capítulo** 

Aquí encontrarás un pequeño resumen de esta entrega del curso.

#### **Frame-set**

Los frames (marcos) se definen en un fichero propio que se llama frame-set. Este debe hacer referencia a los documentos HTML que contiene.

#### **División**

Los frames se pueden dividir de dos formas:  $\blacksquare$  verticalmente con:  $\overline{\text{co1s}}$ 

horizontalmente con: **rows** 

Tras estos dos parámetros hay que indicar los valores que especifican el ancho del frame. Estos argumentos se pueden expresar en puntos de pantalla o en tanto por ciento.

El símbolo especial  $\overline{\bullet}$  sirve para asignar al frame correspondiente todo el espacio de la ventana que deja libre el frame anterior.

El número de frames debe ser igual al número de valores separados por una coma que se hayan introducido. Por ejemplo,  $\boxed{\text{co1s} = "10", 20, *" }$ genera tres frames.

#### **Frames encadenados**

Los frames pueden contener a otros frames a la vez. Esto significa que, dentro de un frame, en vez de un documento HTML, se puede insertar otro frame-set. Este frame-set vuelve a dividir el espacio del marco dentro de los bordes que lo delimitan. En general, el uso de frames puede resultar muy útil para organizar tus páginas, pero no debes abusar de ellos, ya que complican mucho el diseño y manejo de las páginas.

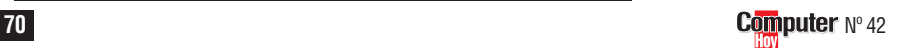

## **SUMARIO**

<span id="page-28-0"></span>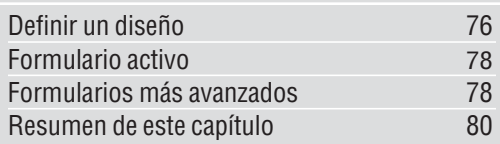

# **Foto:** Stock Fotos S.L. **Montaje:** Computer Hoy. Foto: Stock Fotos S.L. Montaje: Computer Hoy

## **ÍNDICE DEL CURSO**

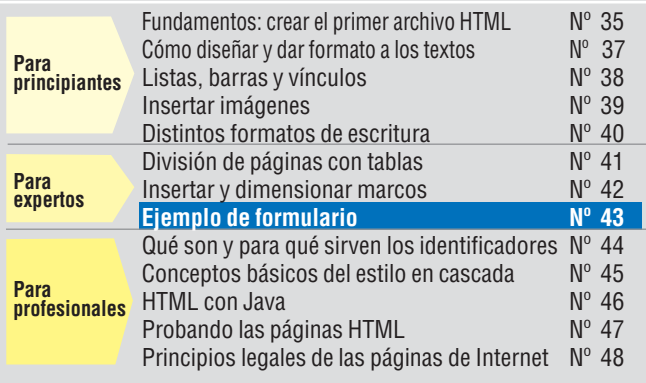

y pulsar sobre el botón Guardar

**4**Haz click con el botón izquierdo del ratón justo en este punto  $\bullet$ .

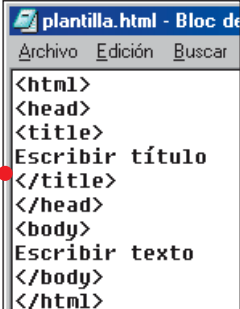

</body> Mantén presionado el botón y desplaza el puntero hacia la izquierda,de forma que la línea de código quede seleccionada: Escribir texto.

 $\overline{\langle}$ /title> /head> ()neda)<br>(body)<br>Escribir texto

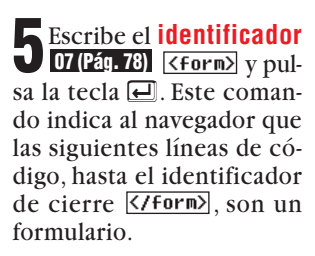

*Insertar un formulario en tu página web es la forma más fácil de conseguir que los visitantes puedan ponerse en contacto contigo y mandarte cualquier tipo de información o sugerencia a través de un mensaje de correo electrónico.*

**E** curso **HTML a** apren-<br>diste a utilizar los **fra-**<br>**man li** n la anterior entrega del [diste a utilizar los](#page-29-0) **frames**  $\mathbf{E}$ , que te permiten mostrar varios documentos a la vez en una misma ventana del **[navegador](#page-29-0) B**. En esta ocasión nos centraremos en el tema de los formularios. Para hacerlo vas a comenzar escribiendo el **[código fuente](#page-29-0)** de un **04** ejemplo sencillo que permitirá a los visitantes de tu página enviarte un mensaje de **[correo electrónico](#page-29-0)** . **05**

**Definir un diseño**

Lo primero que harás es analizar la estructura básica de un archivo HTML con un formulario.Después insertarás dos campos donde los visitantes de tu página podrán escribir datos para mandarte un mensaje de correo electrónico.

**1**Ejecuta el Bloc de notas haciendo click en **Alnicio** y llevando el puntero hacia **Fregramas**,  $\boxed{1, 1}$  Accesorios  $V$   $Z$  Bloc de notas. Haz click de nuevo.

Si has seguido las anteriores entregas del curso,tal vez tengas el icono

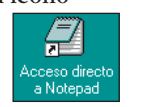

en el **[Escritorio](#page-30-0)** , **06 (Pág. 78)** que te permitirá acceder directamente.

**2**Para diseñar el formulario te va a hacer falta la plantilla que creaste en la segunda entrega del curso (ver Computer Hoy nº 37, pág.74).Si no la tienes puedes optar por teclear el texto que aparece en el siguiente punto.

**3**Abre la plantilla haciendo click en la ventana del editor sobre Archivo y Abrir. Seguidamente pulsa sobre la pestaña **Documentos de texto** y selecciona la opción Todos los archivos [x,x]

Finalmente haz doble click sobre *i* plantilla.html . El fichero de la plantilla aparecerá en la ventana del editor  $\bullet$ .

Haz click sobre Archivo v Guardar como.... Aparecerá una ventana en la que debes rellenar el apartado Nombre de archivo: escribiendo

**76 Computer** N° 43

tal manera que al hacer click sobre ellos aparezcan determinados datos en la ventana del navegador. Los conocimientos de Javascript necesarios para realizar este tipo de aplicaciones los verás en la undécima entrega del curso HTML (Com-

**国 Formularios y Javascript** 

#### <span id="page-29-0"></span><b>Dirección e-mail:</b> kinput type="text" name="direccion\_correo" size="30"><mark>)</mark>

 $\int$ Escribe estas dos líneas

Con la primera das la orden de mostrar el título del primer elemento del formulario en negrita.En la segunda utilizas el identificador *input* para definir el formato del **[campo de en](#page-30-0)trada 08 (Pág. 78)** . El navegador sabe que en este punto debe mostrar un recuadro para introducir datos. El argumento type="text"] indica que se trata de una única línea de texto.

El **[parámetro](#page-30-0)  09 (Pág. 78)** te sirve para especificar la **[variable](#page-30-0) 10 (Pág. 78)** donde se almacenará el valor de entrada del campo.Finalmente con  $size="30"$  indicas al navegador que el ancho del campo es de 30 caracteres. Por cierto, **input** no necesita identificador de cierre.

**7**De momento sólo has creado un pequeño campo que permitirá introducir una dirección de correo electrónico. El campo que permitirá introducir el texto del mensaje debe tener un tamaño bastante más grande. Para crearlo debes pulsar la tecla  $\Box$  y escribir las siguientes líneas de código .

<b>Texto del mensaje:</b><br>

 $k$ br>

name="mensaje", que permitirá asignar el texto que se introduzca en el campo del mensaje a una variable.

Pulsa la tecla <u>e</u> y escricierre </textarea>.

**9** Todavía te falta una par-te que se encargue de indicar al navegador cuándo se han introducido todos los datos del formulario. Presiona la tecla  $\Box$  y escribe estas dos líneas de código  $\bullet$ . Con ellas se realiza un salto de línea y se dibuja un botón.Cuando los usuarios que visiten tu página escriban en ella un mensaje tendrán que pulsar este botón para mandar los datos. Para crearlo has utilizado el identificador input acompañado del parámetro [type="submit"]. "Submit" se puede traducir al castellano como "enviar". Después aparece el argumento **value="mandar"** que determina el texto que se verá escrito dentro del botón.

Pulsa la tecla  $\blacksquare$  e introduce el identificador de cierre **K/form**). El código fuente al completo tiene el siguiente aspecto  $\bullet$ .

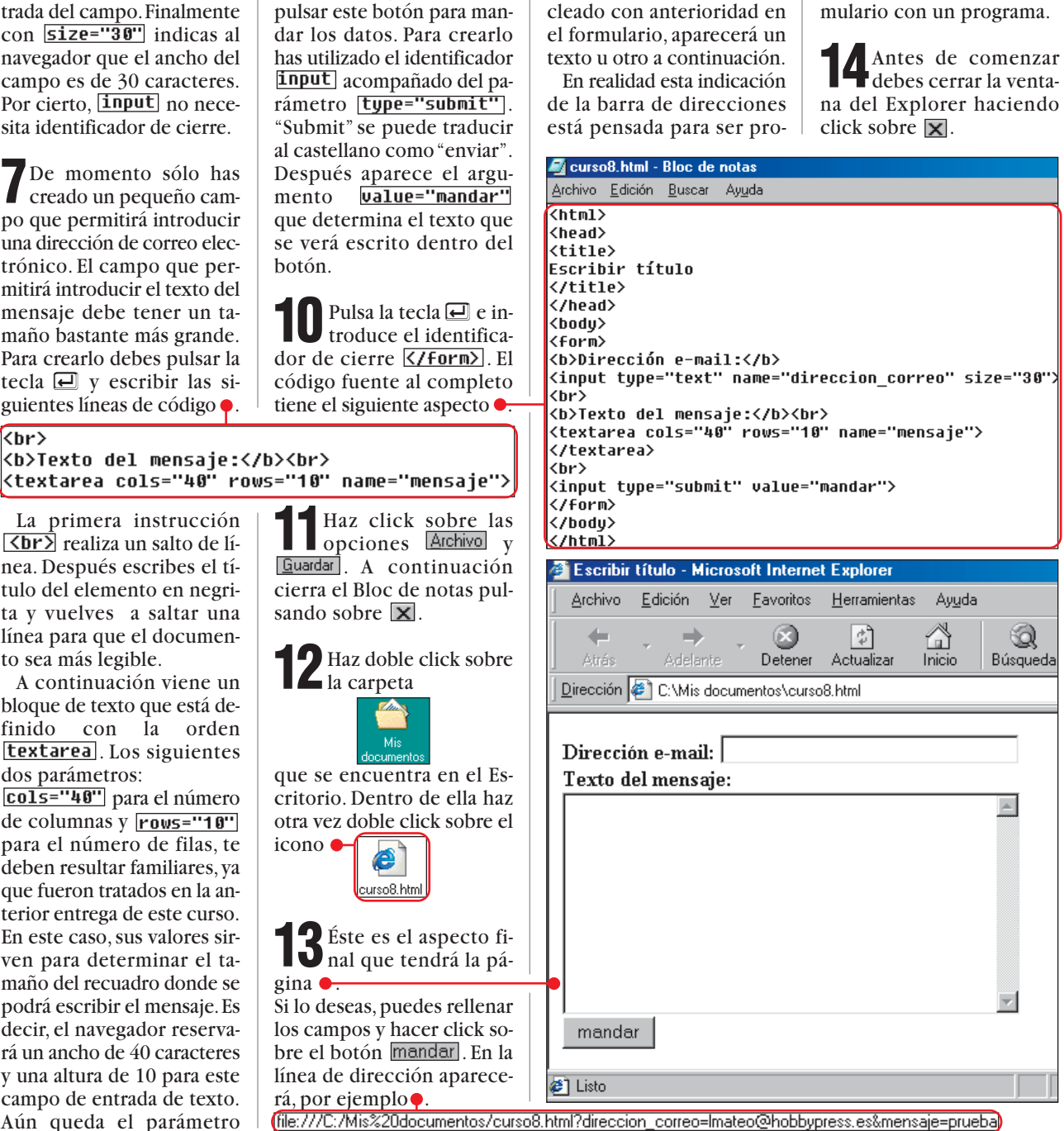

Tras el signo de interrogación aparecerán el nombre y el contenido de cada campo. Por ejemplo,<br>
name="direccion\_correo" se habrá convertido en direccion correo= y, dependiendo de lo que hayas te-

 $\langle$ br>

Los formularios no sólo son útiles para recopilar y enviar datos, también puedes hacer otras muchas cosas. Te resultarán perfectos para visualizar en tus páginas aquellos datos que piensas modificar con Javascript. Por ejemplo, puedes programar los botones de

cesada por un <mark><input type="submit" value="mandar"></mark> programa que debe ser indicado junto al identificador  $\overline{\langle \text{Form} \rangle}$ . En este ejemplo no lo has hecho y el resultado de las entradas aparece en el campo de direcciones. En el siguiente apartado vas a ver cómo puedes enlazar tu for-

puter Hoy nº 46).

Significa "Hypertext Markup Language" y es el lenguaje de progra-

**HTML 01**

▼

mación utilizado para crear las páginas de Internet. Con él se definen la posición, forma y funcionamiento de las imágenes, los textos y los hipervínculos incluidos en la página web.

#### **Frames 02**

Marcos o cuadros que se utilizan para mostrar varias páginas a la vez dentro de la misma ventana. Cada frame puede contener un documento HTML distinto u otros frames. Lo más habitual es colocar un frame en la parte izquierda con todos los hipervínculos de la página.

#### **Navegador 03**

Programa que permite visualizar el contenido de las páginas web de Internet. También se utiliza para descargar ficheros o ver contenidos multimedia. En la actualidad, los navegadores que se utilizan más frecuentemente son Explorer, de Microsoft, y Navigator, de Netscape.

#### **Código fuente 04**

Serie de instrucciones y comandos de programación que se utiliza para indicar al navegador lo que debe hacer cuando muestra un archivo que tiene formato HTML. Este término también lo emplean los programadores para referirse al archivo que posee las instrucciones de un programa.

#### **Correo 05 electrónico**

Sistema que permite enviar y recibir textos a través de la red Internet. Los mensajes de correo electrónico tardan unos pocos segundos en llegar al buzón del destinatario desde donde pueden ser descargados en cualquier momento, y pueden llevar adjuntos ficheros de todo tipo: fotos, música, películas.

Haz click sobre las La primera instrucción  $\overrightarrow{L}$ realiza un salto de línea. Después escribes el tí-Guardar<sup>1</sup>, A continuación tulo del elemento en negricierra el Bloc de notas pulsando sobre  $\overline{\mathbf{x}}$ . ta y vuelves a saltar una línea para que el documen-**12** Haz doble click sobre la carpeta to sea más legible. A continuación viene un bloque de texto que está definido con la orden textarea. Los siguientes dos parámetros: que se encuentra en el Es- $\overline{\text{cols}}$ ="40" para el número critorio. Dentro de ella haz de columnas y  $r_{\text{OWS}} = 10$ otra vez doble click sobre el para el número de filas, te icono deben resultar familiares,ya Imtd.8osu que fueron tratados en la anterior entrega de este curso. **13** Éste es el aspecto fi-nal que tendrá la pá-En este caso, sus valores sirven para determinar el tagina  $\bullet$ 

maño del recuadro donde se podrá escribir el mensaje.Es decir, el navegador reservará un ancho de 40 caracteres y una altura de 10 para este campo de entrada de texto. Aún queda el parámetro

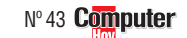

**77**

▲

¿Qué es…?

## <span id="page-30-0"></span>**Profesional Programación en HTML, 8ª Parte**

# $\lambda$ Qué es...?  $\blacksquare$

**Escritorio 06** Superficie de trabajo de Windows 95 y 98. En ella puedes dejar todo tipo de ficheros y aplicaciones para que estén accesibles fácilmente en cualquier momento. En el Escritorio se encuentran los iconos más importantes del sistema, como el de Mi PC, la Papelera de reciclaje o Mis documentos.

## **Identificador 07**

El lenguaje HTML se escribe utilizando identificadores. Estos son órdenes que das al navegador para que muestre la página web tal y como deseas. Cada identificador es una orden y puede indicar atributos del texto, posición de imágenes, hipervínculos o cualquier otra propiedad de la página.

#### **@ Campo de entrada**

Recuadro que aparece en algunas páginas web para que los usuarios que las visitan puedan cumplimentarlo con datos. Posteriormente toda la información que se introduzca en la página se procesa por un programa que envía las entradas a una dirección de correo electrónico.

#### **Parámetro 09**

Es una información que determina el funcionamiento de un programa. También se conoce como argumento. Los parámetros pueden tener valores de todo tipo. Por ejemplo: números, textos, expresiones o incluso el nombre de un archivo. Estos valores siempre van acompañados de una instrucción o un identificador HTML que indica qué es lo que se debe hacer con ellos.

#### **Variable 10**

Elemento de un programa que contiene un dato que puede variar en tiempo de ejecución. Por ejemplo un número, texto, fecha o cualquier otro tipo de información.

# **Formulario activo**

Las siguientes líneas de código darán vida a tu formulario.Sólo necesitas una dirección de correo electrónico y un programa que gestione los datos.En nuestro ejemplo vas a utilizar un servicio de libre acceso que permite gestionar gratuitamente los formularios. Lo puedes encontrar en la dirección de Internet **-** v.

Su funcionamiento es muy simple: el visitante de tu página de Internet rellena tu formulario.Tras hacer click en el botón mandar, tu página web se pone en contacto con el servidor. Este servidor utiliza un programa que recoge los datos del formulario y los remite, vía correo electrónico, en el mismo orden que han sido introducidos,a tu dirección de e-mail.

**1**Inicia el Bloc de notas con un doble click sobre:

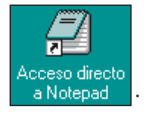

**2** Haz click sobre Archivo la pestaña

y selecciona la opción Todos los archivos [x,x] . Final-Tipo de archivos: Documentos de texto v recer en el formulario, ya

mente haz do- Caction="http://www.melodysoft.com/cqi-bin/form.cqi" method="post") ble click sobre el fichero **C** curso8.html para abrirlo.

**3** Haz click justo detrás del la tecla de la barra de espa- $\text{cio}$  ( $\Box$ ) e introduce el siguiente texto: <del>.</del>

El parámetro action indica al navegador dónde tiene que remitir los datos del formulario y method="post" especifica

que se trata de un correo electrónico.

**4**Para que el formulario llegue a tu dirección de correo debes escribir otra línea de código. Haz click justo en este punto  $\hat{y}$  pulsa la tecla  $\Box$ . A continuación escribe el siguien- $K$ html $\Sigma$ 

hidden en castellano significa "oculto". Esto implica que los campos no van a apa-

khead> ktitle> r------<br>Escribir título k/title> k/head>

## ! **Formularios con CGI**

Para gestionar un formulario hace falta un programa que procese los datos. Esta labor la realizan los programas CGI, siglas de "Common Gateway Interface", que se puede traducir al castellano como "Interface común para la transmisión de datos". El CGI es un programa que recoge la información del usuario y la prepara para enviarla por e-mail.

Da igual de qué tipo de programa se trate o en qué lenguaje esté programado. Puede tratarse de una base de datos, un programa que mande mensajes o que calcule los tipos de

interés. Sólo tiene que ser capaz de entenderse con la página web que envía los datos. A su vez, el programa devuelve un resultado al usuario que cumplimenta el formulario. Este resultado se muestra en el navegador utilizando una página web. Puede ser un mensaje de error, la confirmación del envío de un correo electrónico, el resultado de una consulta a una base de datos o una operación matemática. No no todos los servidores de Internet ofrecen a sus usuarios un interface CGI y por tanto no todos permiten utilizar formularios.

kbodu> <form action="http://add-ons.homepaqeforum.de/cqi-bin/formail.cqi" method="post"> kb>Dirección e-mail:</b> (input type="hidden" name="recipient" value="tunombre@tuservidor">) te texto $\bullet$ El identificador *input* es que el remitente no ha de cocifica tu dirección de coun campo de entrada. Pero nocer cuál es tu dirección de rreo electrónico. Esta inen esta ocasión aparece con correo electrónico. formación se añade justo el parámetro **type="hidden"** 

También es muy importante el parámetro **name**. Esta indicación es utilizada por el programa para poder saber en qué línea se espedetrás de **value**= .Ten en cuenta que en este caso<br>"tunombre@tuservidor" es un dato de ejemplo. Para que todo funcione correc-

▲

#### ! **Formularios más avanzados** Además de los campos de texmentos tiene el aspecto si-Kselect name="refresco"> <br />
koption value="limon">Limonada</option> to que has visto en el formuquiente **.** koption value="naranja">Naranjada</option> lario de este ejemplo, existen Como ya sabes, el identificakoption value="te">Té helado</option> otros sistemas que permiten dor **innut** sirve para indicar </select> que a continuación hay un introducir datos. Por ejemplo, las listas despegables que fa-Este parámetro es el que seguiente resultado .<br>Limonada . campo para introducir datos. cilitan al usuario seleccionar rá utilizado como nombre de El siguiente parámetro es type="checkbox" y se utiliun valor determinado entre las variable para devolver el re-Limonada opciones de una lista o los sultado de la selección. za para determinar el aspec-Naranjada controles de selección con los **option** son las distintas poto del campo. Con esta indi-Té helado que podrás presentar en pansibilidades que aparecerán en cación estás generando una talla varios elementos que se la lista para poder escoger. A Estas listas desplegables son casilla vacía, mientras que pueden seleccionar pulsando continuación viene muy prácticas cuando deseas con name= y value= vuelsobre ellos. El código fuente value="limon", que es el que los visitantes de tu página ves a determinar con qué vade una lista despegable tiene valor que será almacenado en puedan seleccionar entre las lor y con qué nombre se pael siguiente aspecto  $\bullet$ . la variable en el caso de que opciones que les ofreces. sa la variable al programa que Con **select** le indicas al la opción sea seleccionada y Otro elemento importante en procesa el formulario. navegador que lo que viene a Limonada, que es el texto los formularios son las cajas El resultado obtenido con escontinuación es una lista desque aparecerá en el menú pade selección, unas pequeñas te ejemplo debe ser similar a plegable que contiene varios ra que puedas seleccionarla casillas  $\Box$  que el usuario este: elementos entre los que se con el ratón. puede activar con un simple □ Extra de azúcar Si realizas este ejemplo codebe seleccionar uno. click de ratón  $\blacksquare$ . **⊡** Extra granizado El nombre name="refresco" rrectamente obtendrás el si-El código fuente de estos ele-.es muy im-

portante.

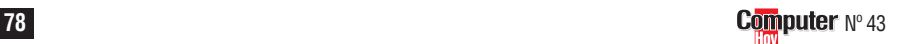

## <span id="page-31-0"></span>**Profesional Programación en HTML, 8ª Parte**

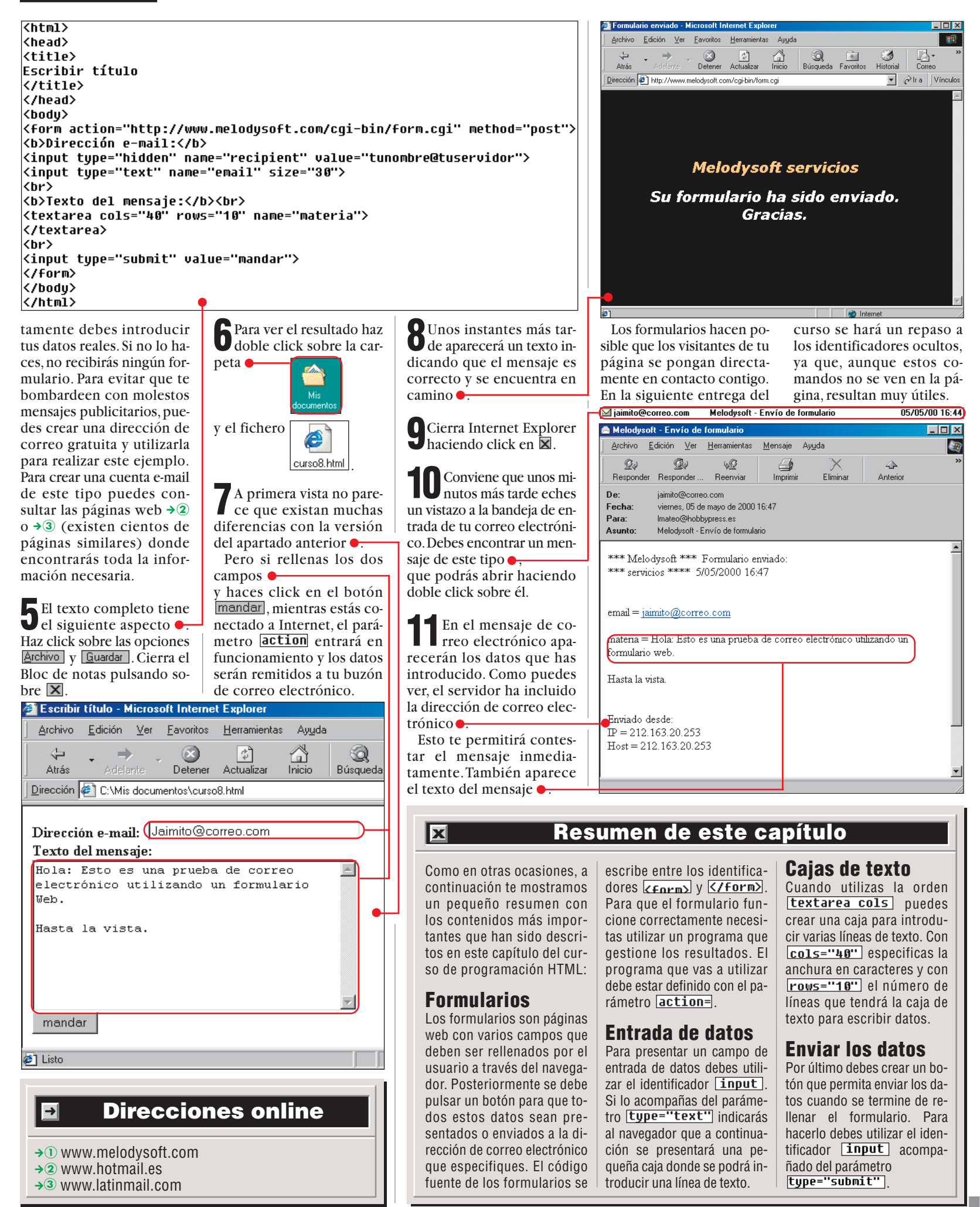

## <span id="page-32-0"></span>**Profesional Programación en HTML, 9ª Parte**

ackground="1beig.gif"><br>uidth=600 align=center cellpaddin<br>ualign=top bgcolor=sandybroun ui<br>ace="arial" color="black" size=2)

a todos, esta es la primera página<br>he creado insertando inágenes.<br>puedes ver que la he dividido en dos<br>s con lo cual tiene un aspecto genial tú también quieres aprender a *realizar*<br>as, as páginas web con inágenes, <sub>az</sub><br>as, enlaces y otras muchas opciones, *az*<br>que el curso de HTML en Computer Hey. (*n*)

*Para este capítulo del curso no hace falta que compres una bola de cristal. Te bastará con aplicar los comandos ocultos del HTML que te explicamos a continuación y conseguirás algunos efectos mágicos para tus páginas.*

**E** n el anterior capítulo del curso de creación de páginas web en **[HTML](#page-33-0)** aprendiste a di-**01 02** para que los visitantes de tus páginas puedan enviarte datos a tu dirección de correo electrónico.En esta ocasión [aprenderás a usar](#page-33-0) **identificadores B** ocultos que te permitirán programar algunas rutinas. Estas se ejecutan automáticamente cada vez que se cargue tu página y permiten definir algunas **[palabras clave](#page-33-0) M** que ayudarán a los **[buscadores](#page-33-0)  05** a catalogar tu página web.

Los identificadores ocultos son instrucciones especiales de HTML. Al contrario que los identificadores que ya conoces,estos tienen funciones "invisibles" que no son mostradas directamente cuando se visualiza la página. Con ellos no podrás presentar textos ni establecer colores o tipos de letra, pero te permitirán dar algunas órdenes especiales al **navegador** os.

El identificador oculto más importante es **Kneta**). Con él podrás realizar las funciones que te indicamos a continuación.

## **Abrir páginas automáticamente**

Con la ayuda del identificador  $\overline{\text{Smeta2}}$  podrás, por ejemplo, abrir un documento HTML a partir de otro documento HTML después de un tiempo determinado.

Puede que en un principio esto no te parezca interesante, pero te ofrece muchas posibilidades. Por ejemplo: hacer una presentación (a modo de diapositivas),mostrar un mensaje de bienvenida en tu **[página de inicio](#page--1-0) 07 (Pág. 78)** durante unos ins-

**76 Computer** N° 44

## **ÍNDICE DEL CURSO**

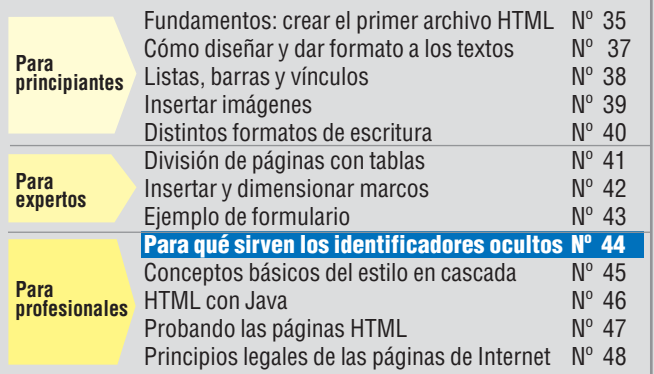

tantes o llevar a todos los visitantes a la dirección de Internet que tú quieras.

El siguiente ejemplo muestra una página HTML que tras cinco segundos presenta una segunda.

Como es habitual, para realizar la práctica necesitas el archivo de plantilla que creaste en la segunda entrega del curso.Si no lo tienes, [puedes copiar el](#page--1-0) **código** fuente 08 (Pág. 78) que aparece en el paso **2**.

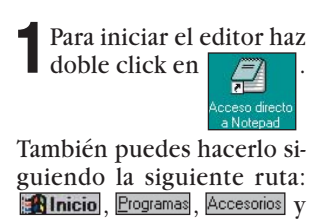

Bloc de notas

## **Programación en HTML, 9ª Parte Profesional**

¿Qué es…?

**HTML 01** Significa "HyperText Markup Language" y es

▼

<span id="page-33-0"></span>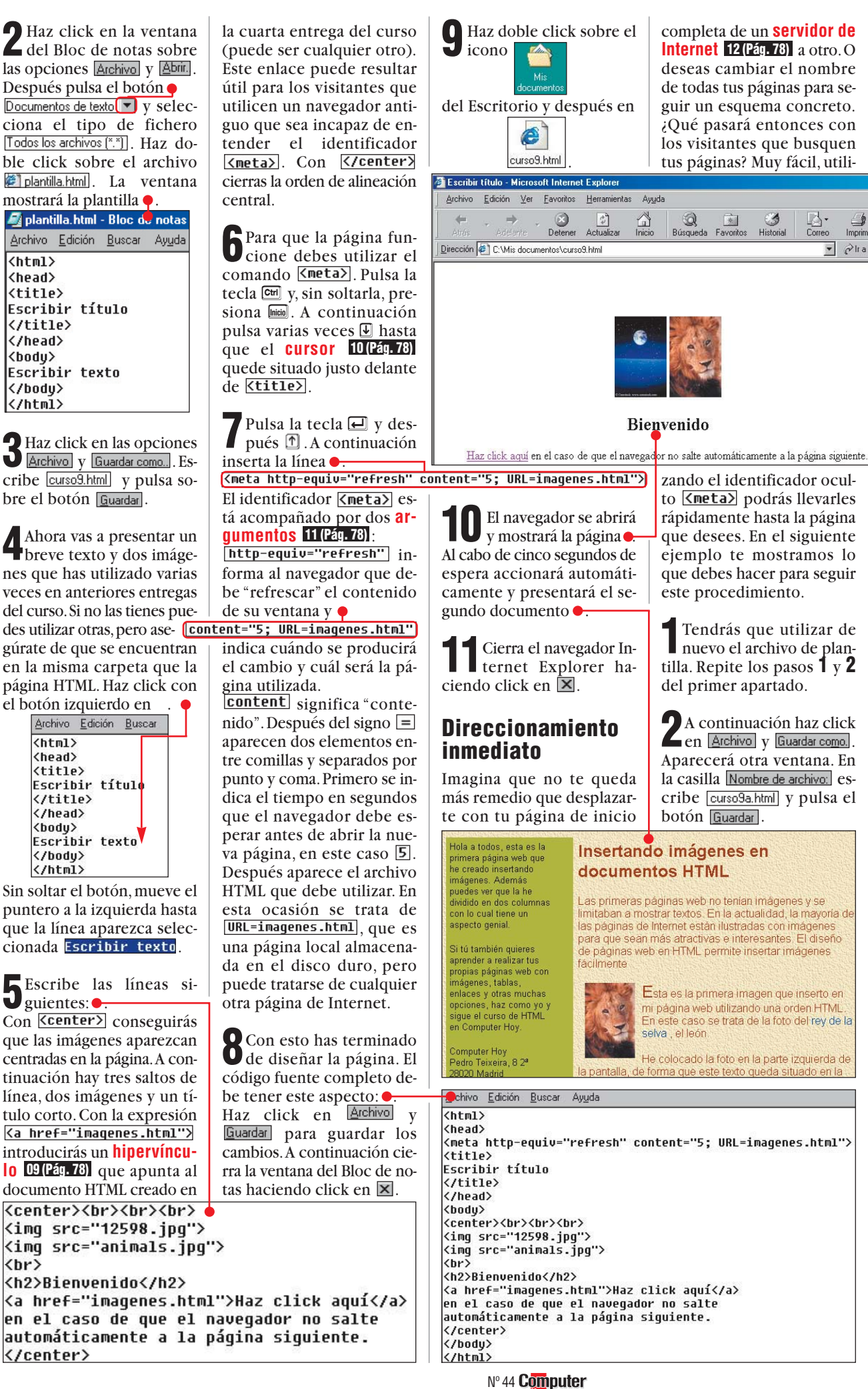

 $\overline{\langle \text{html} \rangle}$  $\langle$ head $\rangle$ <title>

Escribir título </title> </head> khodu>

Escribir texto </body> </html>

> <html> <head> <title>

</title> </head> <body>

</bodu>

</html>

 $\langle$ br>

</center>

#### el lenguaje de progra-¿Qué pasará entonces con mación utilizado para los visitantes que busquen crear las páginas de Intus páginas? Muy fácil, utiliternet. Con él se definen la posición, forma y funcionamiento de las imá- $\begin{tabular}{|c|c|c|c|} \hline \raisebox{-1.5pt}{$\circ$} & \multicolumn{1}{|c|}{\hline \raisebox{-1.5pt}{$\circ$}} & \multicolumn{1}{|c|}{\hline \raisebox{-1.5pt}{$\circ$}} & \multicolumn{1}{|c|}{\hline \raisebox{-1.5pt}{$\circ$}} & \multicolumn{1}{|c|}{\hline \raisebox{-1.5pt}{$\circ$}} & \multicolumn{1}{|c|}{\hline \raisebox{-1.5pt}{$\circ$}} & \multicolumn{1}{|c|}{\hline \raisebox{-1.5pt}{$\circ$}} & \multicolumn{1}{|c|}{\hline \raisebox{-1$ genes, los textos y los  $Im<sub>Dir</sub>$ hipervínculos incluidos  $\overline{\phantom{a}}$   $\phi$  Ir a en la página web. **Formularios 02** Algunas páginas web disponen de campos donde los visitantes pueden introducir datos para ser procesados por un programa que presenta un resultado o los envía a través de correo electrónico al responsable de la página. zando el identificador oculto <meta> podrás llevarles **Identificador 03** rápidamente hasta la página El lenguaje HTML se esque desees. En el siguiente cribe utilizando identifiejemplo te mostramos lo cadores. Estos son órque debes hacer para seguir denes que das al este procedimiento. navegador para que muestre una página web **1**Tendrás que utilizar de nuevo el archivo de plantal y como deseas. Cada identificador es una ortilla. Repite los pasos **1** y **2** den y puede indicar atri-

2 A continuación haz click<br>en Archivo y Guardar como. Aparecerá otra ventana. En la casilla Nombre de archivo: escribe curso9a.html y pulsa el botón [Guardar].

# Insertando imágenes en

.<br>Las primeras páginas web no tenían imágenes y se<br>limitaban a mostrar textos. En la actualidad, la mayoría de las páginas de Internet están ilustradas con imágenes<br>para que sean más atractivas e interesantes. El diseño de páginas web en HTML permite insertar imágenes

> Esta es la primera imagen que inserto en mi página web utilizando una orden HTML En este caso se trata de la foto del rey de la<br>selva, el león.

He colocado la foto en la parte izquierda de

cen cuando se desea buscar un registro en una base de datos. Por ejemplo cuando deseas encontrar información en un buscador de Internet. **Buscadores 05**

Sitios web que permiten buscar información en Internet. Para utilizarlos debes introducir las palabras clave con las que deseas realizar la búsqueda. Posteriormente aparecerá una página con los resultados ordenados por importancia.

butos del texto, posición de imágenes, hipervínculos o cualquier otra propiedad de la página.

**Palabras 04 clave** Términos que se introdu-

#### **Navegador 06**

Programa que permite visualizar el contenido de las páginas web de Internet. También se puede utilizar para descargar ficheros de la Red o ver contenidos multimedia.

**77**

#### $\lambda$ Qué es...?  $\blacksquare$

#### **World 13** World<br>Wide Web

Red mundial de datos de Internet. En ella puedes encontrar información sobre innumerables temas. Lo más importante es que toda la información está relacionada para facilitar la búsqueda de datos.

#### **Indexar 14**

Organizar una base de datos utilizando un criterio determinado. Por ejemplo, los buscadores de Internet indexan y organizan las páginas web por su contenido e importancia.

#### **田 Proxy**

Ordenador que actúa como intermediario entre tu ordenador y la red Internet. Puede ofrecer algunos servicios adicionales de seguridad, administración y caché. Normalmente se encuentra en el ISP, pero las empresas suelen tener un servidor proxy para conectar todos sus equipos a Internet utilizando una red interna.

#### **ISP 16**

Proveedor de servicios de Internet. Ofrecen a sus clientes una conexión a la red Internet, correo electrónico, chat, news y un teléfono de consultas. Los gratuitos tienen algunas limitaciones y los de pago ofrecen más servicios con mayor calidad.

#### $\overline{\mathbf{u}}$  Caché

Parte del disco duro que utiliza el navegador para almacenar las páginas más visitadas. De esta forma se evita el tener que transmitirlas a través de la Red cada vez que quieres visitarlas y se muestran mucho más rápido.

#### **Meta-18 generador**

Programa o página web en la que se introducen algunos datos para que genere el código HTML de los identificadores <meta>.

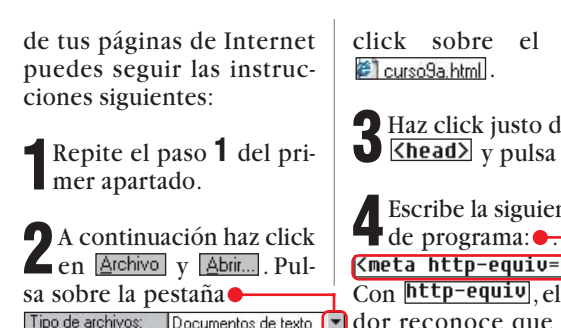

y selecciona la opción Todos los archivos [\*.\*]. Para abrir el documento haz doble

fichero

letrás de  $\Box$ .

nte línea<br>**"expires"** navegaentos de texto volto dor reconoce que a continuación aparece una orden de configuración para la página que está cargando.

"expires" significa "expira", lo que indica que la página tiene una fecha de caducidad. Con content="0", estableces que ésta es inmediata.Si un navegador lee la página, recibirá la orden de actualizarla con el concontent="0"> tenido del servidor original la próxima vez que la busque.

**5** Haz click en **Archivo** y **Guardar** Cierra el Bloc de

notas pulsando sobre  $\overline{\mathbf{x}}$ .

En la siguiente entrega hablaremos de nuevo sobre la edición de páginas web y aprenderás a mejorarlos utilizando plantillas.

➜ **Online →** ① <www.yahoo.com> **→ ②** <www.excite.es> →3 <www.webservicio.com>

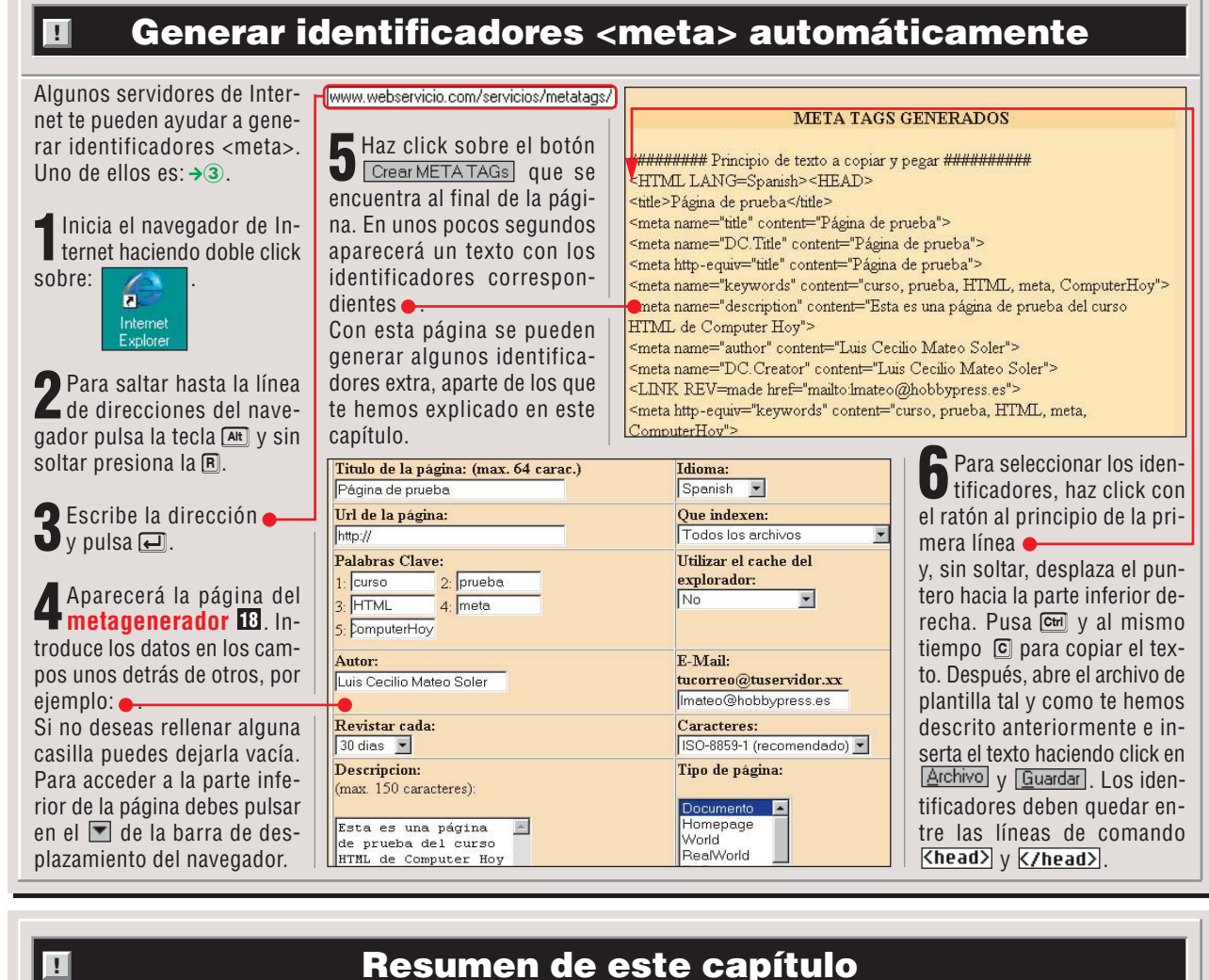

Este es el resumen de los contenidos más importantes de este capítulo:

## **Meta-identificador**

El identificador <a>Cneta></a> tiene varias utilidades. Entre otras, se encarga de abrir automáticamente documentos o ayuda a los buscadores a encontrar páginas. Si lo deseas, también ordena al navegador que abra un documento desde el servidor original en lugar de cargarlo desde la memoria intermedia. Entre los identificadores y puedes colocar una gran cantidad de instrucciones del ti $po$   $\langle$ meta $\rangle$ .

#### **Búsqueda automática**

<meta> se puede utilizar para abrir páginas automáticamente. Con el comando http-equiv="refresh" indicas al navegador que debe volver automáticamente al  $control$  contenido actual  $\bullet$ . Indica el tiempo, en este caso cinco segundos, y especifica el documento que debe indicar con  $\bullet$ .<br> **Content="5;** URL=imagenes.html" | Kmeta name="keywords" content="palabras clave">

#### abrirse. Un  $\overline{0}$ ; en lugar de 5; activará el proceso de apertura de forma inmediata. **Ayudas de búsqueda** Los buscadores tienen en

cuenta los identificadores <meta> para indexar las páginas. Para hacerlo breve- <sup>|</sup> abra, elija la página directa-<br>Kmeta name="description" content="texto de ejemplo">)

mente se utiliza  $\bullet$ . Las palabras clave se pueden indicar con $\bullet$ .

<meta name="author" content="nombre del autor"> También puedes registrar tu  $n$ ombre $\bullet$ .

#### **Búsquedas sin rodeos**

**<meta http-equiv="expires" content="0">** 

Si actualizas con frecuencia los contenidos de tus páginas, puedes ordenar al navegador que, cada vez que la abra, elija la página directa-

mente del servidor y no de la memoria intermedia. Para hacerlo debes utilizar  $\bullet$ 

■

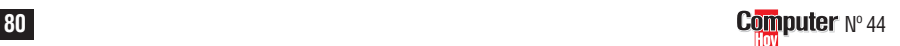

## <span id="page-35-0"></span>**Profesional Programación en HTML, 10ª Parte**

## **SUMARIO**

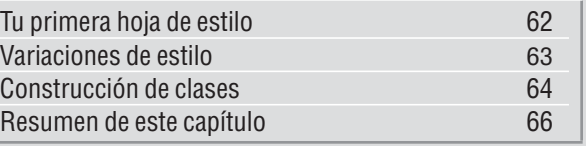

**E**n el anterior capítulo<br>
del curso de creación<br>
de páginas web en del curso de creación de páginas web en **[HTML](#page-36-0)** aprendiste a uti-**01** lizar algunos **identificadores D** [ocultos que te han](#page-36-0) permitido programar determinadas rutinas.Estas se ejecutan automáticamente cada vez que se carga tu página en un **[navegador](#page-36-0) B** y te [permiten definir algunas](#page-36-0) **palabras clave de que ayu**darán a los **buscadores 05** a catalogar tu página web.

En esta ocasión vamos a tratar las **[hojas de estilo en](#page-37-0)** cascada 06 (Pág. 64) que te ayudarán a mejorar el aspecto de tus documentos y conseguir una buena organización de tus páginas. Su funcionamiento es similar al de las **[plantillas](#page-37-0)  07 (Pág. 64)** que se utilizan en los procesadores de texto, por ejemplo en Microsoft Word.Estos archivos contienen algunos aspectos relativos a la presentación final de los documentos. Así, por ejemplo, puedes guardar bajo el nombre de "Arial-negrita" una configuración que utiliza el tipo de letra Arial combinado con el formato Negrita y un tamaño de 14 **[puntos](#page-37-0)** . **08 (Pág. 64)** Cuando quieras recuperar esta configuración, tan sólo tendrás que seleccionar el nombre de la plantilla y podrás dar formato al texto automáticamente.Esta herramienta resulta muy práctica ya que te evita el tener que configurar una a una todas las propiedades cada vez que quieras mostrar un texto.

## **Tu primera hoja de estilo**

Para realizar este primer ejercicio debes recuperar la plantilla que creaste en la segunda entrega del curso. Si no la tienes, puedes dise[ñarla introduciendo el](#page-37-0) **código fuente 09 (Pág. 64)** que aparece en el paso **2**.

**1** Para iniciar el Bloc de no-Si no encuentras este icono en el **[Escritorio](#page-37-0)** , **10 (Pág. 64)**

puedes seguir la ruta **Alnicio**, Programas, Accesorios y .

**2** Haz click en Archivo y  $\blacktriangle$  Abrir...

Para ver todos los ficheros pulsa sobre el botón Tipo de archivos: Documentos de texto ( y selecciona Todos los archivos [\*.\*]. A continuación haz doble click sobre <sup>2</sup> plantilla.html. En la ventana aparecerá el código fuente de la plantilla:

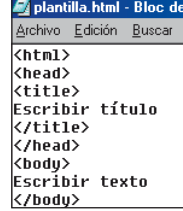

**3**Antes de ponerte manos a la obra, tendrás que guardar el fichero con otro nombre. Haz click en Archivo | y Guardar como...

## **INDICE DEL CURSO**

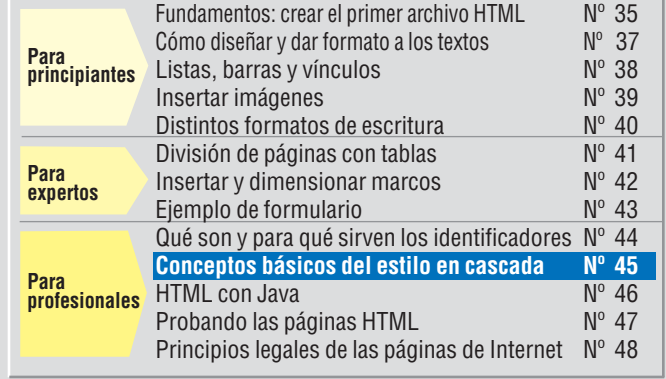

*Tan sólo debes elegir la que más te guste. Las hojas de estilo en cascada te permiten diseñar formatos de texto con distintos tamaños, colores y tipos de letra. Para usarlas, te bastará indicar la que necesites y conseguirás escribir muchas menos líneas de código.*

**Foto:** Fototeca 9x12 S. L. **Montaje:** Computer Hoy.

Foto: Fototeca 9x12 S. L. Montaje: Computer Hoy.

## **Programación en HTML, 10ª Parte Profesional**

**3**Para abrir el fichero haz doble click sobre la op-

 $\Box$   $\times$ 

ción **.** curso10.html.

y selecciona Todos los archivos [\*.\*].

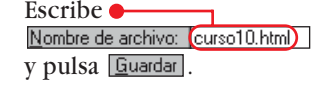

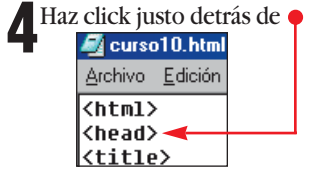

y pulsa la tecla  $\Box$ .

**5**Después introduce la si-guiente línea de código: . El identificador [style] indica al navegador que a continuación aparece una plantilla de formato, y el parámetro type="text/css" que se trata de una hoja de estilo en cascada,"CSS", son las siglas inglesas de "Cascading Style Sheet".

**6** Seguidamente, pulsa la tetrata del símbolo que indica el inicio de un comentario. De esta forma impides que los navegadores que no conocen los "CSS" representen el código que viene a continuación en pantalla. En el cuadro "Utilización de comentarios" de la página 64 puedes encontrar más información sobre este tema.

**7**Vuelve a pulsar la tecla<br> **e** introduce las siguientes líneas de código:

p {font-family: "Arial"; font-size: 14pt; color: blue}

Con  $\overline{P}$  fijas la configuración del identificador . Esto significa que más adelante, en el documento, todos los apartados que comiencen por  $\langle \overline{\mathsf{p}} \rangle$  y terminen por  $\overline{\langle \prime p \rangle}$  tendrán esta configuración. Las instrucciones de formato van siempre precedidas por una llave  $\overline{y}$  y cada una de ellas separadas por punto y coma  $\overline{\mathbf{j}}$ . Después de la última tendrás que escribir la llave de cierre  $\Sigma$ .

La primera instrucción de formato es

font-family: "Arial"; con ella especificas el tipo de letra. En este caso hemos utilizado la fuente "Arial", aunque puedes usar cualquier otra. Debes recordar que siempre se debe escribir entrecomillada, incluso cuando el nombre está formado por varias palabras. Por ejemplo, el tipo de letra **[Truetype](#page-37-0)  11 (Pág. 64** "Times New Roman" La segunda línea de código

fija el tamaño de letra. Con Font-size: 14pt; indicas que éste es de 14 puntos. El **[parámetro](#page-38-0)  12 (Pág. 66)** color: blue fija el color de la fuente. En este caso vas a utilizar el color azul.

**8** Pulsa la tecla  $\bigoplus$  y escri-<br>be  $\overline{[-2]}$ . Con esta línea cierras el comentario que iniciaste en el paso **6**. Pulsa de nuevo la tecla  $\blacksquare$ y escribe el identificador de cierre *</a>* </a> </a>

**9**Con esto has introducido todas las características de un nuevo formato. Para ejecutarlas, selecciona la línea Escribir texto del código fuente.

**10** Escribe las siguientes líneas de código:

**Kp>Esto es un ejemplo de texto** no has escrito donde se aplica una plantilla de estilo que establece un tipo de letra en Arial de 14 puntos con color azul.</p> En este otro texto no se aplica

ningún formato.

La parte del texto que está delimitada por los identificadores  $\overline{\text{Sp}}$  y  $\overline{\text{K/p}}$  aparecerá con el formato que has definido anteriormente. El resto del párrafo debe mostrarse sin que se aplique ninguna plantilla. El código fuente completo es el si-

#### guiente: O<br>El curso10.html - Bloc de notas <u>Archivo Edi<mark>ción Buscar Ayuda</mark></u>  $\langle$ head $\rangle$   $\blacklozenge$ <stule tupe="text/css"> 40 p {font-familu: "Arial": Font-size: 14pt: color: blue}  $\rightarrow$ </stule> <title> Escribir título </title> </head>  $\langle body \rangle$ .<br><p>Esto es un ejemplo de texto donde se aplica una plantilla de estilo que establece un tipo de letra en Arial de 14 puntos con color azul.</p> En este otro texto no se aplica ningún formato. </body>

**11** Haz click en **Archivo** y **Guardar** Después cie-Guardar . Después cierra la ventana del editor pulsando sobre  $\overline{\mathbf{x}}$ .

<span id="page-36-0"></span>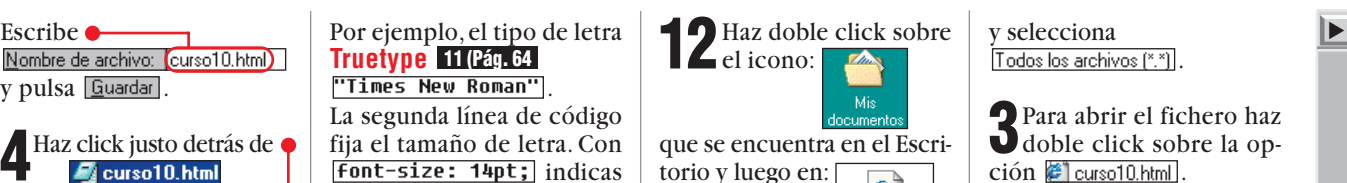

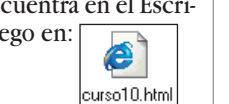

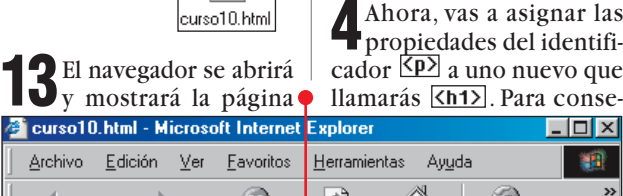

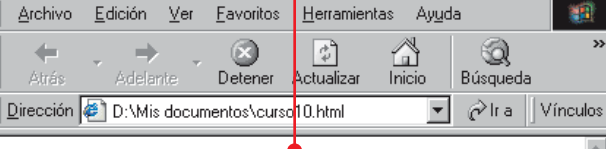

Esto es un ejemplo de texto donde se aplica una plantilla de estilo que establece un tipo de letra en Arial de 14 puntos con color azul.

En este otro texto no se aplica ningún formato.

Como puedes ver,sólo el primer párrafo tiene el tipo de letra,tamaño y color que has fijado con anterioridad.

El segundo párrafo es el que entre los identificadores <p>  $y \overline{\langle \langle p \rangle}$ , por eso no ha experimentando variaciones.

**14** Para cerrar el navegador, haz click en  $\overline{\mathbf{x}}$ .

## **Variaciones de estilo**

Si has seguido todas las instrucciones del apartado anterior debes tener claro el

funcionamiento de las hojas de estilo. Resumiendo, al principio del código fuente defines un nuevo identificador que podrás utilizar más adelante para fijar un tamaño,tipo y color de letra específicos. Las hojas de estilo en cascada te brindan muchas más posibilidades.Siguiendo los pasos que te vamos a indicar a continuación podrás ampliar las propiedades de los identificadores de forma global o individual.

**1**Repite el paso **1** del primer apartado.

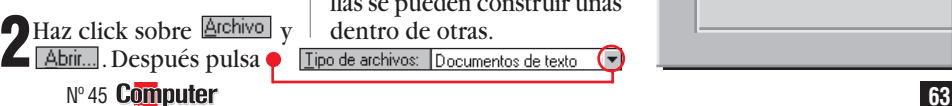

guirlo,debes hacer click justo en este punto  $\bullet$ <style type="text/css"> pV{font-family: "Arial"; font-size: 14pt; color: blue}

Simplemente tienes que<br>
escribir  $\frac{\ln 1}{\ln 2}$ . De esta forma puedes asignar un formato a todos los identificadores que quieras.Tan sólo debes introducirlos uno detrás de otro separándolos por una coma. Es decir, el identificador  $\overline{\text{h12}}$  tiene asignados el mismo tipo, tamaño y color de letra que el identificador  $\overline{\langle p \rangle}$ . En un principio, esto puede ser absurdo, pero si realizas las modificaciones que te indicamos a continuación conseguirás definir dos identificadores distintos utilizando muy pocas líneas de código.

**6**Haz click justo al final de pulsa la tecla  $\blacksquare$ .

**7**Escribe las siguientes lí-<br>neas de código:<br>h1 {font-size: 20pt; neas de código: font-weight: bold} En un principio has fijado el tamaño de letra Font-size: 14pt; para el identificador  $\overline{\langle h1\rangle}$  y ahora lo has cambiado con Font-size: 20pt; ]. Esto puede parecer un poco extraño,pero es uno de los principios básicos de las hojas de estilo en cascada. Las plantillas se pueden construir unas dentro de otras.

# ¿Qué es…?

**HTML 01**

Significa "HyperText Markup Language" y es el lenguaje de programación utilizado para crear las páginas de Internet. Con él se definen la posición, forma y funcionamiento de las imágenes, los textos y los hipervínculos incluidos en la página web.

## **Identificador 02**

El lenguaje HTML se escribe utilizando identificadores. Estos son órdenes que das al navegador para que muestre una página web tal y como deseas. Cada identificador es una orden y puede indicar atributos del texto, posición de imágenes, hipervínculos o cualquier otra propiedad de la página que quieras aplicar.

#### **Navegador 03**

Programa que permite visualizar el contenido de las páginas web de Internet. También se puede utilizar para descargar ficheros de la Red o visualizar algunos contenidos multimedia comos sonidos, imágenes o incluso vídeos.

#### **Palabras 04 clave**

Términos que se introducen cuando se desea buscar un registro en una base de datos. Por ejemplo cuando deseas encontrar información en un buscador de Internet. Los términos introducidos deben definir lo más exactamente posible el término que se busca.

#### **Buscador 05**

Sitio web que te permite localizar páginas de Internet relacionadas con el tema que desees. Para utilizarlo debes introducir las palabras clave con las que deseas realizar la búsqueda. Posteriormente aparecerá una página con los resultados en orden de importancia desde donde podrás acceder a ellos pulsando sobre su enlace correspondiente.

▼

## <span id="page-37-0"></span>**Profesional Programación en HTML, 10ª Parte**

## $\frac{20}{2}$  igué es...?

#### **Hojas 06 de estilo en cascada**

También se llaman CSS. Son plantillas que se pueden utilizar para crear documentos HTML y dar formato a los textos que se presenten en pantalla. Por ejemplo, determinar el tipo, tamaño y color de la letra. Las hojas de estilo en cascada resultan muy prácticas, ya que permiten ahorrar líneas de código y gestionar mejor la presentación de texto.

#### **Plantillas 07**

Son elementos del lenguaje HTML que permiten definir y guardar características concretas para la presentación de textos en la pantalla que podrás aplicar en cualquier parte del documento. También se utilizan mucho en los procesadores de texto.

#### **Puntos 08**

Unidad de medida que permite establecer el tamaño de un tipo de letra. Un punto equivale a 0,35 milímetros.

#### **Código fuente 09**

Serie de instrucciones y comandos de programación que se utilizan para indicar al navegador lo que debe hacer cuando muestra un archivo que tiene formato HTML. Este término también lo usan los programadores para referirse al archivo que contiene las instrucciones de un programa.

#### **Escritorio 10**

Superficie de trabajo de Windows 95 y 98. En ella puedes dejar todo tipo de ficheros y aplicaciones para que estén fácilmente accesibles en cualquier momento.

#### **Truetype 11**

Tipo de letra escalable que se puede imprimir o presentar en pantalla a cualquier tamaño sin que se produzcan pérdidas de calidad. Se utiliza tanto en ordenadores PC como Macintosh.

Esto significa que puedes dar formato a los identificadores tantas veces como desees,pero el único válido será el último que escribas.

La razón principal para emplear esta metodología es que puedes asignar un formato básico para todos los identificadores y posteriormente cambiar las propiedades particulares de cada uno de ellos.

Gracias a esta opción podrás complementar fácilmente el diseño de unas plantillas con otras.

**n** 

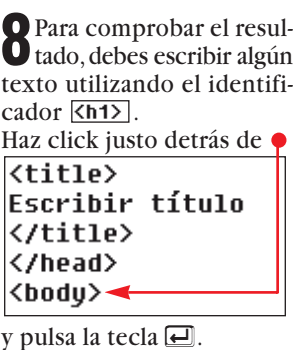

A continuación escribe la siguiente línea:<br><ht>Ejemplo de página con\_CSS</ht> El código fuente completo tiene el siguiente aspecto:  $\bullet$ 

## **Las ventajas de CSS**

El esfuerzo que exige dominar los procedimientos de hojas de estilo en cascada (CSS) merece la pena. Las plantillas *s*tyle type="text/css"> de estilo son utilizadas por

muchos **[webmasters](#page-38-0)** y van a se-**14 (Pág. 66)**

guir existiendo durante </style> mucho tiempo. Sin embargo, las instrucciones básicas de formato, como por ejemplo el  $identification$   $\overline{\mathsf{Font}}$ , tienen los días contados.

La razón es que las hojas de estilo en cascada son mucho más flexibles y ocupan menos espacio en el código fuente.

Así, por ejemplo, si deseas asignar a una tabla un determinado tipo de letra, tienes que introducir en cada celda un identificador <Font>. Imagina que quieres resaltar un

texto con letra Arial en negrita. El código correspondiente sería el siguiente

.<br>ArialNegrita {font-family: "Arial"; Font-weight: bold}

plantilla de estilo

Por el contrario, si al principio del fichero has insertado una

siempre podrás recurrir a ella: <td class=ArialNegrita> Hola mundo k/td>

Y si más adelante decides que el aspecto de tu documento resulta mejor con otro tipo de letra, te bastará con realizar un pequeño cambio al principio del código. En otro caso tendrías que revisar todas las líneas realizando los cambios oportunos una por una.  $\overline{\langle \text{td}\rangle}$ 

kfont face="Arial"> ≮b>Hola mundo</b> k/font> ≮/td>

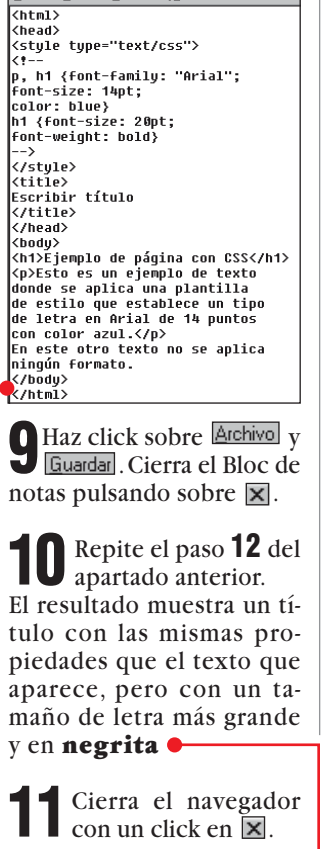

**Sancurso 10.html - Bloc de notas<br>Archive - Edición - Bucart - Avuda -**

## **Construcción de clases**

De momento has aprendido a utilizar plantillas de estilo creando identificadores al principio del código HTML.En este apartado,harás lo mismo definiendo una **clase [13 \(Pág. 66\)](#page-38-0)** que podrás utilizar en combinación con otros identificadores. Sigue estos pasos:

**1**Repite el paso **1** del primer apartado.

**2**Repite los pasos **2** <sup>y</sup> **<sup>3</sup>** del apartado "Variaciones de estilo".

## **3**Debes tener en pantalla el fichero HTML con el que has trabajado durante este capítulo. Pulsa justamente delante de  $\overline{\phantom{a}}$  y presiona las teclas  $\Box$  y  $\Box$ . Con esto has creado una línea en blanco: Font-weight: bold}

ja de estilo en cascada. Los comentarios también sirven para inutilizar temporalmen-

muy

▼

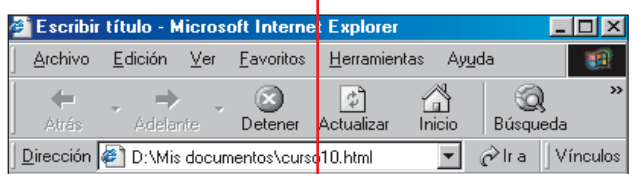

# Ejemplo de página con CSS

Esto es un ejemplo de texto donde se aplica una plantilla de estilo que establece un tipo de letra en Arial de 14 puntos con color azul.

En este otro texto no se aplica ningún formato.

## ! **Utilización de los comentarios**

Si el código de tus páginas HTML comienza a ser demasiado grande es muy conveniente que te acostumbres a utilizar comentarios, ya que te ayudarán mucho a comprender el funcionamiento de cada una de las partes del documento y cualquier otra persona podrá realizar modificaciones en tus páginas sin perderse entre los comandos. El navegador ignora todo lo que aparece entre las marcas  $\zeta$  –– y ––>, así que dentro podrás escribir todo lo que te dé la gana. Por ejemplo: es un comentario típico que puedes usar al principio de

otro **[servidor](#page-38-0) 16 (Pág. 66)**. Los comentarios ti gran utilidad, pue tivar los fragment go que los navega guos no son ca comprender, por e instrucciones rela jas de estilo en ca navegador anticu capaz de proces tamente el identification<br>Estyletype="text

los **[enlaces](#page-38-0) 15 (Pág. 66)** a páginas que se encuentran en

por tanto lo ignora  $\sqrt{1 - 1}$ Links externos |−−>

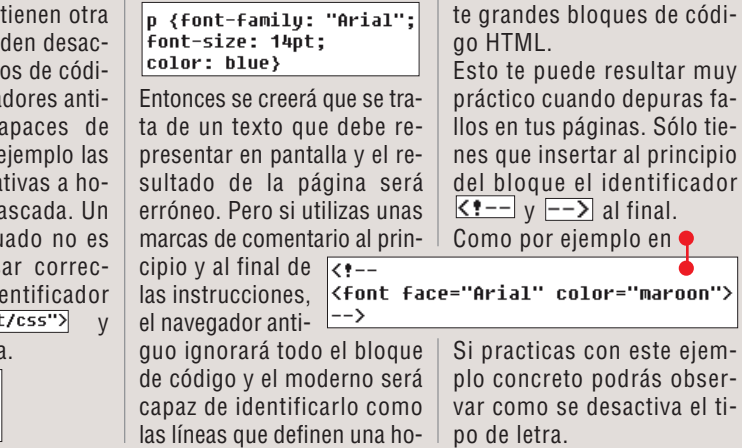

Es muy posible que a continuación se encuentre con al-

go similar a esto:

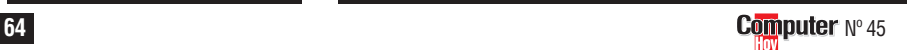

## <span id="page-38-0"></span>**Profesional Programación en HTML, 10ª Parte**

Course10.html - Bloc de notas

# $\lambda$ Qué es...?  $\blacksquare$

**Parámetro 12** Información que determina el funcionamiento de un programa. También se conoce como argumento.

#### **Clase 13**

En relación con las hojas de estilo en cascada, se entiende como un conjunto de instrucciones de formato que se pueden aplicar a cualquier identificador.

#### **Webmaster 14**

A los diseñadores de páginas web también se les llama webmasters. Cuando completes este curso de programación en HTML tendrás todos los conocimientos necesarios como para considerarte un webmaster profesional.

#### **Enlace 15**

También se conoce como link. Es una referencia a otra página que se encuentra en la red Internet. Se suele distinguir por tener un color distinto al resto del texto, estar subrayado o representado por una imagen. Al hacer click sobre él, el navegador carga la página correspondiente.

#### **Servidor 16**

Las páginas web de Internet se encuentran almacenadas en el disco duro de unos ordenadores desde donde se pueden leer a través de la Red. Estos ordenadores se llaman servidores y alquilan el espacio de su disco duro a los usuarios que desean publicar sus páginas. Algunos son gratuitos.

#### **Java 17**

Lenguaje de programación que se emplea en muchas páginas de Internet. Utilizando unos pequeños módulos escritos en Java, llamados applets, las páginas web pueden incluir funciones de animación, vídeo, calculo, etcétera. Este lenguaje fue creado por Sun Microsystems.

Archivo Edición Buscar Ayuda  $\overline{\text{thm1}}$ <head> ...---.<br><style type="text/css">  $(1$ p. h1 {font-familu: "Arial": font-size: 14pt; color: blue} h1 {font-size: 20pt: font-weight: bold} .importante {font-family: "Arial"; Font-size: 14pt; color: red: font-weight: bold; text-decoration: underline}  $\rightarrow$ </stule> <title> Escribir título </title> </head> <hndu> <h1>Ejemplo de páqina con CSS</h1> **<p>Esto es un ejemplo de texto** donde se aplica una plantilla de estilo que establece un tipo de letra en Arial de 14 puntos con color azul.</p> En este otro texto no se aplica ningún formato. <p class=importante>Texto muy importante.</p> </bodu> </html> Otro de los parámetros nue-

**4**Escribe las líneas sivos es text-decoration:  $\blacksquare$ guientes:  $\lozenge$ .importante {font-family: "Arial"; En este caso toma el vafont-size: 14pt;<br>color: red; subraye el texto. font-weight: bold; text-decoration: underline} La mayor parte de instrucde crear se puede utilizar paciones te deben resultar fara representar todos los elemiliares.En la primera línea resalta la indicación importante. El punto que la

precede avisa al navegador de que a continuación viene una clase y es imprescindible para que la plantilla funcione correctamente. lor **underline** para que La plantilla que acabas

mentos de texto "importantes"destacándolos del resto con una fuente Arial de 14 puntos en color rojo, escritos en negrita y subrayados. Para comprobar el resultado debes escribir algún texto utilizando esta clase.

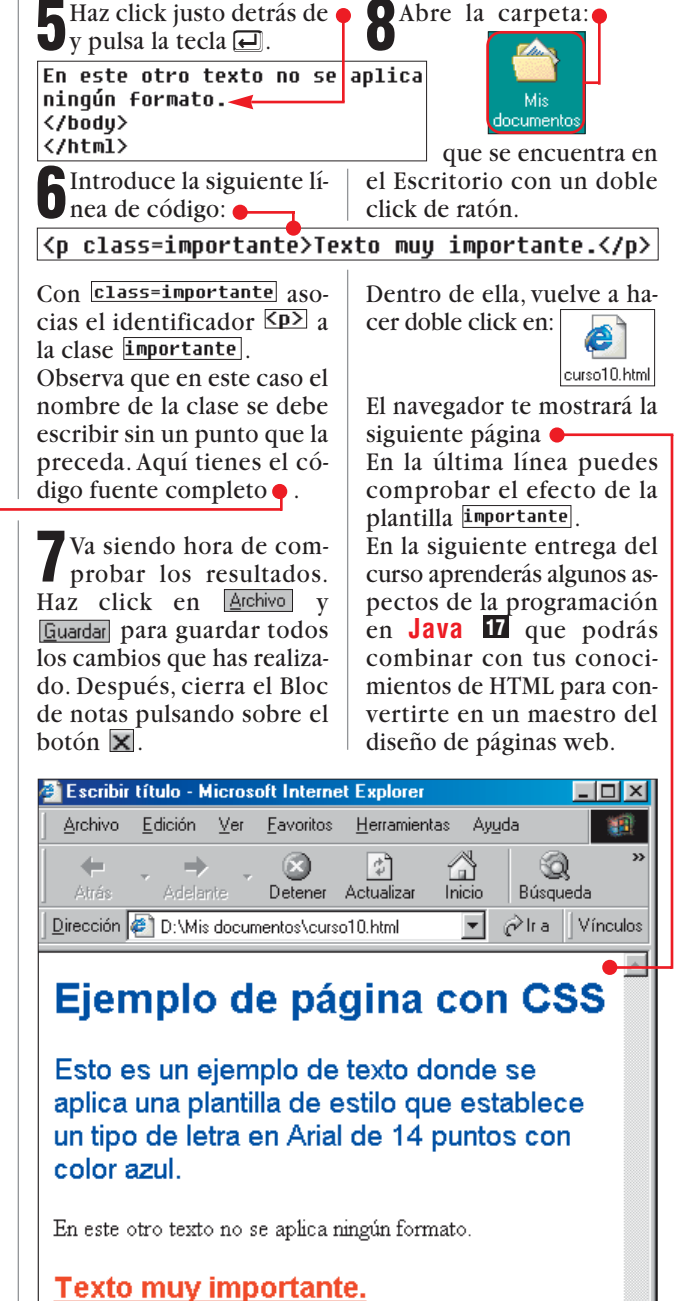

## ! **Resumen de este capítulo**

Las plantillas de estilo se definen al principio del documento HTML y se pueden utilizar en cualquier momento que se desee presentar texto en pantalla. Para indicar al navegador que vas a crear una plantilla de estilo debes utilizar el siguiente comando: <style type="text/css">

## **Plantillas con Identificadores**

Lo primero que debes hacer para definir un identificador que funcione como una plantilla es escribir su nombre sin utilizar los paréntesis especiales, por ejemplo  $\overline{P}$ . El formato se escribe inmediatamente después y debe ir entre los símbolos  $\overline{\{y\}}$ .

#### **Insertar comentarios**

No te olvides de escribir las marcas de comentario  $\overline{<}$   $\overline{---}$  y  $\overline{---}$  cada vez que definas una hoja de estilo en cascada. Gracias a ellas, conseguirás que los navegadores antiguos pasen por alto las líneas de código que no comprenden. Si no utilizas los comentarios pueden aparecer símbolos erróneos en

la pantalla cuando se visualiza la página.

#### **Los formatos más importantes**

El tipo de letra se fija con Font-family.

Para el tamaño se utiliza Font-size, mientras que el color se determina con color. No olvides poner detrás de cada indicación los dos puntos.

## **Formatos complementarios**

Las hojas de estilo en cascada se pueden construir unas dentro de otras. Por ejemplo, puedes asignar propiedades globales a los identificadores y después fijar con una segunda instrucción propiedades específicas a cada uno.

#### **Utilización de clases**

Las hojas de estilo se pueden definir sin utilizar identificadores. Para hacerlo se emplean las clases que deben ser definidas precedidas de un punto: importante. Para utilizarlas dentro del código debes escribir: <p class=importante>

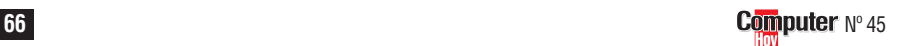

<span id="page-39-0"></span>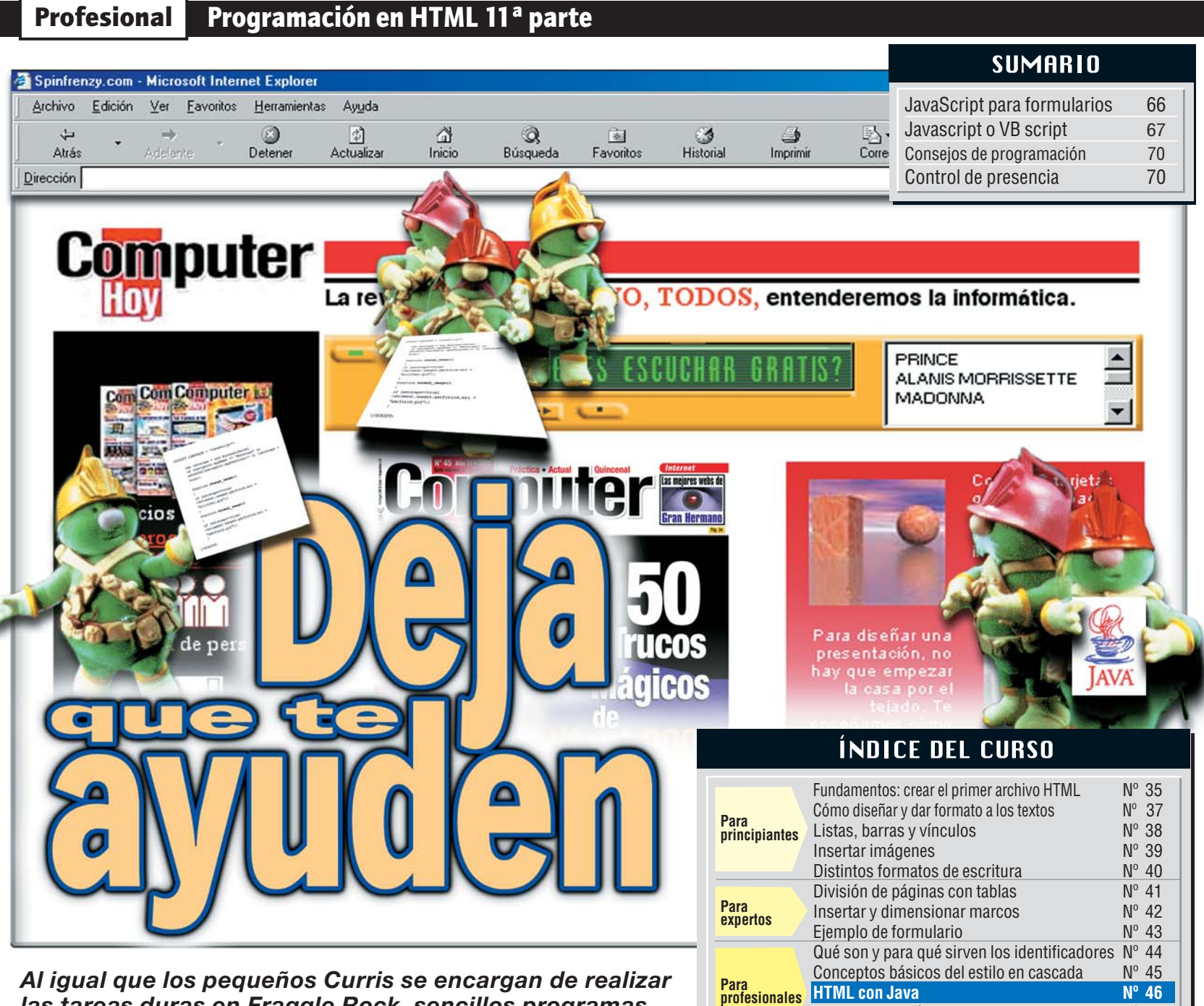

*las tareas duras en Fraggle Rock, sencillos programas insertados en tu página web te quitarán mucho trabajo. ¿Quieres saber cómo? Pues bienvenido a Javascript.*

Seguro que ya has oído<br>
hablar de **Java** II, el<br>
lenguaje de programa-hablar de <mark>[Java](#page-40-0)∏</mark>, el lenguaje de programación de moda. Parece que si eres programador y no sabes Java te has quedado anclado en el pasado.

Pues bien, esta entrega del curso de **[HTML](#page-40-0)** estará **02** dedicada a ver cómo insertar sencillos programas en **javascript B** dentro de tu página web. Estas aplicaciones te permitirán controlar o iniciar determinadas acciones, como por ejemplo la gestión de los datos introducidos dentro de un formulario incluido en tu página web. Un interesante ejercicio para iniciarte en Javascript, un lenguaje que dará mayor flexibilidad a tus páginas web.

#### **Javascript para formularios**

con un programa de ejemplo,y la ayuda del Javascript, vas a comprobar los datos de un formulario. Para ello te bastará con un formulario bastante sencillo.Puedes encontrar más información sobre éstos en la octava entrega del curso sobre HTML del número 43 de Computer Hoy.

El siguiente programa verifica que el remitente ha introducido realmente todos los datos solicitados antes de enviarlo, y así evitar que te manden un formulario con alguno o todos sus campos en blanco.

**1**Empezarás cargando el fichero de la plantilla. Para ello, haz doble click sobre:

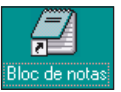

2 Dentro del editor haz pués en **Abrir...** En  $\overline{L}$ ipo de archivos: , pulsa  $\overline{\mathbf{v}}$  y selecciona la opción Todos los archivos [\*.\*]. A continuación haz click en y pincha en . En el Bloc de notas,la plantilla tendrá el siguiente aspecto  $\bullet$ 

**3**Antes de comenzar a tra-bajar,y al igual que en las entregas precedentes,debes guardar el fichero de la página que vas a crear con un nombre distinto al de la plantilla (evitando así sobrescribirla). Para ello, haz click sobre Archivo y selecciona Guardar como...

**W** plantilla.html - Bloc de notas Archivo Edición Buscar Ayuda  $\overline{\text{thm1}}$ <head> <title> Escribir título k/title> </head> <body> Escribir texto </body> </html>

Lo mejor será que lo nom $bres \space$  como  $\boxed{\text{curso11.html}}$  v pulses **Guardar** 

[Probando las páginas HTML Nº 47](#page-42-0) [Principios legales de las páginas de Internet Nº 48](#page-47-0)

> **4En el [codigo fuente](#page-40-0)** *de*<br> **1haz** click justo en la se haz click justo en la segunda fila, tras

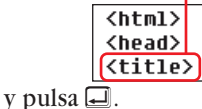

**5**Introduce la siguiente lí-nea de código: Ésta le indica al navegador que las siguientes líneas hasta **K**/script> pertenecen al programa en Javascript. En castellano, language se traduce por lenguaje e indica al navegador que las siguientes

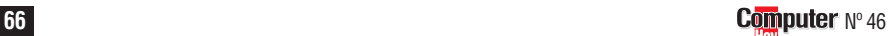

## **Programación en HTML 11ª parte Profesional**

do campo y saca la conclusión correspondiente.Si los

dos campos están vacíos el mensaje que aparece es el si-

Tal vez te estés preguntando dónde se encuentran, en estas dos líneas de código, los paréntesis especiales.Estos no son necesarios, ya que tras  $\overline{if}$  sólo hay una línea más. El programa ya sa-

Apellido Nombre

que indicará lo que falta por introducir.Ahora le debes indicar al programa que, en el caso de no estar relleno alguno de los campos, detenga

guiente:

falta:

<span id="page-40-0"></span>líneas de código están programadas en Javascript.

 $\int$ Tras pulsar  $\Box$  tendrás guientes símbolos:  $K!$  ––. Estos enmarcan el código como **comentario** . Así **05** podrás evitar que los navegadores que no son capaces de interpretar Javascript muestren dicho código en la pantalla.

**7**A continuación introdu-ce las siguientes dos líneas de código:

 $function check()$ 

Con estas líneas comienza el programa propiamente dicho. E[n este caso, el código](#page-41-0) es una **función** . **06 (Pág.68)** Ésta se puede activar desde cualquier punto de la página haciendo una llamada a su nombre  $\overline{\text{check()}}$ . La llave  $\overline{\text{S}}$ (para obtenerla presiona las teclas  $A$  of  $y$   $\Box$  a la vez), sirve para unir los apartados correspondientes, como las funciones o las **sentencias IF** . [Al final del apar-](#page-41-0)**07 (Pág. 68)** tado debe aparecer el cierre de paréntesis  $\Sigma$  (presiona las teclas  $\overline{M\oplus y}$   $\overline{y}$  simultáneamente).

**8**Vuelve a presionar la te-<br>cla □ y escribe la siguiente línea de código: var alertstring; La indicación var señala al programa que debe preparar una **[variable](#page-41-0)** de **08 (Pág. 64)** nombre alertstring. En programación, a esto se le llama "declarar una variable". Más adelante, y si queda alguno de los campos vacíos, con conseguirás que en tu formulario aparezca un mensaje de error. Las siguientes dos líneas de código son las que se encargarán de comprobar los campos del formulario.

**9**Introduce las siguientes líneas de código if (document.forms[0]:elements[0].value=="" || que en-| document.forms[0].elements[1].value=="")

En castellano  $\overline{if}$  es SI (condicional). A éste le siguen unas **[condiciones](#page-41-0)  09 (Pág. 68)** e **[instrucciones](#page-41-0)** . **10 (Pág. 68)** En la vida real no es muy distinto. Por ejemplo, si llueve (condición), entonces me voy a la calle con un paraguas (instrucción).

El programa sigue el mismo principio. En este caso primero sólo aparece el si (condicional) y la condición.Las instrucciones vienen a continuación.La condición comprueba si uno o dos de los campos están vacíos. A primera vista, el acceso a estos campos puede parecer algo complicado, porque Javascript numera, comenzando la cuenta por cero, los formularios.

El primero de una página se llama document.forms[0]. En este caso, se trata del formulario ejemplo que vas a programar. Dentro de éste está previsto que introduzcas dos campos. El primero para el apellido lleva la indicación **elements[0]**. Para Javascript se trata, por tanto,del primer elemento dentro del primer formulario. Con **elements[1]** se pasa al segundo campo.En el ejemplo que se va a tratar a continuación reservarás este campo para el nombre. Para comprobar que aparece texto dentro de un campo debes comparar su contenido, en inglés **ualue**, con el contenido que viene a continuación  $\boxed{---}$ . Las dos comillas se refieren a que no hay texto. La primera parte de la condición de este programa presenta el siguiente aspecto  $\bullet$ .

O traducido: "si el valor del primer elemento del primer formulario está vacío". Con esto se cierra la primera condición parcial. En la primera línea aparecen, además, dos barras verticales  $\overline{||}$  que se obtienen presionando simultáneamente las teclas A y *1*. En este caso se trata de una unión, es decir,; un nexo entre las dos condiciones. Estas dos barras representan un "o". El programa lo interpreta de la siguiente manera: si se cumple la primera o la segunda condición, el programa debe ejecutar las líneas de código contrará a

continuación. Así, si ocurre que el primer campo, el segundo o los dos se encuentran no contienen datos,entenderás la segunda línea de código:

Esto significa:"si está vacío el segundo campo del primer formulario". Si uno de

los dos campos se encuentra y la ayuda del signo  $\pm$  se vacío,el programa ejecuta las añade a las variables de texinstrucciones siguientes . A to un texto adicional: continuación volverán a apa-"\tApellido\n". La instrucrecer los paréntesis especión  $\overline{\text{lt}}$  acorta algo el texif(document.forms[0].elements[1].value=="" alertstring=alertstring+"\tNombre\n"; ciales para que el programa to, mientras que  $\overline{\mathsf{S}}$  se ensepa dónde está el principio carga del cambio de párrafo. y el fin. **13**Introduce las dos lí-neas de código si-**10** Tras pulsar  $\Box$ , teclea  $quients: \bullet$ vo la tecla  $\overline{\Box}$ . Con esta instrucción el programa comprueba el segun-

**11** Escribe la siguiente lí-<br>
nea de código:<br> **11** Escribe la siguiente lí-<br> **11** Escribe la siguiente la siguiente de código:<br> **11** Escribe la siguiente la formulario. \nFalta:\n'' nea de código:

En este caso, la variable alertstring se complementa con algo de texto.Los dos In se encargan de insertar antes y después de **Falta** un **[salto de línea](#page-46-0) 11 (Pág. 70)** . En Javascript la instrucción **\n** funciona igual que la etiqueta <br/> <br/>en HTML. Debes utilizar otra instrucción FF para que el programa sepa cual de los campos de tu formulario está vacío.

if (document.forms[0].elements[0].value=="") alertstring=alertstring+"\tApellido\n";

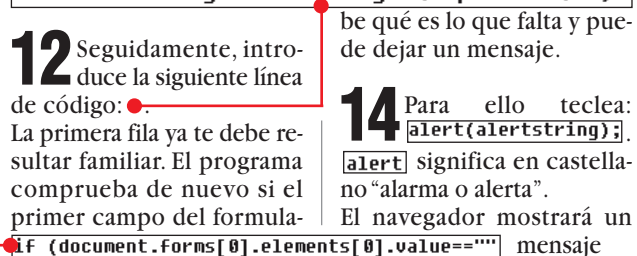

Lif (document.forms[0].elemen rio está vacío.Si es éste el caso, entra en acción la segunda línea de código. En este caso alertstring es algo más complejo. Con alertstring=alertstring+"\tApellido\n"; la ejecución del

[document.forms[0].elements[1].value=="")] formulario.

! **Javascript o VB script**

Además de Javascript, existe otro lenguaje pensado para desarrollar sencillos programas para páginas web. Este lenguaje se llama VB Script y ha sido desarrollado por Microsoft. VB Script es un lenguaje de programación estrechamente relacionado con Visual Basic, otro lenguaje también desarrollado por la empresa Microsoft. Todos los programadores que están familiarizados con Visual Basic o con VBA (Visual Basic for Aplications, pequeña versión de VB incorporada en Microsoft Offi-

ce), no deberán tener ningún problema con VB Script. Puedes aprender más sobre el VBA en los números 9, 11, 13, 15, 17 y 19 de Computer Hoy, dentro de esta misma sección. Para los principiantes, el VBA no es más complicado que el Javascript. Pero las aplicaciones escritas en VB Script sólo funcionan con el navegador Internet Explorer de Microsoft. Si deseas que los usuarios de Netscape Navigator puedan ver tus páginas sin problemas, te recomendamos que escribas el código en Javascript.

# ¿Qué es…?

#### **Java 01**

▼

Lenguaje de programación que permite ejecutar ciertas funciones en cualquier sistema que tenga un intérprete de dicho lenguaje. Los navegadores de Internet modernos disponen de este intérprete, con lo que pueden ejecutar programas en este lenguaje que se encuentren en páginas de Internet. Existen aplicaciones en Java de todo tipo, desde juegos hasta programas para charlar.

#### **HTML 02**

Lenguaje de programación de páginas web. Se escribe utilizando identificadores. Estos son órdenes que das al navegador para que muestre una página web tal y como deseas. Cada identificador es una orden y puede indicar atributos del texto, posición de imágenes, hipervínculos o cualquier otra propiedad de la página que quieras aplicar.

#### **Javascript 03**

Versión reducida del lenguaje Java, desarrollada exclusivamente para su uso en la creación y diseño de páginas web. Permite dotar a éstas de funciones imposibles de aplicar haciendo uso exclusivo del lenguaje HTML.

#### **Código fuente 04**

Serie de instrucciones de programación desarrollada por un programador. Un ejemplo de código fuente es la codificación de una página web

#### **Comentario 05**

Líneas de texto que se introducen dentro de un programa para facilitar su lectura por parte de aquellas personas que no hayan participado en su desarrollo. Por norma general, los programadores acompa-

ñan de comentarios las funciones más complejas incluidas en sus programas, facilitando así su lectura y comprensión.

▼

 $\hbox{\tt \{thm1\}}$ 

## <span id="page-41-0"></span> $\frac{20}{2}$   $\frac{1}{2}$   $\frac{1}{2}$

## **Función 06**

Elemento que el programa puede utilizar reiteradas veces, descargando así al programador de tener que reescribirlo cada vez que éste es necesario dentro del programa. Dentro de una función se encuentra un grupo de instrucciones bajo un mismo nombre. En algunos casos, las funciones devuelven un valor, como por ejemplo al realizar un calculo.

#### **Sentencia IF 07**

"If" se puede traducir por "cuando". Las sentencias "if" sirven para diferenciar entre varias posibilidades. Si se da el primer caso entonces se ejecuta la instrucción correspondiente. Las sentencias "if" son muy comunes en programación, por ejemplo para diferenciar si se ha hecho click sobre un botón o se ha alcanzado un determinado valor.

#### **Variable 08**

En los programas, las variables son "reservas de espacio" a las que se les asigna un valor. Éste puede ser el resultado de un cálculo matemático o un texto. En Javascript las variables pueden tener cualquier nombre. Éste incluso puede contener cifras, pero con la salvedad de que debe comenzar con una letra, como por ejemplo "a1234".

#### **Condición 09**

Constituye el factor de toma de decisión dentro de una sentencia if, siendo, por lo tanto, la necesaria primera parte de ésta.

#### **Instrucción 10**

Orden que se da a un programa de ordenador o al sistema operativo. En el caso de una sentencia if, se trata de la segunda parte de ésta, es decir, la acción que se realizará en caso de darse la condición indicada en la primera parte de la misma.

15 Vuelve a pulsar  $\Box$  e te código: return false; return, que en castellano se puede traducir por volver, y **False** por falso. Es decir, el programa recibe la indicación "Vuelve al remitente e indícale que hay algo incorrecto". Esta notificación interrumpe la ejecución del formulario.

**16** Finalmente, vuelve a continuación teclea  $\overline{\mathbb{N}}$ y  $\Box$ . Con estos símbolos marcarás la parte del programa que se ejecuta cuando uno de los campos está vacío. A continuación falta poner otro para cerrar toda la función.

**17**Ahora sólo te queda in-sertar el símbolo de

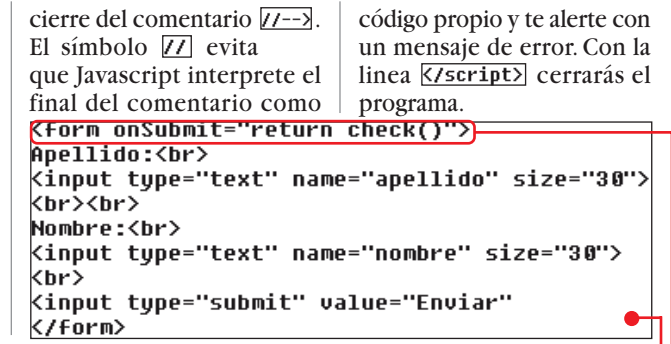

<head> <script lanquaqe="Javascript">  $\langle$ !-function check() var alertstring: if (document.forms[0].elements[0].value=="" || document.forms[0].elements[1].value=="") alertstring="No se puede enviar el formulario.\nFalta:\n"; if (document.forms[0].elements[0].value=="") alertstring=alertstring+"\tApellido\n"; if (document.forms[0].elements[1].value=="") alertstring=alertstring+"\tNombre\n"; alert(alertstring); return false; ₹ ¥  $11--$ > </script> <title> Escribir título </title> </head> <body> **<form onSubmit="return check()">** Apellido:<br> <input type="text" name="apellido" size="30"> <br><br> Nombre:<br> <input type="text" name="nombre" size="30"> <br> <input type="submit" value="Enviar" **</form>**  $\langle /$ body $\rangle$ </html>

Escribir texto e introduce las siguientes líneas . Con este código programarás un sencillo formulario con dos campos y un botón para mandarlo.Se ha puesto un ejemplo sencillo para que veas las posibilidades que ofrece la programación en Javascript. Sólo te debe resultar extraña la siguiente línea de código <del>●</del> Se trata de la llamada a una función en Javascript que vas a programar más adelante. **onSubmit** inicia la función return check() en el momento que presiones el botón Enviar, y a continuación espera una contestación. Si ésta es , el formulario no se sigue ejecutando.El visitante de tu página tiene ahora la posibilidad de seguir rellenando el formulario o ampliar los datos.La página está lista. El código fuente al

**18**Éste es el momento de continuar con el formulario propiamente dicho. Selecciona la línea de código

19 Haz click sobre Cierra el Bloc de notas haciendo click sobre  $\boxtimes$ .

completo tiene el siguiente

aspecto:  $\bullet$ .

#### Javascript es un lenguaje para desarrollar funciones sencillas y programas de aplicación para tus páginas web. Un script en java se encuentra entre estas etiquetas  $\langle$ head> y  $\langle$ /head>.

## **Comentarios**

Para iniciar un programa en Javascript tienes que indicár-

dentro de un comentario HTML  $\xi$ <sup> $=-$ </sup> y  $\sqrt{Z^{2}-2}$ . No olvides identificar dentro de Javascript el final del programa como un comentario. Para ello utiliza los caracteres  $\overline{II}$ .

! **Resumen del capítulo**

#### **Funciones**

selo primero al navegador grama y después llamarlas Inserta las líneas de código | de la página en HTML. Cada | nes dos rayas verticales  $\textcolor{red}{\textbf{[I]}},$ Las funciones sirven para generar instrucciones del prodesde cualquier punto

bloque de la función o las instrucciones  $IF$  tiene que ir entre estas llaves  $\overline{\{\hspace{1mm}}\}$   $\vee$   $\overline{\{\hspace{1mm}}\}$ .

#### **Si ... entonces**

La instrucción  $if$  se utiliza para comparar distintas condiciones. Si cumple una de ellas, el programa ejecuta una instrucción determinada. Estas construcciones condicionales se pueden enlazar. Si entre dos condiciones po-

indicas al programa que se tiene que cumplir al menos una de las dos que se han indicado en la sentencia If para que se ejecute la instrucción correspondiente.

#### **Alarma**

La instrucción **alert** muestra un mensaje en pantalla. Este mensaje consistirá en un texto que deberás haber introducido previamente en el código en javascript.

▼

## <span id="page-42-0"></span>**Profesional Programación en HTML, 12ª Parte**

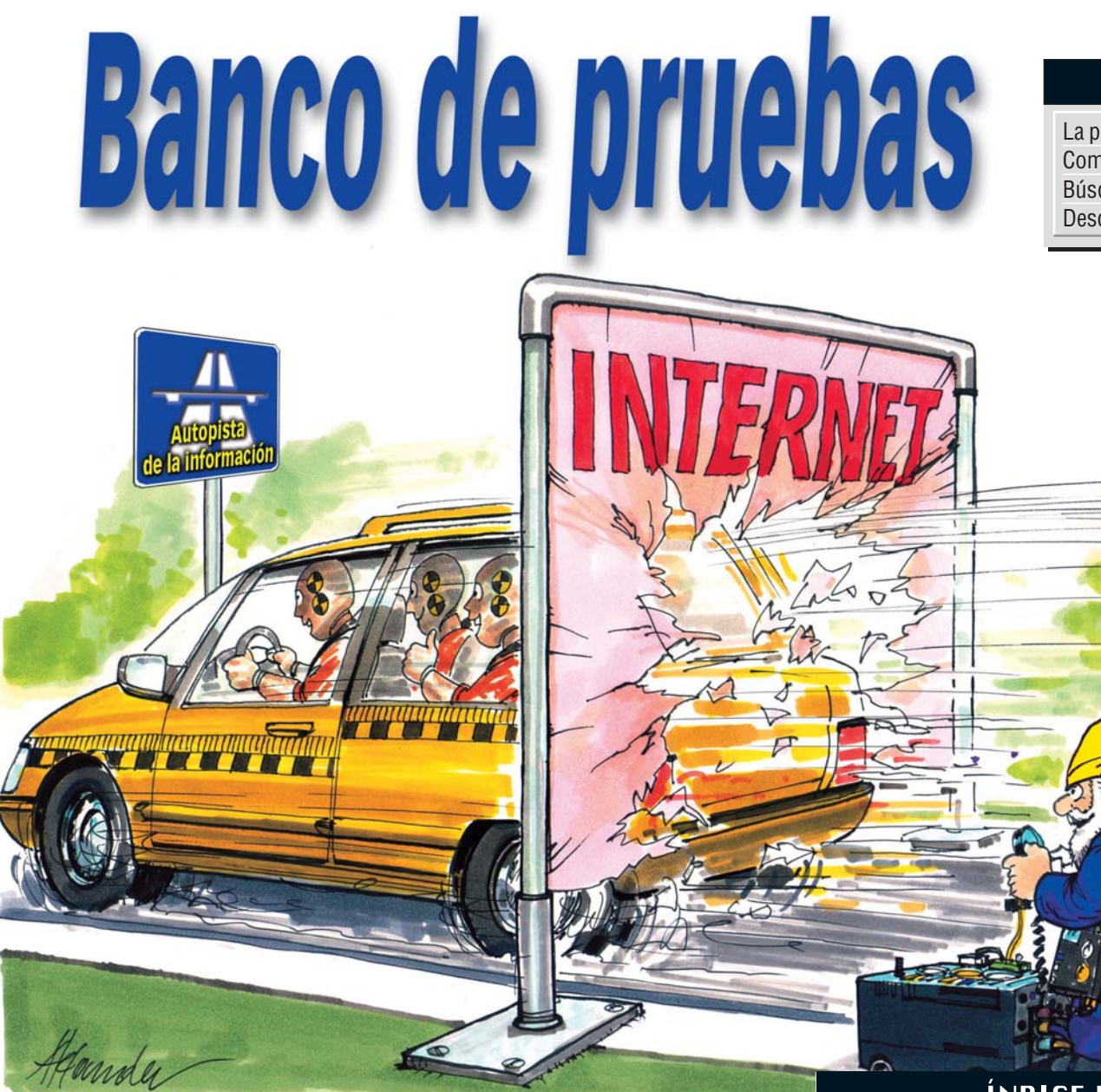

## **SUMARIO**

La prueba del navegador 62 [Comprobar la ortografía](#page-43-0) 63 [Búsqueda de errores](#page-44-0) 64 [Descargar e instalar Netscape 66](#page-45-0)

#### *Hoy en día cada vez más gente tiene su propia página web. Sin embargo, algunas personas descuidan el correcto funcionamiento de ésta. Si quieres que tu web pase victoriosa por cualquier test, aquí te enseñamos cómo solucionar los problemas más habituales.*

si ya has leído las once<br>
primeras entregas del<br>
Curso de **HTML01**, estás primeras entregas del Curso de [HTML](#page-43-0)<sup>11</sup>, estás preparado para editar tu primera página. Pero cuidado: en cada página se suelen "colar" algunos errores.Tu atractiva página web no aparece correctamente al abrirla con el **navegador** ß, o en el peor de los casos ni siquiera sale algo.Y aún peor es esto otro: los programas de acceso Internet Explorer y Netscape Navigator funcionan igual en su mayor parte. Eso es lo malo: ¡sólo en su mayor parte!

En algunos casos, Netscape Navigator se muestra claramente más estricto con el cumplimiento de las reglas, lo que afecta al funcionamiento y presenta de forma defectuosa páginas que funcionan perfectamente con Internet Explorer.

En esta parte del curso aprenderás a **[depurar](#page-43-0)  04** errores típicos, y a probar tus páginas antes de publicar tu trabajo en Internet.

Una regla básica es que debes probar necesariamente tus documentos HTML con los dos navegadores más utilizados. Uno de ellos, Internet Explorer, ya está instalado en la mayoría de los ordenadores con Windows.

Si no tienes Netscape Navigator, te lo puedes bajar desde Internet.Podrás ver como hacerlo en el cuadro "Descargar e instalar Netscape" en la página 66.

## **La prueba del navegador**

A lo largo de este curso,seguro que ya has probado tus páginas con Internet Explorer, pero ahora viene la prueba de fuego.

¿Funciona también todo con Netscape Navigator? Para confirmarlo, utiliza el archivo **de imagenes.html** de los capí-

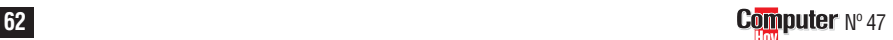

## **ÍNDICE DEL CURSO**

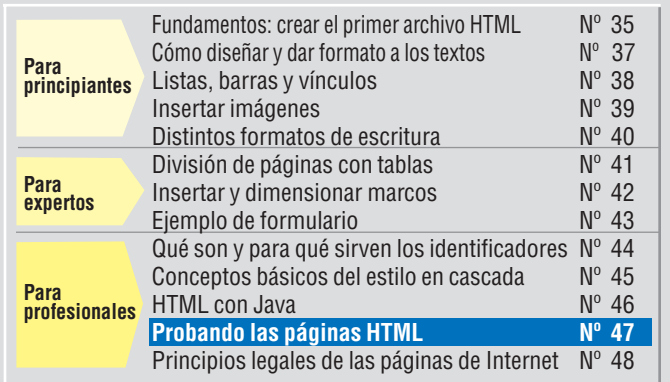

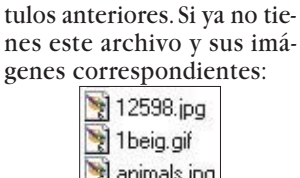

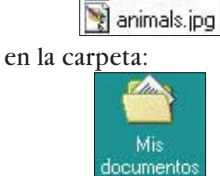

consulta esta misma sección en el número 39 para ver cómo crearlo y de donde obtenerlas.

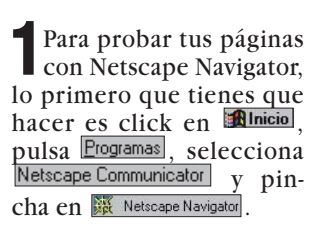

## **Programación en HTML, 12ª Parte Profesional**

<span id="page-43-0"></span>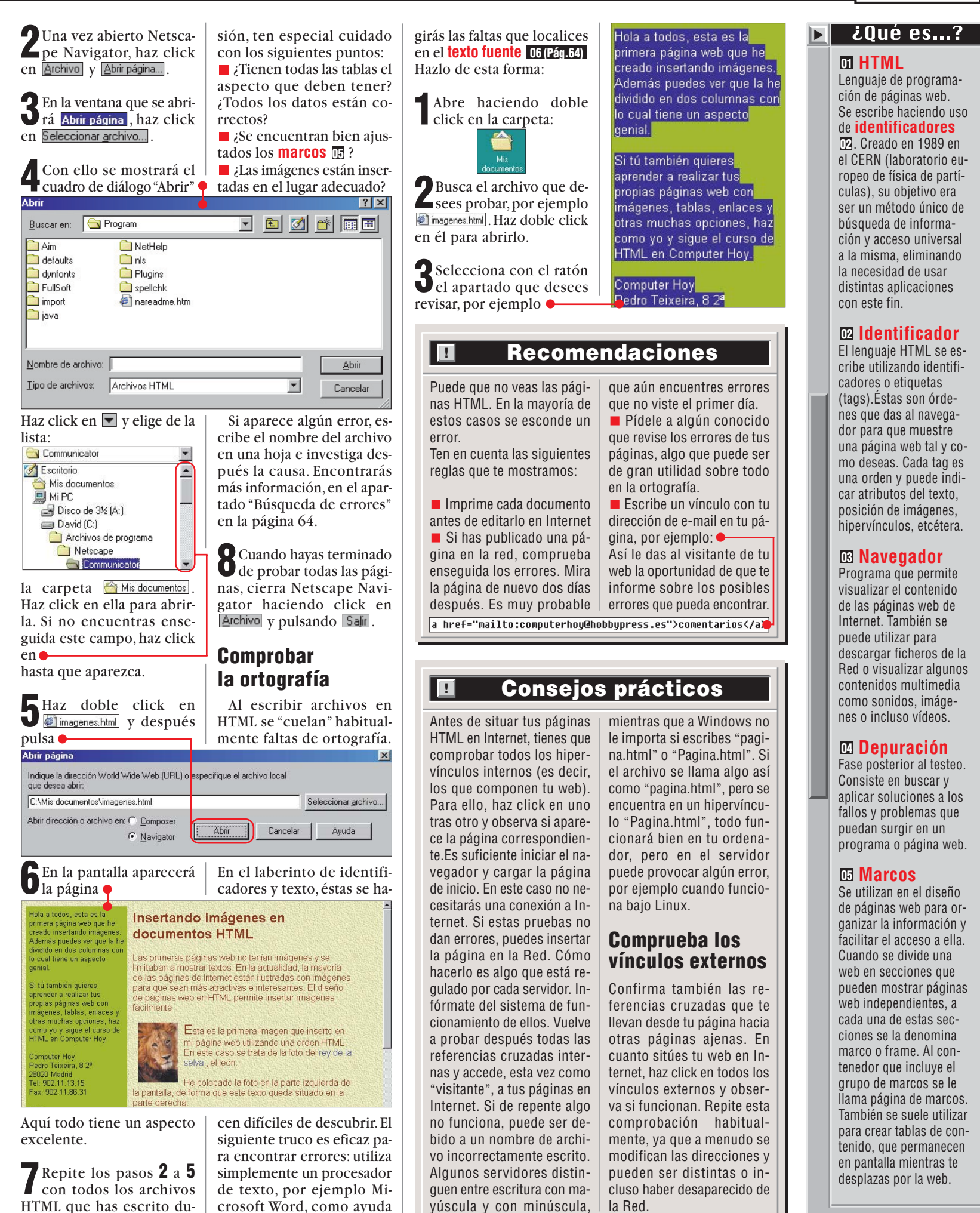

rante este curso. En la revi-

ortográfica. Después corre-

# <span id="page-44-0"></span> $\lambda$ Qué es...?  $\Box$

**Texto fuente 06** También llamado código fuente. Serie de instrucciones y comandos de programación que se utilizan para indicar al navegador lo que debe hacer cuando muestra un archivo que tiene formato HTML.

Este término también lo usan los programadores para referirse al archivo que contiene las instrucciones de un programa.

#### $\bm{\varpi}$  Cursiva

Cuando escribes, lo haces con una letra que, si bien varía de tipo, presentará un aspecto normal. Además, ese mismo tipo de letra puede presentarse en Negrita en Cursiva o Subrayado. Estos efectos se usan para resaltar frases o palabras o para darles un significado especial.

#### **Link 08**

También se conoce como enlace o vínculo. Es una referencia a otra página que se encuentra en la red Internet. Se suele distinguir por tener un color distinto al resto del texto, estar subrayado o representado por una imagen. Al hacer click sobre él, el navegador carga la página correspondiente.

#### **CSS 09**

Son plantillas que se pueden utilizar para crear documentos HTML y dar formato a los textos que se presenten en pantalla. Por ejemplo, determinar el tipo, tamaño y color de la letra. Las hojas de estilo en cascada resultan muy prácticas, ya que permiten ahorrar líneas de código y gestionar mejor la presentación de texto.

#### **Javascript 10**

Versión reducida del lenguaje Java, desarrollada exclusivamente para su uso en la creación y diseño de páginas web. Permite dotar a éstas de funciones imposibles de aplicar haciendo uso de HTML.

Haz click en Edición y pulsa Copiar

**5**Deja Internet Explorer abierto e inicia tu procesador de textos, por ejemplo Word 2000,para ello pulsa **Alnicio**, pincha **Programas** v selecciona **W** Microsoft Word.

 $\int_{\text{menú}}^{\text{En Word, haz click en el}}$ na **B** Pegar

**7**El texto se puede ver en pantalla:

**8**Inicia la revisión ortopinchando en  $H$ erramientas  $y$ seleccionando

Ortografía y gramática... . Si te encuentras con una falta, apunta la posición del texto correspondiente en un papel y después corrígela en el texto fuente.

**9**Cuando ya hayas revisa-do la ortografía de tu página, y tras anotar los errores, haz doble click en:

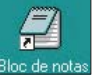

y abrirás el editor. Carga el código fuente correspondiente y corrige los errores manteniendo abierto Word por si necesitaras asegurarte de alguno.

**10** Cuando la corrección haya acabado y las faltas estén corregidas, cierra Word,Internet Explorer y el Editor haciendo click en  $\overline{X}$ en cada una de las ventanas.

## **Búsqueda de errores**

Casi más difícil que encontrar faltas de ortografía es descubrir etiquetas erróneas.Y a menudo las consecuencias de las faltas no se descubren enseguida.A continuación verás algunos problemas habituales de la programación en HTML y su solución:

■ Has programado una tabla que tiene el siguiente aspecto en el navegador Internet Explorer:

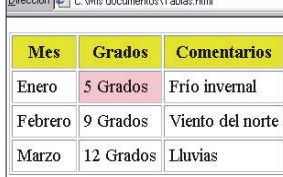

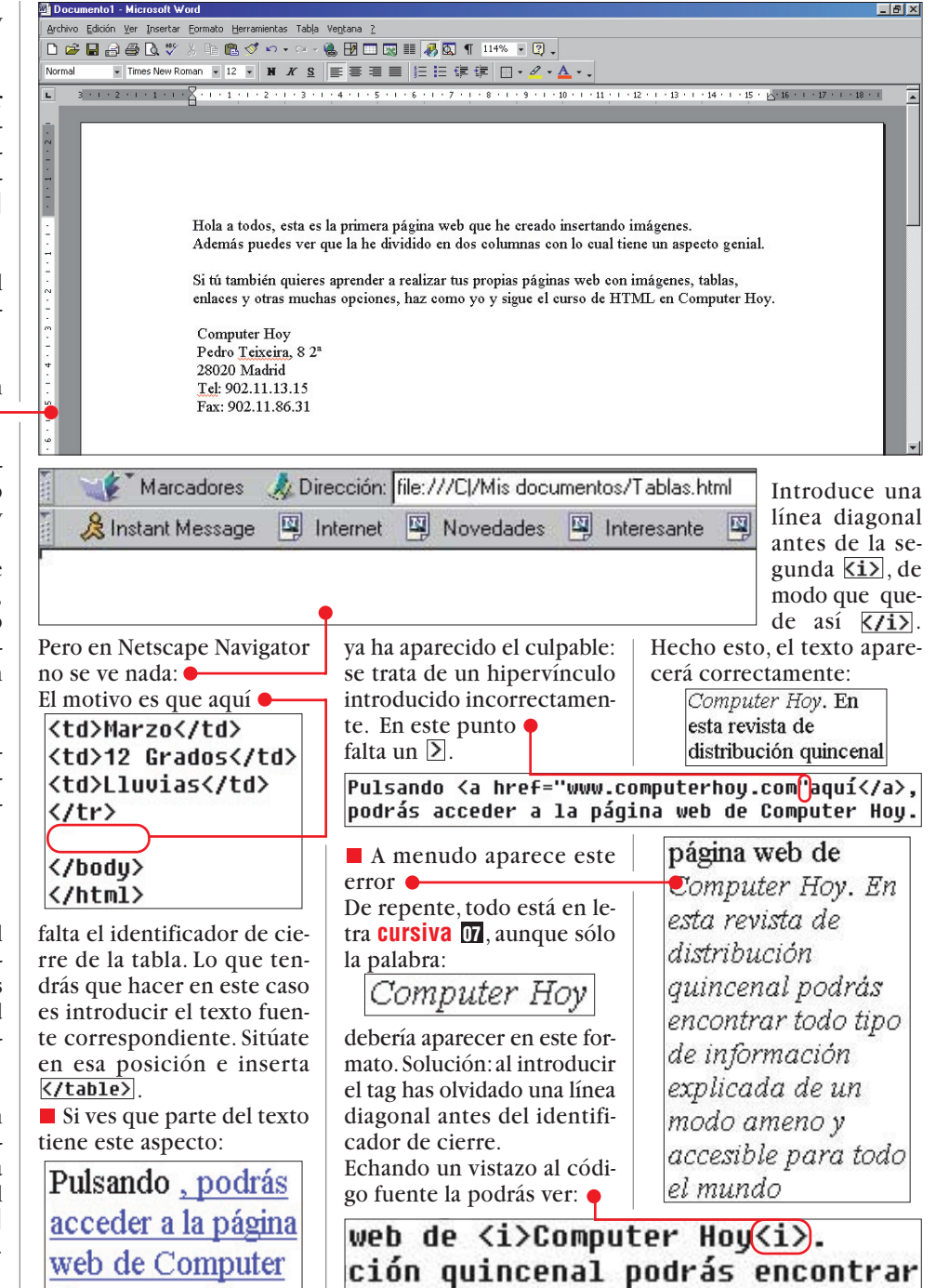

plicada de un modo ameno y

## ! **Dos caminos de prueba**

#### **Examen general**

Hov.

Antes de insertar páginas HTML en Internet, tienes que comprobarlas sin falta con los navegadores más utilizados. En cada caso, prueba las páginas con los navegadores Internet Explorer y Netscape Navigator.

## **Dos navegadores, dos pruebas**

Internet Explorer y Netscape Navigator tienen en parte cri-

terios distintos en lo que se refiere a la presentación del texto fuente. Así, Netscape Navigator evita hacer el "trabajo" si hay errores por descuido, mientras que Explorer puede presentar las páginas a pesar de todo.

## **Encontrar fuentes de error**

Si te encuentras con un fallo, comprueba el texto fuente del archivo. Ten cuidado sobre todo con los identificadores que no sean de cierre, es decir, aquellos que no llevan línea diagonal  $\boxed{7}$ .

## **Comprobar los hipervínculos**

Cada **link** debe funcionar **08** correctamente. Para ello comprueba regularmente las referencias cruzadas dentro de tus propias páginas y los hipervínculos con otras webs de Internet.

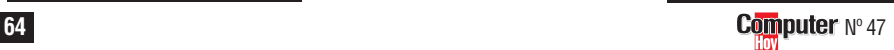

## <span id="page-45-0"></span>**Profesional Programación en HTML, 12ª Parte**

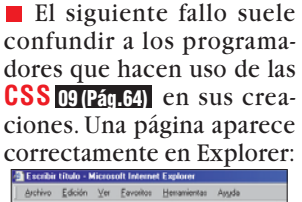

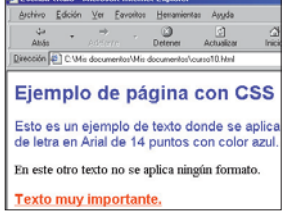

si bien en Netscape Navigator sale sin los formatos previstos:  $\bullet$ 

La causa de ello está en un descuido.En lugar de los dos puntos ":" antes de la asignación de una plantilla de

Internet Explorer y Netscape Navigator son, con diferencia, los navegadores más utilizados en Internet. Pero esto no significa que sean los únicos. Cada vez aparecen más navegadores que pretenden destacar por ser más rápidos, por alguna funcionalidad especial e, incluso, por ofrecer un un bonito diseño. Así puedes encontrar por ejemplo el navegador Opera →**(i)**, que ocupa muy poco espacio en tu disco duro y ofrece una navegación

es.

más.

táneamente.

Por su parte, Broadcast →3 te ofrece la posibilidad de dividir la ventana, mostrándote múltiples páginas simul-

Y éstos son sólo una mínima muestra de todos los navegadores que puedes encontrar. Dando "una vuelta" por la Red descubrirás muchos

estilo,se ha colocado un signo igual: text-decoration= underline}

Explorer acepta este carácter, sin embargo Navigator es bastante más estricto y no muestra las plantillas de for-

También los programadores de **[javascript](#page-44-0) 10 (Pág.64)** se ponen a sí mismos trampas (accidentalmente, por supuesto) de vez en cuando. En este caso Explorer tampoco se inmuta por el problema.El sencillo programa de control de presencia de tu web en frames (consulta esta misma sección en el nº 46) funciona sin problemas

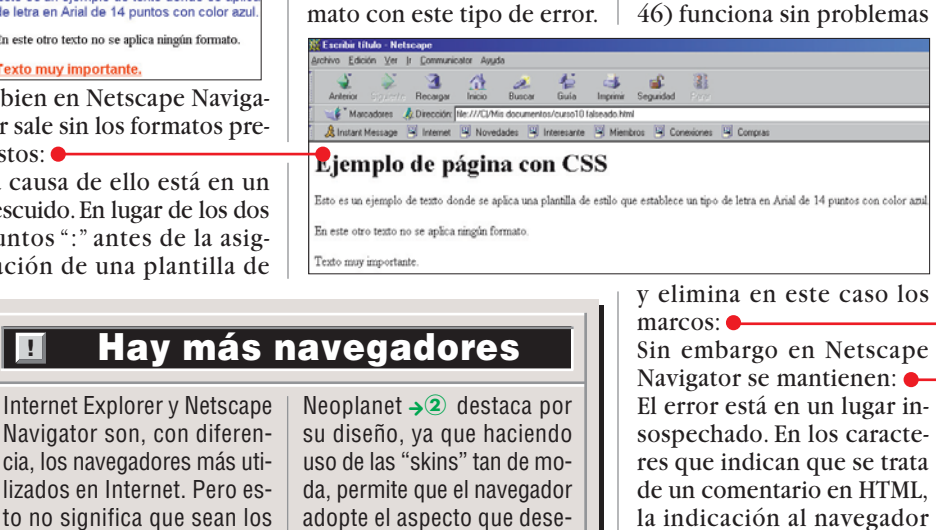

nal de modo que el texto fuente tenga este aspecto:<br>
<br>
Secript languaje="JavaScript">

<!--<br>if (top.frames.length != 0)<br>top.location=location;  $11--$ >  $\langle /script \rangle$ 

Con estos errores típicos y sus soluciones, Computer Hoy te sumerge en el mundo de la programación en HTML.Ahora ya eres casi un profesional de HTML y puedes no sólo programar, sino también encontrar errores CON precisión y eliminarlos

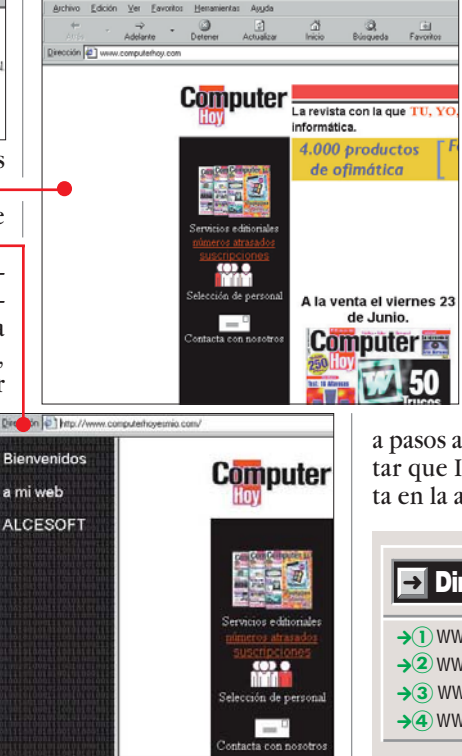

en y sobre Internet. Y es que la Red no es, en contra de la opinión mayoritaria, un espacio sin leyes, donde cualquiera puede violar las legislaciones de los países con la más absoluta impunidad.Pese a que todavía quedan bastantes asuntos pendientes de ser legislados,la justi-

siguiendo unos sencillos y

Ten en cuenta que, aunque aquí se han planteado casos concretos, siguiendo los consejos dados, así como aplicando las soluciones de éstos a otros problemas, tendrás casi ganada la guerra contra los "duendes" que intenten colarse en tu web. La siguiente y última parte del Curso de HTML tratará sobre cuestiones jurídicas

rápidos pasos.

cia está avanzando a pasos agigantados para evitar que Internet se convierta en la autopista del delito.

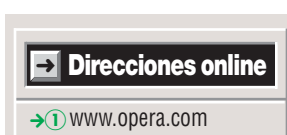

- **→<sup>2</sup>** <www.neoplanet.com>
- $\rightarrow$  3 <www.broadcast.com>
- **→a**) <www.netscape.com/es>

bastante rápida.

## ! **Descargar e instalar Netscape Navigator**

de que éste se cierra no

<script languaje="JavaScript">

if (top.frames.leng<mark>t</mark>h != 0)<br>top.locatio<mark>n</mark>=location;

Netscape Navigator se "tropieza" con el problema y ejecuta el programa, mientras que a Internet Explorer "le da igual". Elimina el error insertando una doble línea diago-

está completa

</script>

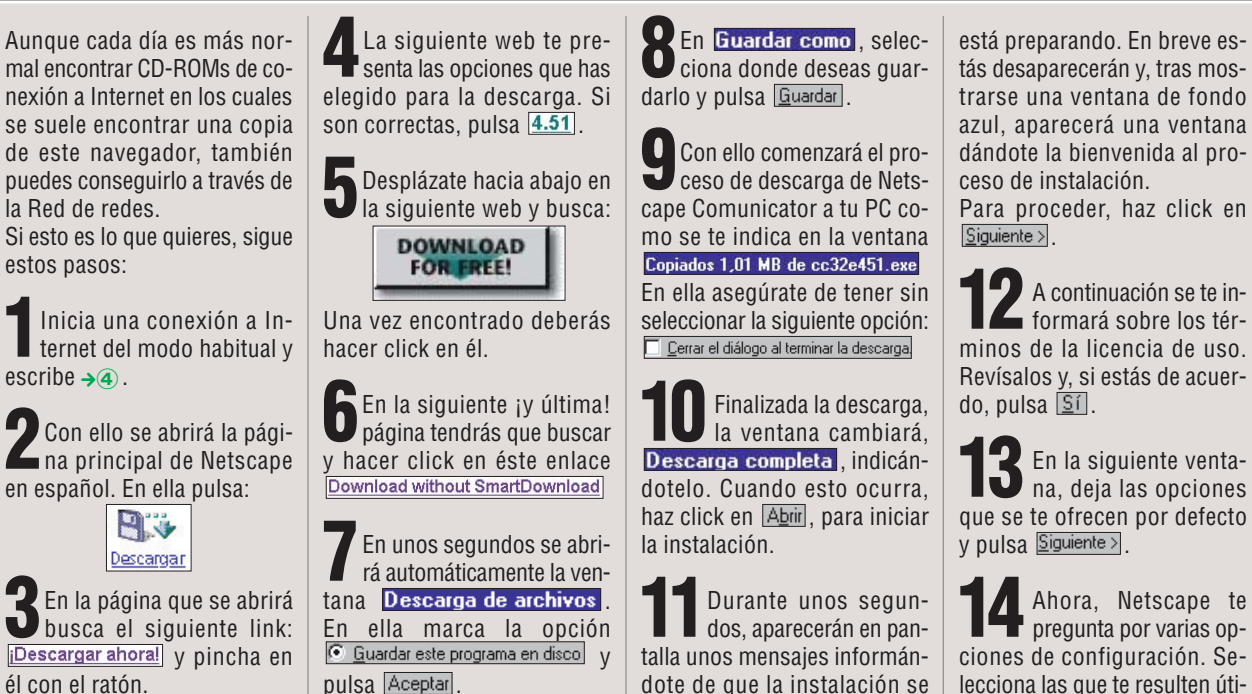

está preparando. En breve estás desaparecerán y, tras mostrarse una ventana de fondo azul, aparecerá una ventana dándote la bienvenida al pro-

**12** A continuación se te in-formará sobre los términos de la licencia de uso. Revísalos y, si estás de acuer-

**13**En la siguiente venta-na, deja las opciones que se te ofrecen por defecto

**14** Ahora, Netscape te pregunta por varias opciones de configuración. Selecciona las que te resulten úti-

les o interesantes y, seguidamente, haz click en Siguiente >.

**15**Lo siguiente es indi-carle al programa dónde deseas que se muestre en el menú inicio. Conserva la opción predeterminada y pulsa el botón Siguiente >.

**16** En Copiando archivos, ra realizar la instalación.

**17** Cuando ésta haya fina-lizado, se te preguntará si quieres leer el archivo de texto README. Si no lo lees ahora puedes hacerlo mas adelante, así que pulsa  $No$ .

**18** Y ya está, haz click en<br>**18 Aceptar** y reinicia tu ordenador.

Aunque cada día es más normal encontrar CD-ROMs de conexión a Internet en los cuales se suele encontrar una copia

de este navegador, también puedes conseguirlo a través de la Red de redes.

estos pasos:

**1**Inicia una conexión a Internet del modo habitual y escribe →**a**.

**2** Con ello se abrirá la pági-na principal de Netscape en español. En ella pulsa:

**3**En la página que se abrirá busca el siguiente link: iDescargar ahora! y pincha en él con el ratón.

#### <span id="page-46-0"></span>**Programación en HTML 11ª parte Profesional**

# $\lambda$ 0ué es...?  $\Box$

**Salto de línea 11** También conocido como retorno de carro, consiste en finalizar una línea de texto y saltar automáticamente a la siguiente.

#### **Testear 12**

Proceso que comprueba el correcto funcionamiento de un programa o de una web. Constituye un elemento fundamental dentro del desarrollo de una web y ha de ser completo, ya que evita fallos y problemas que suelen ocasionar una pésima imagen.

#### $\mathbf E$  Depurar

Fase posterior al testeo. Consiste en buscar e implementar soluciones a los fallos y problemas que puedan surgir en un programa o página web.

#### **Frame 14**

Se utiliza en el diseño de páginas web para organizar la información y facilitar el acceso a ella. Cuando se divide una web en secciones que pueden mostrar páginas web independientes, a cada una de estas secciones se la denomina marco o frame. Al contenedor que incluye el grupo de marcos se le llama página de marcos. También se suele utilizar para crear tablas de contenido, que permanecen en pantalla mientras te desplazas a diferentes páginas del sitio web.

#### **URL 15**

Siglas correspondientes a "Uniform Resource Locator", lo que traducido sería "localizador homogéneo de recursos". Una URL es una dirección de página web de Internet.

#### **Tag 16**

El lenguaje HTML se escribe utilizando tags o etiquetas. Estas son órdenes que das al navegador para que muestre una página web tal y como deseas. Cada tag es una orden y puede indicar atributos del texto, posición de imágenes, hipervínculos, etcétera.

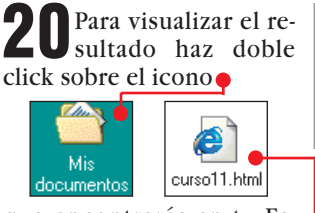

que encontrarás en tu Escritorio. Seguidamente haz doble click sobre.

**21** En Internet Explorer<br>**21** Escribir título - Micro oft Internet Ex aparecerá .

Archivo Edición Ver Favoritos He

Dirección <sup>2</sup> C:\Mis documentos\curso11.

 $Det$ 

ك

Atrás

Apellido:

Nombre:

Enviar

Si haces click sobre "enviar"

campos sin rellenar, aparecerá el siguiente mensaje .-Con un click sobre Aceptar cerrarás la ventana con el mensaje de error.Pero,si rellenas los dos cam-

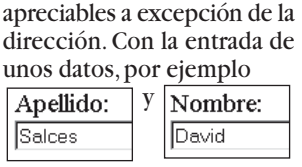

pos correctamente, no se mostrará el mensaje de error. En la ventana no hay cambios

en la línea de dirección, tras hacer click sobre Enviar aparece .

Como podrás comprobar,en principio este ejemplo no realiza ninguna operación con los datos. Si quieres aprender como gestionarlos, puedes ver otro ejemplo en esta misma sección,en el número 43 de Computer Hoy.

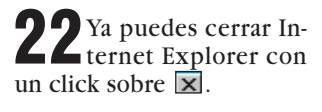

dejando uno de los **Microsoft Internet Explorer** Y con esta entrega finaliza este apasionante viaje a tra-

> No se puede enviar el formulario. faltar Anellido Nombre Aceptar

vés de la programación en HTML y Javascript. En la siguiente podrás ver cómo **testear 12** los documentos en HTML y cómo encontrar y **depurar** los errores **13** más comunes,ya que no hay nada más desagradable que una página plagada de errores y que además no funcione correctamente. La impresión que da es muy negativa.

En la última entrega conocerás los aspectos legales de las páginas web, evitando así el riesgo de cometer sin querer algún tipo de delito.

file:///C:/Mis%20documentos/curso11.html?apellido=Salces&nombre=David1

## ! **Consejos de programación**

#### **Siempre al principio**

Si programas en Javascript, conviene que te acostumbres a incluir el código al principio del documento en HTML. Esto te asegura que el programa se ejecute sin problemas. La razón la encontrarás en el propio funcionamiento del navegador. Los navegadores leen el código fuente de una página HTML línea a línea. En cuanto encuentra datos los representa en pantalla como imágenes, textos o tags. Si entre estos datos hay una acción que llama a un programa en Javascript, éste

ya tiene que estar cargado. En caso contrario no funciona.

## **Javascript es transparente**

Si programas en Javascript tienes que ser consciente de que cualquier persona que accede a tu página puede ver el código del programa. Muchos usuarios simplemente visitan otras páginas para sacar ideas para sus propios programas en Javascript. Pero no olvides que la propiedad intelectual está protegida. Esto también es válido para las aplicaciones en Javascript.

## ! **Controlar la presencia de tu web dentro de unos marcos ajenos**

Algunos usuarios pueden insertar un enlace a tu página, pero a veces sólo permiten que ésta aparezca dentro de un frame **14** haciendo que permanezcan los demás elementos de su página. Así, los visitantes creen que tu web es un elemento más de una página extraña. Un visitante de tu web, por ejemplo, no puede ver tu **URL 15**, lo que le impide recordar tu dirección. Esto tiene solución. Un sencillo programa en Javascript que debes insertar en el documento, concretamente entre<br>las tags **1**5 Khead> y las **tags 16** Khead> y  $\langle$ /head $\rangle$ . Escribe las siguientes líneas

de código: Si has leído esta entrega del curso ya te deben resultar fa-

<script lanquaqe="javascript"> traducir por: k•-if (top.frames.length != 0) que da la sutop.location=location; ma de todos los frames que </script> se encuentran

miliares las dos primeras líneas de código. En la tercera línea vuelves a encontrar un  $comando$   $F$ Con la instrucción:

el programa comprueba si en la ventana del navegador aparecen frames. La aplicación utiliza para ello un contador que está en todos los navegadores. Este contador top.frames.length registra el número de frames que se encuentran abiertos en ese preciso instante. **length** se puede traducir al castellano por "longitud". Es decir, determina la cantidad de Frames que se encuentran en la parte superior( $top$ ). Los dos caracteres  $\boxed{:=}$  indican desigualdad. Toda la línea se puede

igual a 0 entonces ejecuta la siguiente acción". Más claro: "si encuentras un frame, que por cierto aquí no pinta  $if (top. frames.length := 0)$  nada (ya que tú no has instalado ninguno), pues haz algo". Esta acción se encuentra en la misma línea de  $c$ ódigo.  $i$ ocation se puede traducir por ubicación e identifica la URL de la página que se encuentra en la barra de direcciones, como por ejemplo: Dirección <sup>2</sup> http://computerhoy.com/

en la parte superior no es

Si tu página se inserta dentro de un frame de otra web, aquí aparecerá la dirección de la página. Para cambiar esta dirección, entra en acción top. Location al modificar la primera dirección por tu propia dirección dentro del frame. Esto es lo que hace esta línea de código. En caso de que se dé esta circunstancia, primero podrás comprobar que la página se carga dentro de un frame  $\bullet$ .

Pero esta página sólo aparece unos instantes, ya que después, tras una breve interrupción, la web con el programa en Javascript aparece sola en pantalla

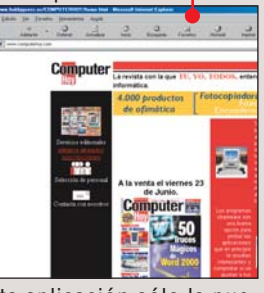

Esta aplicación sólo la puedes utilizar si no tienes frames en tu página. En caso contrario el resultado no será el deseado, ya que también los cerrará.

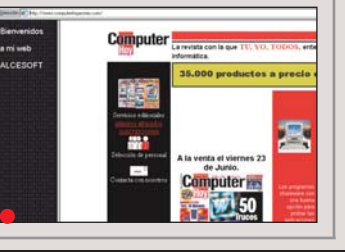

■

"si el número

## <span id="page-47-0"></span>**Profesional Programación en HTML, 13ª Parte**

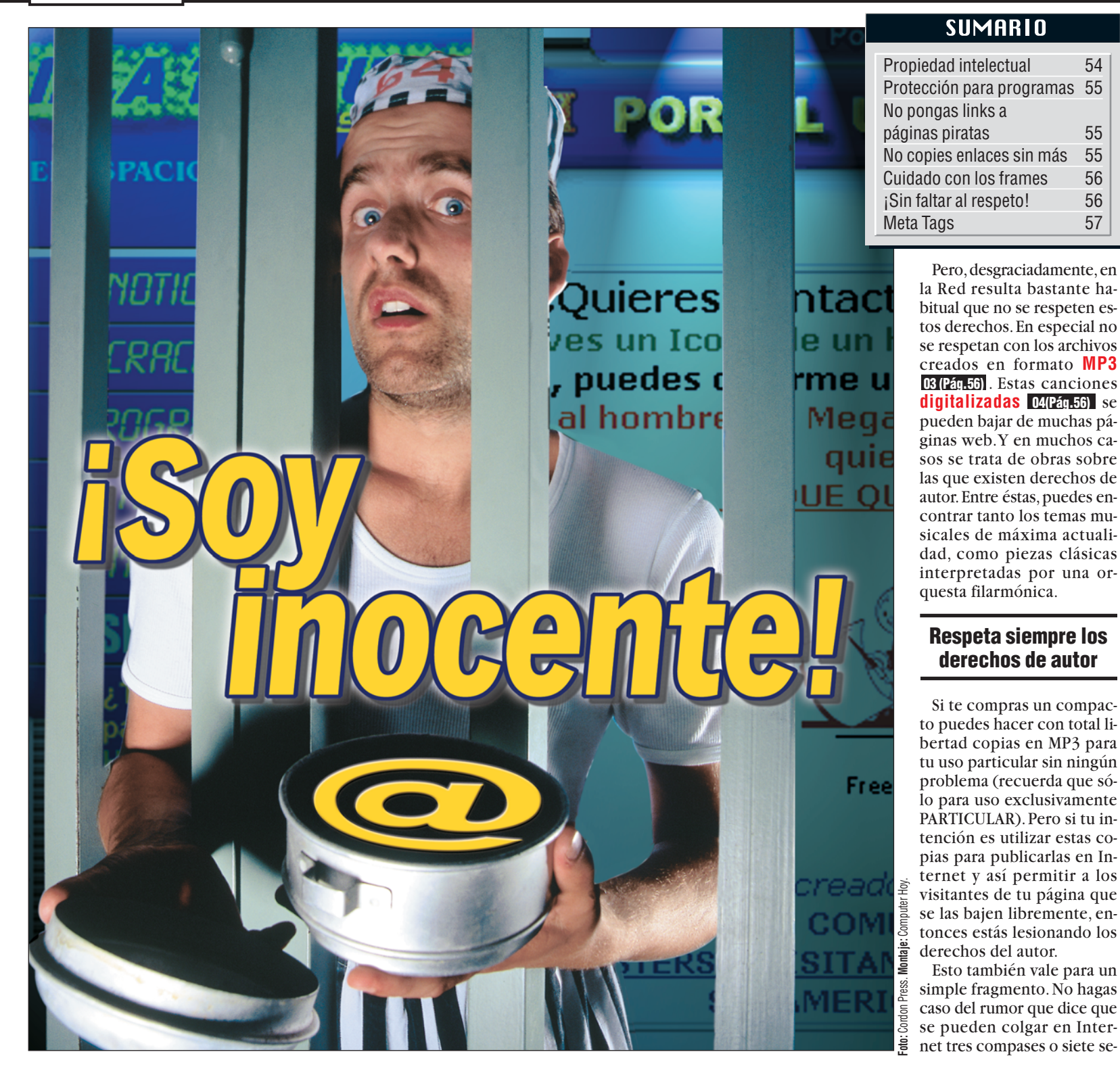

*¡Pero si yo no he hecho nada! ¿Por qué me encierran? Si no te apetece acabar así, lo mejor será que leas de arriba a abajo la decimotercera y última entrega de este curso sobre programación en HTML. Luego no digas que no te avisamos.*

n las doce entregas an-<br>
teriores del curso de<br> **HTML** 01 (24,45) de [teriores del curso](#page-49-0) de **HTML** de **01 (Pág.56)** Computer Hoy has dado un repaso a la construcción de páginas para que funcionen sin problemas y tengan un aspecto profesional.

Así entrarás con buen pie en la **[World Wide Web](#page-49-0)** . Pero no basta sólo **02 (Pág.56)**

con programar y redactar los textos. El día a día en la Red también te enfrenta con cuestiones legales que no puedes obviar.En esta última entrega del curso vas a conocer todo lo que hay que tener en cuenta a la hora de publicar una página en Internet y así no te buscarás ningún problema.

## **Propiedad intelectual**

La propiedad intelectual también tiene validez en Internet y garantiza al autor, artista o músico los derechos sobre su obra, permitiéndole decidir dónde y en qué forma se publican sus textos, libros, etcétera

#### $\frac{1}{24}$  **Computer** N° 48

## **ÍNDICE DEL CURSO**

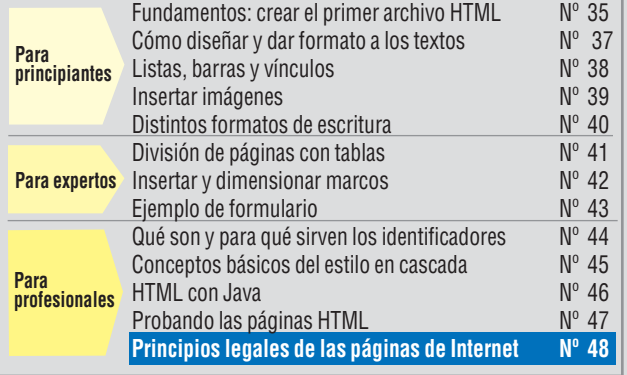

## **Programación en HTML, 13ª Parte Profesional**

<span id="page-48-0"></span>gundos de una pieza musical sin vulnenar los derechos de autor. La única excepción es que el autor te permita distribuir sus trabajos desde tu página web.

Esto también es válido para los dibujos y los textos. Así, por ejemplo, te puedes buscar problemas si decides insertar en tu **homepage** <mark>05 (Pág.56)</mark> [un artículo de](#page-49-0) otra publicación.

Ni los fans están a salvo de los abogados de las estrellas de televisión y del mundo musical cuando deciden publicar, sin su permiso, sus piezas en la red.Si tienes intención de insertar en tu web imágenes de personajes o escenas de tu serie favorita,debes saber que esta práctica no es del agrado de muchos productores.

Grupos musicales como Oasis,así como la cadena de televisión americana Fox, han ganado recientemente pleitos contra usuarios que incluyeron en sus páginas, sin su consentimiento,imágenes o canciones de éstos.

Si quieres usar algún documento de este tipo, te recomendamos que te pongas en contacto con el autor para que te dé su consentimiento. Sólo cuando lo obtengas podrás usarlos.

#### **En caso de duda, no reproduzcas nada**

Los documentos que contienen datos de caracter general (público), como por ejemplo los números de la Lotería Primitiva o los índices bursátiles,se pueden publicar en la Red sin tener que pedir permiso a nadie . Pero evita copiar sin más bases de datos completas o parte de ellas.

También los documentos públicos, como sentencias judiciales, no están sujetos a la propiedad intelectual. Puedes publicar estos textos en la Red,pero debes indicar su fuente.

## **Protección para programas**

A la hora de colgar programas en Internet para que los visitantes de tu página web puedan **descargarlos 06 (Pág.57)**, pon especial cuidado. Distribuir copias piratas de programas en la Red es un delito que está penado,incluso aunque no sepas que la aplicación en cuestión es una copia ilegal (recuerda que el desconocimiento de las leyes no exime de su cumplimiento).

Cuidado con las copias de distribución gratuita.Inclu[so los programas](#page-50-0) **shareware** 07 (Pág.57) que están a libre disposición de los usuarios,como Internet Explorer, están sujetos a determinadas reglas. Éstas te indican dónde y cómo se pueden distribuir. Repasa con detenimiento la licencia del contrato de cada uno de estos. Si dudas, ponte en contacto con el fabricante del programa.

## **No pongas links a páginas piratas**

Una buena página web también se caracteriza por

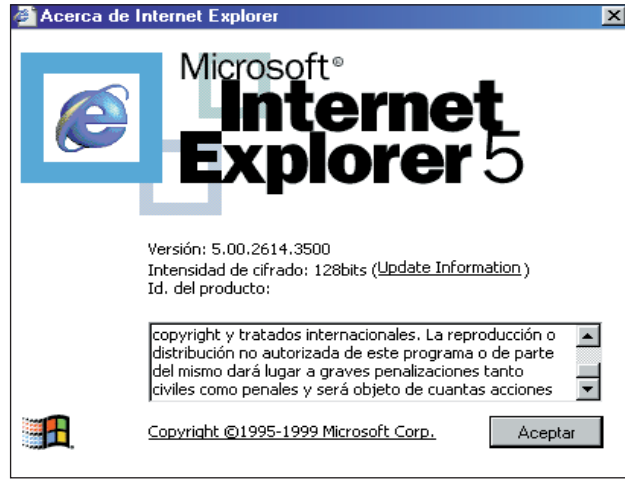

**El software de libre distribución no puede ser distribuido a la ligera. revisa los los terminos de la licencia de distribución antes de ofrecérselo a quienes se conecten a tu web.**

disponer de **links [08 \(Pág.57\)](#page-50-0)** a otras páginas. Pero, cuidado, algunos enlaces te pueden crear problemas, en especial si llevan a páginas ilegales.Un enlace a una de éstas también te puede causar problemas. Lo mismo ocurre cuando los enlaces se dirigen a páginas que contienen copias ilegales de ficheros MP3 o material que contraviene cualquier norma legal (pedofilia,racismo,

etcétera). Un enlace ilegal no tiene porque significar una condena, pero las posibilidades de que se abra un procedimiento judicial contra ti serán mayores.

## **La mayoría de los links son legales**

A excepción de los enlaces que se han descrito en los apartados precedentes, puedes insertar en tu página todos los links que te dé la gana. Te recomendamos, no obstante,que indiques quién es el autor de aquellas páginas cuyo contenido te resulte dudoso.Y recuerda,en caso de duda, es mejor un enlace menos que un problema más.

Tampoco es lícito el insertar un comentario que falte al respeto a una tercera persona. Por ejemplo, si nombras un enlace a la página de un compañero de trabajo como la web del "idiota del mes",puedes tener problemas legales ¡además de los que surjan en la relación personal!

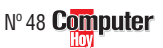

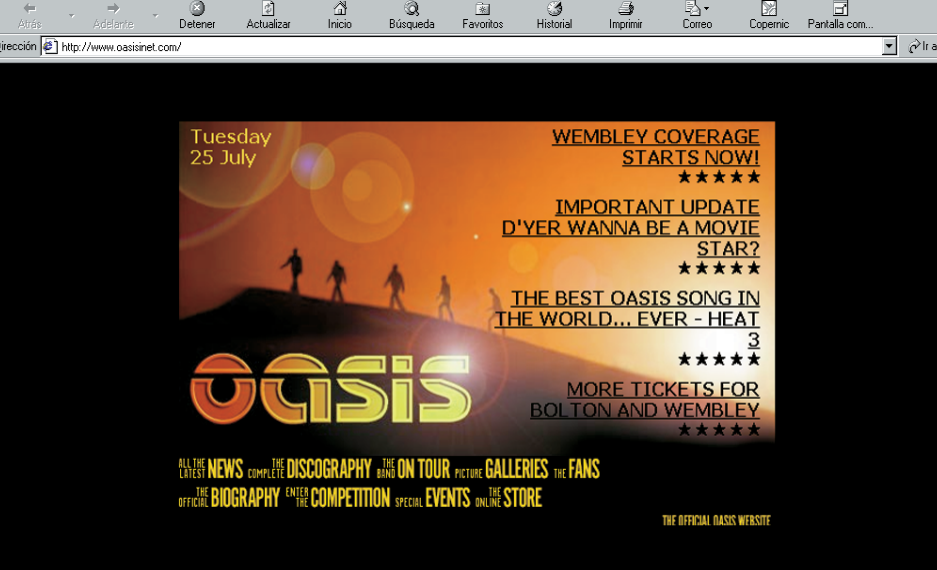

**Aviso a los fans. Ni con la mejor de las intenciones está permitido reproducir material gráfico o sonoro de tus ídolos. Grupos como Oasis ya han recurrido a los tribunales.**

#### **No copies enlaces sin más**

No te dediques a copiar listas de enlaces de otra página, ya que, dependiendo de la longitud de éstas, se

puede considerar como una base de datos y está prohibido copiarlas. Esto es debido a que las bases de datos son costosas, tanto su creación como su mantenimiento y actualización.

## ! **La opinión de un abogado**

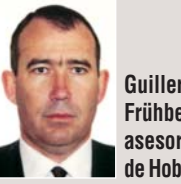

**Guillermo Frühbeck, asesor legal de Hobby Press**

Aunque se diga que la comisión de ilícitos en Internet apenas está regulada, hay quien cree que no es del todo cierto, ya que unas normas de carácter sustantivo son aplicables a la Red. El asesor legal de Hobby Press lo reafirma con el ejemplo de la vulneración de los derechos de autor: "La reproducción de contenidos (música, imágenes o programas) sin autorización expresa de su titular supone una violación de esos derechos y puede dar lugar a acciones judiciales. Aun si el material no está sometido a esa protección es recomendable citar la fuente". Con respecto al asunto de los links que enlazan con páginas desde las que sea posible obtener programas, canciones, etcétera, sin la autorización del titular delregistro, "se podría enten-

der que facilitan que se cometa un ilícito y, por tanto, acabar siendo objeto de investigación judicial", comenta Frühbeck. Y lo mismo con contenidos (o enlaces) relacionados con asuntos claramente ilegales (racismo, pedofilia, terrorismo, etc...).

En la difusión de datos personales, aconseja tener en cuenta la ley que regula sutratamiento, LORTAD, y sus restricciones. También dice que injurias y calumnias a través de la Red son ilícitas: "Con el agravante de que se hacen con publicidad".

Cuando se utilizan nombres o marcas registradas para atraer a visitantes a una web propia, cree que puede entenderse que se están transgrediendo las normas de la Ley de Competencia Desleal (aprovechamiento de

imágenes, marca...). Si eres objeto de una reclamación, Frühbeck aconseja acudir a un abogado que evalúe el alcance de la infracción, la corrijas e intentes llegar a un acuerdo amistoso.

## <span id="page-49-0"></span>**Profesional Programación en HTML, 13ª Parte**

## $\lambda$ Qué es...?

#### **HTML 01**

Lenguaje de programación de páginas web. Se escribe haciendo uso de identificadores. Creado en 1989 en el CERN (laboratorio europeo de física de partículas), su objetivo era ser un método único de búsqueda de información y acceso universal a la misma, eliminando la necesidad de usar distintas aplicaciones para este fin.

#### **World Wide 02 Web**

En castellano "la tela de araña mundial", es la parte gráfica de Internet. En ella se pueden representar textos, imágenes, películas o piezas musicales.

La WWW (como también se la denomina) se compone en la actualidad de más de 1.000 millones de páginas con todo tipo de información. Cada día se incluyen nuevas páginas.

#### **MP3 03**

Es un formato de compresión para ficheros de sonido. El nombre de MP3 viene de la abreviatura de MPEG-Layer3 y se refiere a un algoritmo basado en un complejo modelo acústico. En los últimos tiempos se ha popularizado, debido a la gran calidad que ofrece, permitiendo ratios de compresión cercanos al 90%.

#### **Digitalizar 04**

Los aparatos electrónicos almacenan la información como una serie de unos y ceros. Pero las señales de sonido y vídeo no son digitales, por lo que hay que convertirlas. Este proceso recibe el nombre de digitalización.

#### **Homepage 05**

La mayoría de personas o empresas aparecen en Internet con varias páginas propias que se encuentran enlazadas entre sí. En este caso, a la página principal se la conoce de esta manera.

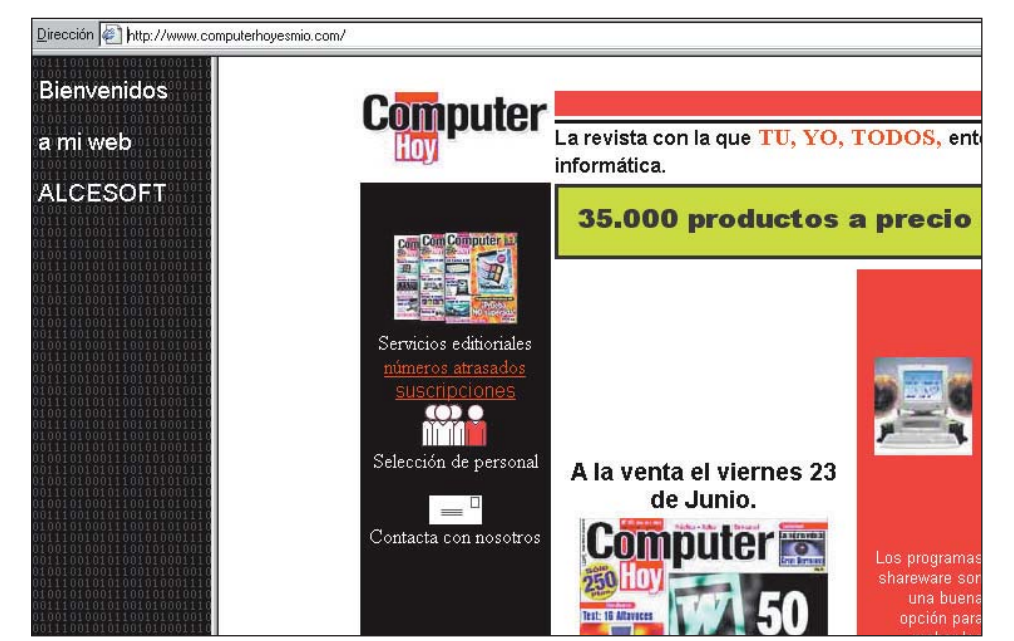

**La inclusión de páginas web de otras personas o empresas dentro de un marco de la tuya puede acarrearte serios problemas si no queda claro el origen de las primeras.** 

## **Cuidado con los frames**

Por si no lo sabías, los **marcos IF** son un asunto peliagudo. El problema estriba en que los usuarios de frames dividen sus páginas en varias zonas. Normalmente hay un marco que contiene un índice cuyo fin es facilitar la visita de la página. El segundo frame de

## ! **La opinión de la Policía**

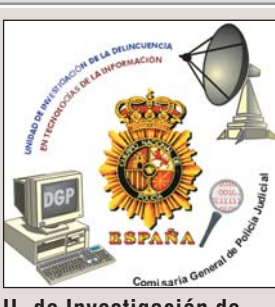

**U. de Investigación de Delincuencia en Tecnologías de la Información.**

En Computer Hoy quisimos recabar la opinión de la Policía respecto a las facilidades que tiene para perseguir este tipo de delitos: "La legislación tiene muchas lagunas, pero se cuenta con el apoyo de jueces y fiscales para clarificar aspectos. Así, con las intrusiones y links en las webs es donde la legislación no se ha adaptado a lo que ocurre en la sociedad. Pero si el contenido es ilegal, ya sea incluir un enlace o colocar información que sea apología de alguna actividad penada o considerada acto delictivo en el mundo "real", también lo es en la Red. Es el caso

de la injuria directa, calumnia, amenaza...". Para los responsables de esta Unidad, la línea entre

lo que es delito y lo que no es muy fina: "No hay una norma que prohiba facilitar direcciones de email, aunque no se cuente con la autorización del propietario". Afirman que está más claro en el uso de productos con copyright, ya que hay leyes sobre propiedad intelectual. De todos modos, aquí sólo actúan cuando reciben una denuncia del propietario afectado, de lo contrario sobreentienden que las obras han sido cedidas.

Aunque depende del contenido. "Si se ofrece una base de datos o un libro en la web como propios se persigue, porque alguien quiere aprovecharse. Pero si se incluye un link a otra web indicando que es propiedad de otro no creemos que ningún juez lo considerara delito", afirman. "Como tampoco es incluir en un marco de una web otra página ajena si queda claro de quien es propiedad".

mayor tamaño contiene otra página que puede no ser propia. No todos los diseñadores de páginas web aceptan esta práctica.

De todas formas, la experiencia señala que la inserción dentro de un frame de contenidos ajenos puede acabar acarreándote problemas si no indicas el origen de la página.

Por razones de precaución, nuestro consejo es que evites insertar páginas ajenas dentro de un frame. Con independencia de los aspectos legales, está claro que a nadie le resulta agradable estar peleándose con los marcos. Por ejemplo, dentro de un frame no se puede ver la dirección de la página que se está visitando.Y si, además, tienes un monitor pequeño, el marco se come mucho espacio. Pero si aún así deseas insertar una página ajena dentro de un frame, te aconsenjamos que antes te pongas en contacto con el dueño de la página para pedirle el correspondiente permiso.

En la página 70 del número 46 de Computer Hoy, dentro de la undécima entrega del curso de HTML,en la que viste una introducción a Javascript, puedes ver cómo conseguir que tu página no aparezca dentro del frame de otra.

## **¡Sin faltar al respeto!**

Por desgracia, en Internet cada vez es más habitual encontrar páginas ofensivas hacia terceras personas. Pero cuidado, la Ley también es válida en Internet.Es decir, si faltas al respeto a terceras personas puede que tengas que rendir cuentas ante la Justicia.

No insultes ni ofendas a terceras personas, asociaciones o empresas.Tampoco permitas que a través de tu página, como por ejemplo dentro de un libro de visitas, otros hagan lo mismo.

#### **Un insulto te puede ocasionar problemas**

Esto puede ser muy grave si la persona a la que se hace referencia se puede identificar con facilidad. De nada te va a servir que acortes, por ejemplo, el nombre de este individuo. En localidades pequeñas sólo hacen falta las iniciales de un nombre para identificar a una persona.

Y cuidado con las imágenes que van acompañadas de un texto denigrante. Está prohibido publicar fotografias de terceras personas, aunque omitas su nombre y tapes sus ojos con una banda oscura. Sólo hace falta que una persona sea capaz de reconocer a ese individuo para que puedas te-

**IMARIANO ES UN SINVERGÜENZA!** HACE YA DOS AÑOS QUE ME DEBES **50.000 PESI** PÁGAME O TENDRÁS UN PROBLEMA SI QUIERES AYUDARME A COBRAR MÁNDALE UN MAIL A ESTE ESTAFADOR MARIANO@PAGAME.YA

**Si haces algo así estarás cometiendo dos delitos: injuria y difusión de datos personales.**

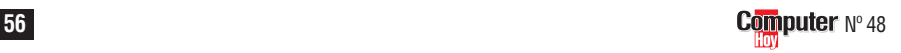

## **Programación en HTML, 13ª Parte Profesional**

<span id="page-50-0"></span>ner problemas legales. Hay muchas personas a las que se les identifica muy fácilmente por su vestimenta o por determinadas facciones de su cara.También el entorno físico o familiar pueden ser un punto de referencia para identificar a una persona.

#### **Al expresar tus opiniones ten cuidado**

Si te dedicas a publicar textos en Internet y te ajustas a la realidad no vas a tener nunca problemas. Esto no quiere decir que no puedas dar tu opinión.Pero cuidado, no te excedas.

Las direcciones de email privadas también están protegidas por la ley.No se pueden publicar sin el permiso de su titular.

## **Meta Tags**

Recientemente ha surgido una polémica con la búsqueda de páginas en Internet. Algunos usuarios utilizan el truco de insertans nombres comerciales y marcas de empresas conocidas en los Meta Tags.Con ello se consigue que el resultado de una búsqueda incluya, además de las páginas de la empresa titular del nombre, las páginas de aquellos que insertan este nombre en un campo Meta.

Tampoco se ajusta a derecho el truco de incluir en la página de una empresa el nombre comercial de la competencia. En especial cuando el fin de esta práctica sea que aparezca el nombre de la empresa cuando se está buscando la página de la competencia. En estos casos se suele acabar ante los tribunales.

Ahora ya sabes todo lo que no puedes insertar en tu página web. La lista de prohibiciones parece más grave de lo que realmente es.Si te ciñes a tu propio trabajo y en tu página sólo insertas fotos y textos propios, no vas a tener ningún problema. Además, resulta más original crear tus propios contenidos en vez de recurrir a los de los demás.

Pero si deseas insertar contenidos de otras páginas,

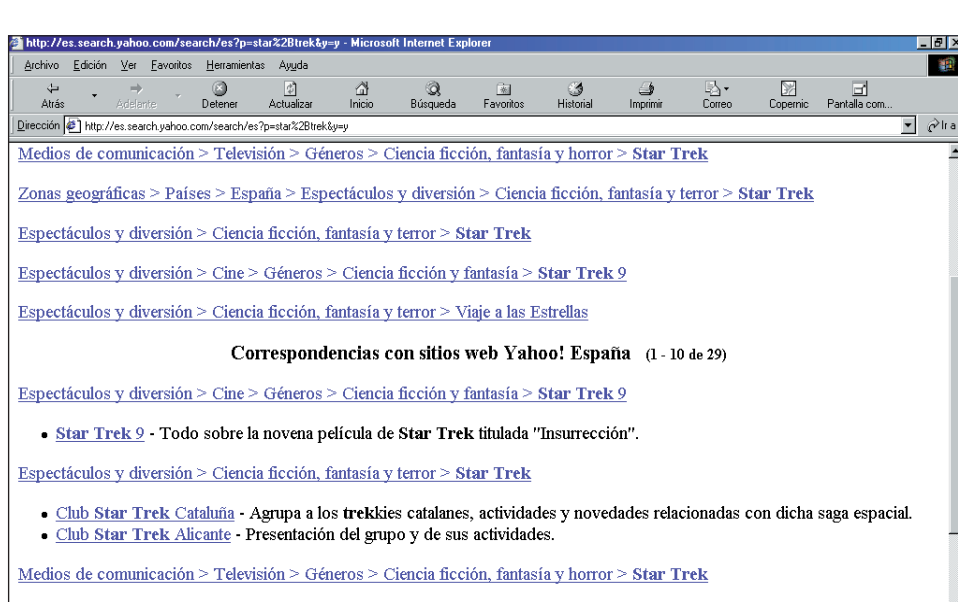

- Septimus Star Trek Datos sobre las películas, personajes y uniformes.
- Star Trek, La Última Frontera
- · Star Trek, Max Trek Culturas, personajes, naves y resúmenes de algunos episodios. · Star Trek: Voyager - Mapas, episodios de Voyager, datos acerca de la película.

Espectáculos y diversión > Ciencia ficción, fantasía y terror > Viaje a las Estrellas > Clubs  $\alpha$  ,  $\alpha$  ,  $\alpha$  ,  $\alpha$  $\mathbf{r}$  , and  $\mathbf{r}$  , and  $\mathbf{r}$  , and  $\mathbf{r}$ 

**Quizá pueda resultar tentador copiar sin más un listado de enlaces de otra página web. Sin embargo, no lo será tanto cuando descubras que esta práctica es totalmente ilegal, ya que, en el mejor de los casos, vulnera los derechos de autor. Además, si contiene datos de tipo personal, estarás enfrentándote a la ley LORTAD (regulación del tratamiento de datos).**

te recomendamos que te pongas en contacto con el titular de la web.Lo más grave que puede pasar es que te diga que no.También puedes llevarte una agradable sorpresa porque al titular de la web le parezca genial que desees publicar sus contenidos dentro de tu página.

#### **Pon cuidado y no tendrás problemas**

Y esto es todo, como podrás comprobar, la mayoría de las cuestiones legales son similares a las que se aplican en la vida real.Lo mejor es contar con el mejor aliado en estos casos (el sentido común) y, en caso de duda, actuar con cuidado. Siguiendo esta máxima no tendrás problemas.

Pues ya se puede decir que eres un auténtico webmaster, formado en todos los aspectos necesarios para desarrollar tu web personal (o quien sabe si, incluso, dedicarte a ello profesionalmente).

En Computer Hoy esperamos que hayas disfrutado con este curso y que pases a formar parte del medio de comunicación más importante del mundo: Internet.

# ! **Asociación Internautas**

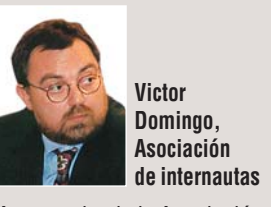

Aunque desde la Asociación de Internautas se insiste en que lo que es delito en la "vida real" también lo es en la Red, se recuerda además que Internet aún no está regulado. Así, hay actividades que no son ilegales, pero que los internautas consideran contrarias a la convivencia: "Es el caso del spamming, o envío masivo de correos electrónicos no solicitados. Tampoco es ético, y posiblemente tampoco legal, que se introduzcan en la Red los datos personales. La Agencia de Protección de Datos tiene abiertos varios expedientes en este sentido", dice Domingo.

Respecto a las páginas que incitan al racismo, terrorismo o pedofilia, los responsables de la Asociación creen que no es "lógico" crear enlaces a este tipo de webs porque se estaría incurriendo en una ilegalidad: "Legalmente, estas páginas no deberían existir pues nuestras leyes no permiten estas actividades".

nternet

Sobre la utilización de textos, imágenes, programas. etcétera... en una web, el responsable de la Asociación considera "lógico y ético que se cite la fuente de información, tal como pasa en los medios de comunicación tradicionales.

Con respecto al uso de ficheros musicales MP3 este asunto no está nada claro... en estos momentos hay varios contenciosos abiertos en EEUU".

Para Victor Domingo, "la mayoría de los internautas se suele ajustar a la legalidad vigente y cuando algo no está claro si es legal o ilegal se atiende a la Netiqueta, normas que rigen las relaciones en la Red, y al sentido común. Desde luego, no todo el mundo se atiene a estas normas y es aquí donde deben intervenir los servicios jurídicos tradicionales".

## ¿Qué es...?

#### $\textcolor{red}{\textbf{w}}$  Descargar

▼

Dentro de la red Internet existen muchos ordenadores a los cuales puedes acceder para copiar ficheros al tuyo. Esta operación se denomina descarga de ficheros. Ésto se puede realizar desde el navegador, haciendo click en los enlaces que representen los archivos, o mediante sistemas y programas especialmente pensados para la descarga, como el FTP.

#### **Shareware 07**

Son programas de demostración que se pueden probar durante un tiempo determinado o que no incluyen todas sus funciones. Se distribuyen gratuitamente a través de Internet o en CD. Para obtener la versión completa hay que pagar una cantidad determinada al autor.

#### **Link 08**

También se conoce como enlace o vínculo. Es una referencia a otra página que se encuentra en la red Internet. Se suele distinguir por tener un color distinto al resto del texto, estar subrayado o representado por una imagen. Al hacer click sobre él, el navegador carga la página correspondiente.

#### **Marcos 09**

También llamados "frames", son la división de una página en varios apartados. Se utilizan en el diseño de páginas web para organizar la información y facilitar el acceso a ella. Cuando se divide una web en secciones que pueden mostrar páginas web independientes, a cada una de estas secciones se la denomina marco o frame. Al contenedor que incluye el grupo de marcos se le llama página de marcos. También se suele utilizar para crear tablas de contenido, que permanecen en pantalla mientras te desplazas por la web.

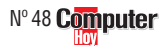

■